WebSphere Business Integration Server Express y Express Plus

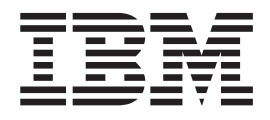

# WebSphere Business Integration Server Express Guía de instalación para Windows

*Versión 4.4*

WebSphere Business Integration Server Express y Express Plus

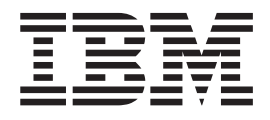

# WebSphere Business Integration Server Express Guía de instalación para Windows

*Versión 4.4*

#### **Nota:**

Antes de utilizar esta información y el producto al que da soporte, lea la información del apartado ["Avisos"](#page-92-0) en la página [83.](#page-92-0)

#### **22 de abril de 2005**

Este manual es la traducción del original inglés *WebSphere Business Integration Server Express Installation Guide for Windows*.

Esta edición de este documento se aplica a IBM WebSphere Business Integration Server Express, versión 4.4 e IBM WebSphere Business Integration Server Express Plus, versión 4.4.

Para enviarnos comentarios sobre este documento de IBM WebSphere Business Integration, envíenos un mensaje por correo electrónico a hojacom@es.ibm.com. Estaremos encantados de conocer su opinión.

Al enviar información a IBM, otorga a IBM un derecho no exclusivo para utilizar o distribuir dicha información de cualquier modo que IBM considere adecuado, sin contraer por ello ninguna obligación con el remitente.

**© Copyright International Business Machines Corporation 2004, 2005. Reservados todos los derechos.**

# **Contenido**

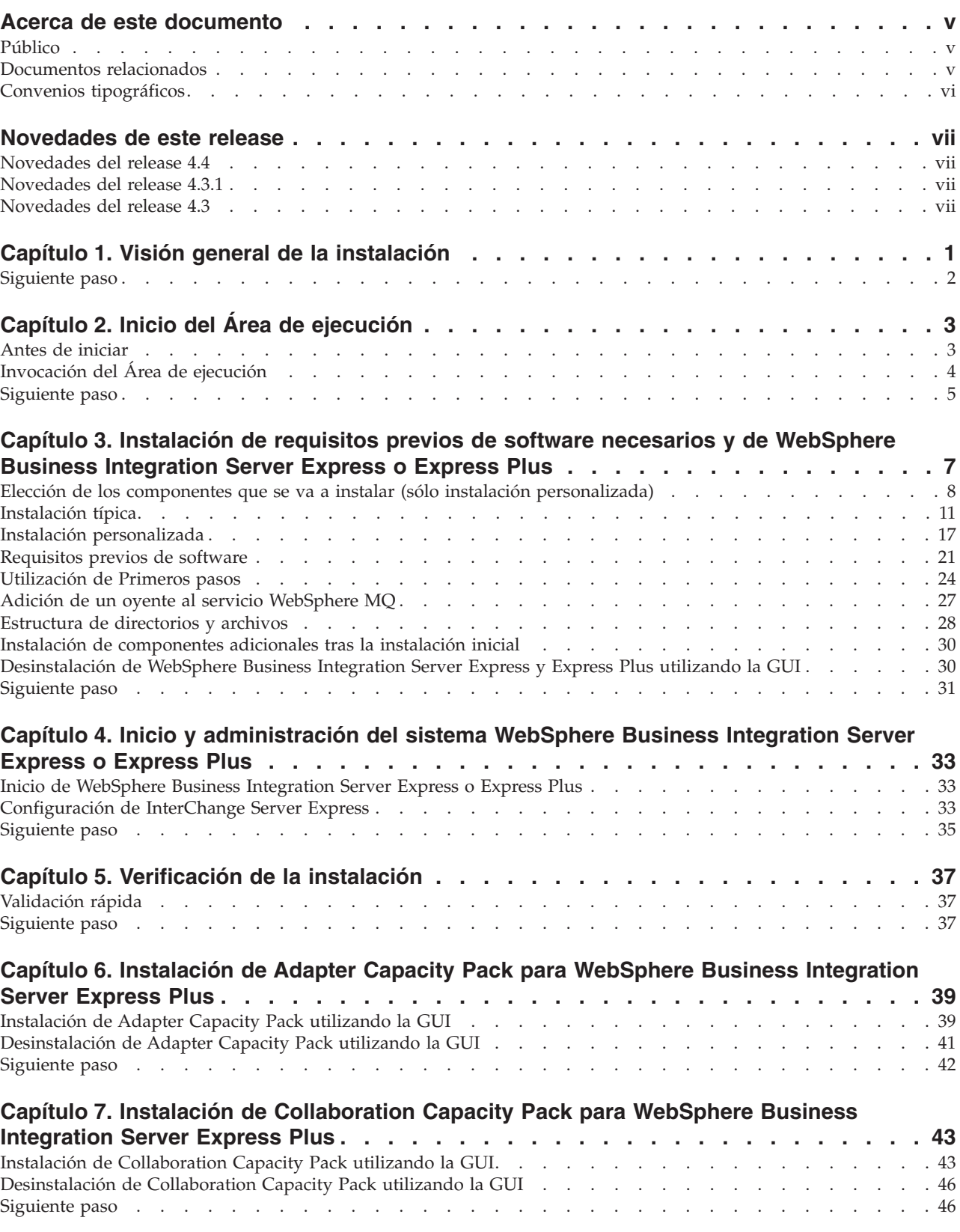

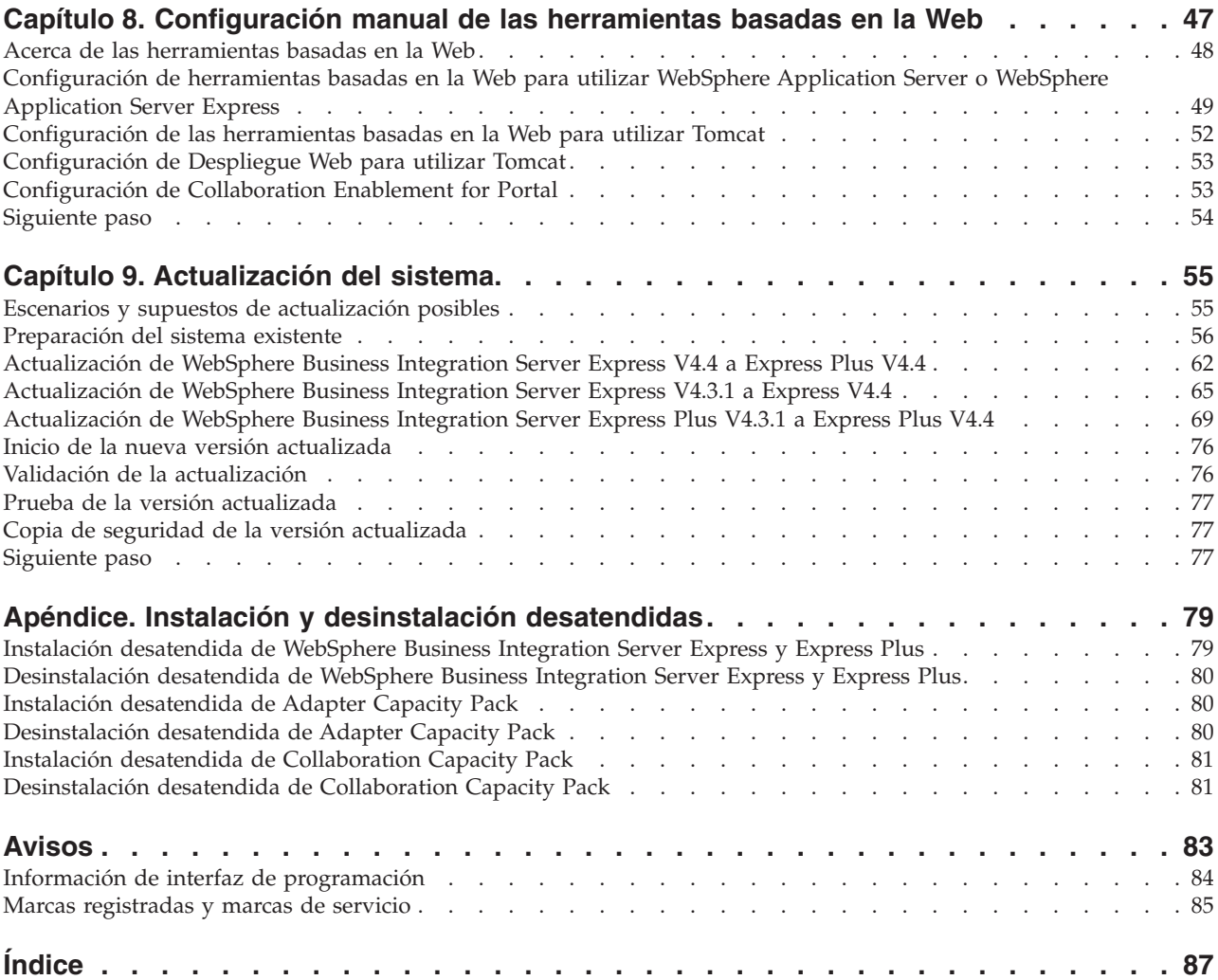

### <span id="page-6-0"></span>**Acerca de este documento**

Los productos IBM(R) WebSphere(R) Business Integration Server Express e IBM WebSphere Business Integration Server Express Plus constan de los siguientes componentes: InterChange Server Express, el componente asociado Toolset Express, CollaborationFoundation y un conjunto de adaptadores de integración de software. Las herramientas de Toolset Express ayudan a crear, modificar y gestionar procesos comerciales. Puede elegir entre los adaptadores preempaquetados para los procesos comerciales que abarquen distintas aplicaciones. La plantilla de procesos estándares — CollaborationFoundation — permite la rápida creación de procesos personalizados.

Este documento describe cómo instalar y configurar sistemas IBM WebSphere Business Integration Server Express e IBM WebSphere Business Integration Server Express Plus.

Excepto en los casos en los que se indique lo contrario, toda la información de esta guía es válida tanto para IBM WebSphere Business Integration Server Express como para IBM WebSphere Business Integration Server Express Plus. El término WebSphere Business Integration Server Express y sus variantes hacen referencia a los dos productos.

#### **Público**

Este documento está dirigido a consultores y administradores del sistema que instalen, desplieguen y administren WebSphere Business Integration Server Express o Express Plus en el entorno Microsoft(R) Windows(R).

#### **Documentos relacionados**

El conjunto completo de documentación disponible con este producto describe las características y los componentes comunes a todas las instalaciones de WebSphere Business Integration Server Express y Express Plus e incluye material de consulta sobre componentes específicos.

Puede descargar, instalar y ver la documentación en el siguiente sitio: [http://www.ibm.com/websphere/wbiserverexpress/infocenter](http://www.ibm.com/websphere/wbiserverexpress/infocenter/).

**Nota:** Es posible que se publique información importante sobre este producto en notas técnicas y noticias de última hora de soporte técnico después de la publicación del presente documento. Encontrará dicha información en el sitio Web de soporte de WebSphere Business Integration, [http://www.ibm.com/software/integration/websphere/support](http://www.ibm.com/software/integration/websphere/support/). Seleccione el componente de su interés y vaya a las secciones Technotes (Notas técnicas) y Flashes (Noticias de última hora).

## <span id="page-7-0"></span>**Convenios tipográficos**

En este documento se utilizan los siguientes convenios:

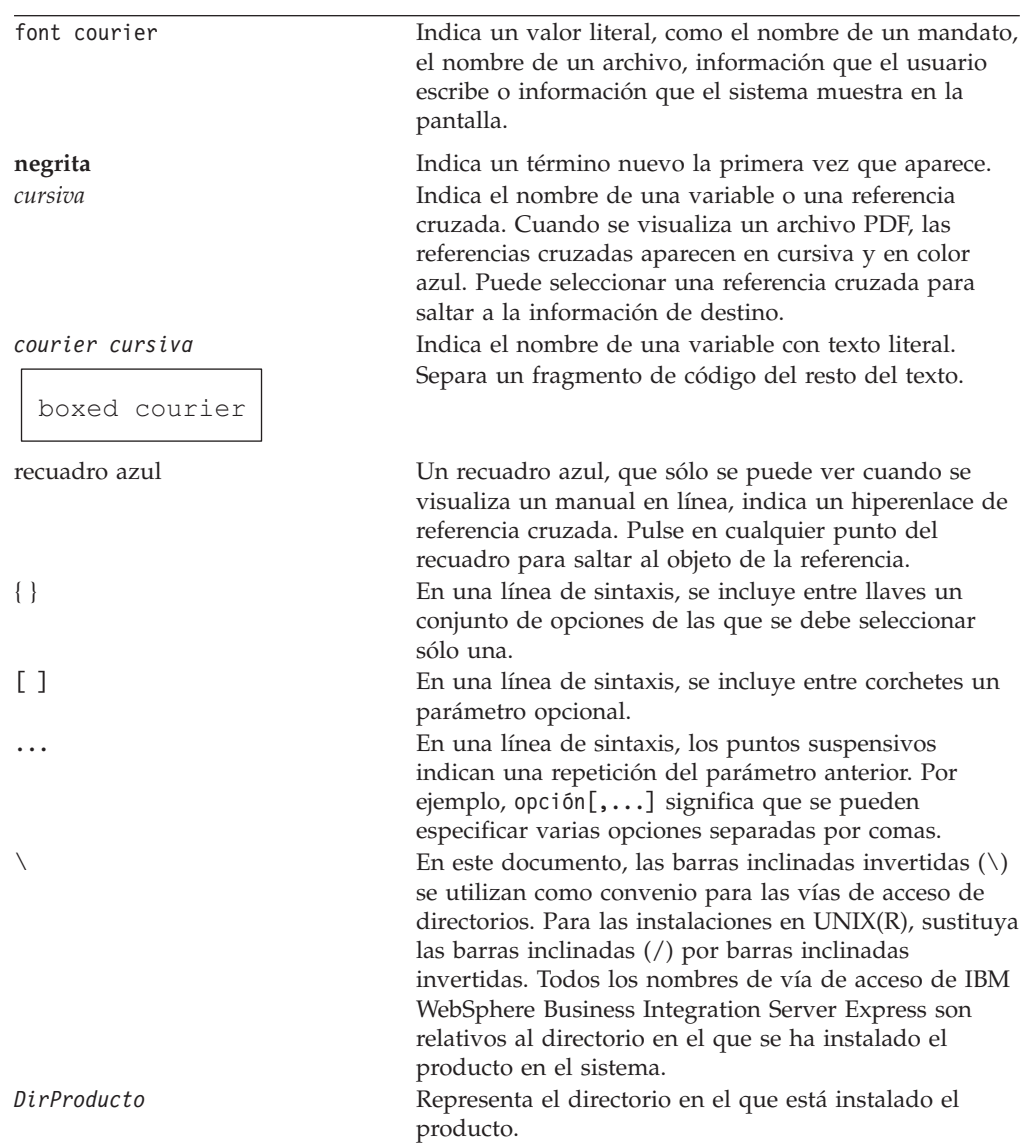

## <span id="page-8-0"></span>**Novedades de este release**

## **Novedades del release 4.4**

En este release se han realizado los siguientes cambios en la instalación y así quedan reflejados en esta publicación:

- v Opciones de instalación personalizada y típica
- v Instalación de la aplicación Primeros pasos
- v ″Inicio rápido″ pasa a denominarse ″Validación rápida″ y está soportado mediante la documentación en línea incorporada en Primeros pasos
- v Instalación de la aplicación Despliegue Web
- v Control de acceso basado en roles y nombres de usuarios y contraseñas definibles por los usuarios

#### **Novedades del release 4.3.1**

Este release añade soporte de modalidad de producción para los siguientes sistemas operativos:

- IBM OS/400 V5R2, V5R3
- v Red Hat Enterprise Linux(TM) AS 3.0 Actualización 1
- SuSE Linux Enterprise Server 8.1 SP3
- Microsoft Windows 2003

#### **Novedades del release 4.3**

Este es el primer release de esta guía.

## <span id="page-10-0"></span>**Capítulo 1. Visión general de la instalación**

IBM WebSphere Business Integration Server Express y Express Plus incluyen un programa de instalación basado en una interfaz gráfica de usuario (GUI) denominada Área de ejecución, que le guiará paso a paso a lo largo del proceso de instalación y configuración del software de requisito previo y del producto.

El Área de ejecución permite realizar una instalación estándar o típica que instala automáticamente un conjunto por omisión de componentes o bien una instalación personalizada que le permite elegir qué componentes instalar. En ambos casos, el Área de ejecución detecta si el sistema ya tiene otros requisitos previos de software necesarios instalados y visualiza esta información. Una vez que se han instalado los requisitos previos, el Área de ejecución le guiará hasta que se complete la instalación.

Esta guía detalla cada paso de los procesos de instalación y configuración inicial necesarios para hacer que IBM WebSphere Business Integration Server Express o Express Plus sea operativo. Los pasos principales son los siguientes:

- 1. Asegúrese de que el sistema en el que piensa instalar este producto cumpla los requisitos de hardware y software. Consulte [http://www.ibm.com/software/integration/wbiserverexpress](http://www.ibm.com/software/integration/wbiserverexpress/) para ver requisitos específicos.
- 2. Inicie el Área de ejecución y desde allí inicie la instalación del producto. (Capítulo 2)
- 3. Decida si desea una instalación típica o una instalación personalizada. Consulte el Capítulo 3 para conocer las diferencias entre una instalación típica y una instalación personalizada. El Área de ejecución comprobará los requisitos previos de software soportados. Consulte <http://www.ibm.com/software/integration/wbiserverexpress> para ver una lista del software de requisitos previo soportado. A continuación, siga con el resto del proceso de instalación del Área de ejecución. (Capítulo 3)
- 4. Realice los pasos de configuración adicionales necesarios. (Capítulo 3)
- 5. Inicie el sistema y realice la administración inicial, bien a través de Primeros pasos o del menú Inicio de Windows. (Capítulo 4)
- 6. (Opcional pero recomendado.) Utilice el procedimiento ″Validación rápida″, que se encuentra en Primeros pasos, para verificar que el sistema esté instalado y funcionando correctamente. (Capítulo 5)
- 7. (Opcional únicamente para WebSphere Business Integration Server Express Plus) Instale un adaptador de aplicaciones desde el Adapter Capacity Pack. (Capítulo 6)
- 8. (Opcional únicamente para WebSphere Business Integration Server Express Plus) Instale una colaboración desde el Collaboration Capacity Pack. (Capítulo 7)

Otros capítulos de esta guía proporcionan información sobre los siguientes temas:

- v Capítulo 8, ["Configuración](#page-56-0) manual de las herramientas basadas en la Web", en la [página](#page-56-0) 47.
- v Capítulo 9, ["Actualización](#page-64-0) del sistema", en la página 55.
- v "Instalación y desinstalación [desatendidas",](#page-88-0) en la página 79.

## <span id="page-11-0"></span>**Siguiente paso**

Para iniciar los procesos de instalación y configuración, pase al [Capítulo](#page-12-0) 2, "Inicio del Área de [ejecución",](#page-12-0) en la página 3 para aprender las funciones básicas del Área de ejecución.

## <span id="page-12-0"></span>**Capítulo 2. Inicio del Área de ejecución**

Para utilizar la GUI del Área de ejecución para que sirva de guía por los procesos de instalación y configuración de WebSphere Business Integration Server Express o Express Plus, es necesario aprender sus funciones básicas.

Este capítulo contiene las siguientes secciones:

- v "Antes de iniciar"
- v ["Invocación](#page-13-0) del Área de ejecución" en la página 4
- ["Siguiente](#page-14-0) paso" en la página 5

#### **Antes de iniciar**

Antes de iniciar el Área de ejecución, lleve a cabo las acciones siguientes:

- v Compruebe que el sistema cumple los requisitos de hardware listados en esta página Web: <http://www.ibm.com/software/integration/wbiserverexpress>.
	- **Nota:** El número máximo de procesadores físicos que se puede utilizar con este servidor está restringido a dos procesadores. Por favor, consulte los términos de la licencia del producto para obtener más detalles.
- v Compruebe si hay Fix Packs disponibles para su producto en el siguiente sitio Web: <http://www.ibm.com/software/integration/websphere/support/>
- v Asegúrese de que se hayan cerrado todas las aplicaciones de Windows.
- v Asegúrese de disponer de privilegios de administrador de Windows. Si este requisito no se cumple, aparecerá un mensaje de error que informará del problema y el programa del Área de ejecución finalizará.
- v Las instrucciones para la instalación incluidas en este documento presuponen que la instalación se realiza desde los CD del producto. Si realiza la instalación desde ESD obtenidos de Passport Advantage, lleve a cabo las acciones siguientes:
	- Consulte la información de Passport Advantage para obtener instrucciones para la descarga.
	- Extraiga todos los ESD en el mismo directorio en la unidad de disco duro y realice la instalación desde la unidad de disco duro para garantizar que el instalador funcione correctamente. *No* cree CD basados en las imágenes de ESD ni intente realizar la instalación desde estos CD. Si lo hace, la instalación puede fallar porque puede que los programas de utilidad de configuración de algunos requisitos previos de software no estén empaquetados en los ESD que contengan el propio software de requisito previo.
	- Asegúrese de que los nombres de las carpetas de los componentes del directorio en el que extraiga los ESD no contengan espacios. Por ejemplo, C:\Archivos de programa\WBISE no es un directorio válido porque la carpeta Archivos de programa contiene espacios en su nombre. C:\WBISE es un directorio válido porque la carpeta WBISE no contiene espacios en su nombre.
- v Si desea que el instalador de WebSphere Business Integration Server Express o Express Plus configuren automáticamente el Supervisor del sistema, el Gestor de sucesos anómalos o el Despliegue Web para utilizarlos con el producto Express o Express Plus y con WebSphere Application Server Express o WebSphere Application Server, *deberá* tener una de las versiones soportadas de WebSphere

<span id="page-13-0"></span>Application Server Express o WebSphere Application Server instaladas *antes* de ejecutar el instalador de WebSphere Business Integration Server Express o Express Plus. De lo contrario, tendrá que configurar manualmente el Gestor del sistema, el Gestor de sucesos anómalos o el Despliegue Web, tal como se describe en el Capítulo 8, ["Configuración](#page-56-0) manual de las herramientas basadas en la Web", en la [página](#page-56-0) 47.

Para versiones soportadas de WebSphere Application Server Express o WebSphere Application Server, consulte el sitio Web <http://www.ibm.com/software/integration/wbiserverexpress>. Consulte también la sección ["Actualizar](#page-66-0) software de requisito previo" en la página 57.

v Asegúrese de disponer de privilegios de administrador para crear una base de datos nueva y añadir usuarios nuevos.

#### **Invocación del Área de ejecución**

Para iniciar el Área de ejecución, inserte el CD que contenga los Componentes base de WebSphere Business Integration Server Express o Express Plus en el sistema. Aparecerá la página de bienvenida del Área de ejecución. Los botones en la parte izquierda de la pantalla de bienvenida permiten seleccionar rápidamente varias tareas.

La pantalla de bienvenida del Área de ejecución del producto WebSphere Business Integration Server Express es ligeramente distinta de la del producto WebSphere Business Integration Server Express Plus.

La Figura 1 es un ejemplo de la pantalla de bienvenida del Área de ejecución del producto WebSphere Business Integration Server Express Plus. Tenga en cuenta que la versión Express Plus, pero no así la versión Express, tiene un botón llamado **Instalar Capacity Pack**. Este botón permite iniciar los programas de instalación de Adapter Capacity Pack y Collaboration Capacity Pack. Los procedimientos de instalación de Adapter Capacity Pack y Collaboration Capacity Pack se describen en el Capítulo 6, ["Instalación](#page-48-0) de Adapter Capacity Pack para WebSphere Business [Integration](#page-48-0) Server Express Plus", en la página 39 y en el Capítulo 7, ["Instalación](#page-52-0) de [Collaboration](#page-52-0) Capacity Pack para WebSphere Business Integration Server Express Plus", en la [página](#page-52-0) 43.

<span id="page-14-0"></span>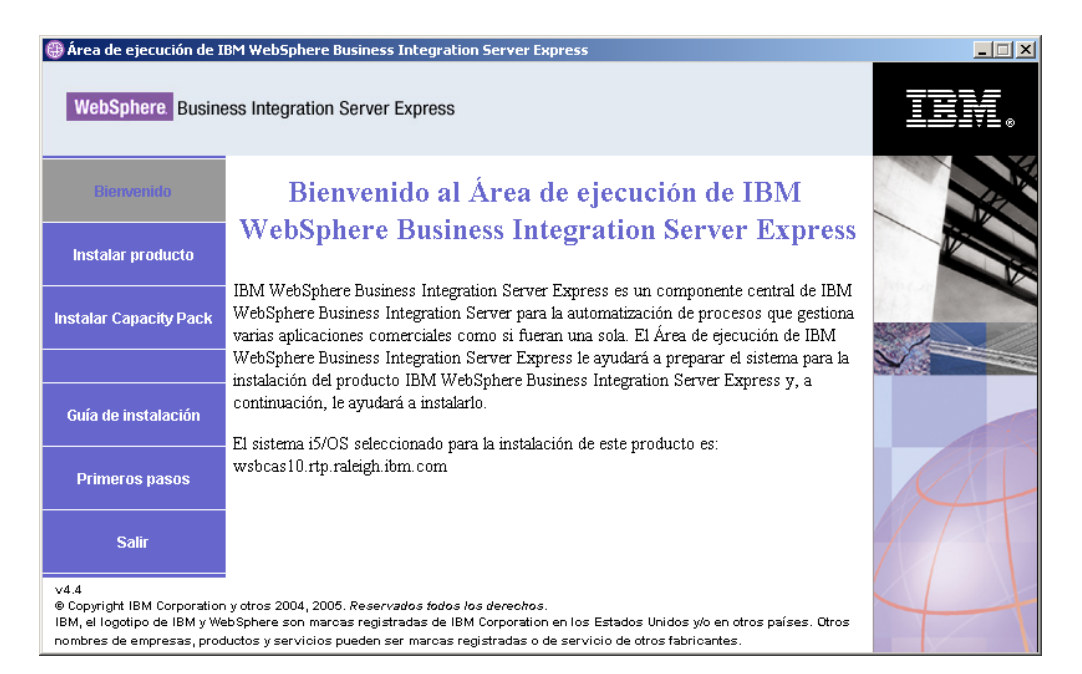

*Figura 1. Pantalla de bienvenida del Área de ejecución de WebSphere Business Integration Server Express Plus*

Los botones de la pantalla de bienvenida controlan las siguientes tareas:

#### **Instalar producto**

Le guía por la instalación de los requisitos previos de software de acuerdo con los componentes del producto que vaya a instalar y, a continuación, también instala los componentes del producto.

#### **Instalar Capacity Pack**

(Sólo WebSphere Business Integration Express Plus.) Permite la instalación de colaboraciones y adaptadores adicionales a los disponibles con el producto base.

#### **Guía de instalación**

Enlaza con una página Web que le dirige al Centro de información de WebSphere Business Integration Server Express, desde el que es posible obtener toda la información sobre el producto, incluyendo esta guía de instalación.

#### **Primeros pasos**

Inicia la aplicación Primeros pasos. La aplicación Primeros pasos es una única interfaz desde la que puede utilizar y gestionar WebSphere Business Integration Server Express o Express Plus después de que se haya completado la instalación.

**Salir** Cierra el Área de ejecución.

#### **Siguiente paso**

Si ya puede llevar a cabo sin problemas las operaciones básicas de la GUI del Área de ejecución descritas en este capítulo, pase al Capítulo 3, ["Instalación](#page-16-0) de requisitos previos de software necesarios y de [WebSphere](#page-16-0) Business Integration Server Express o [Express](#page-16-0) Plus", en la página 7 para obtener información sobre cómo utilizar el Área de ejecución para identificar los requisitos previos necesarios, instalar los requisitos previos seleccionados e instalar WebSphere Business Integration Server Express o Express Plus.

## <span id="page-16-0"></span>**Capítulo 3. Instalación de requisitos previos de software necesarios y de WebSphere Business Integration Server Express o Express Plus**

El sistema WebSphere Business Integration Server Express o Express Plus puede determinar el software de requisito previo necesario para la instalación según los componentes que se vayan a instalar. Si determinados elementos no están instalados, puede instalarlos.

El Área de ejecución ofrece dos opciones de instalación: típica y personalizada.

La instalación típica instala automáticamente los componentes siguientes:

- InterChange Server Express
- Toolset Express
- Adaptador JText
- Ejemplos

La instalación típica detecta también automáticamente si tiene los componentes de requisito previo necesarios y puede instalar la mayoría de ellos por usted.

La instalación personalizada le permite seleccionar los componentes que desea instalar. Al igual que la instalación típica, también detecta si los requisitos previos están instalados y puede instalarlos por usted. Consulte la sección ["Elección](#page-17-0) de los componentes que se va a instalar (sólo instalación [personalizada\)"](#page-17-0) en la página 8 para obtener descripciones de los componentes disponibles. Para obtener más información acerca de la instalación personalizada, consulte la sección ["Instalación](#page-26-0) [personalizada"](#page-26-0) en la página 17.

Para obtener más información sobre la opción de instalación típica, consulte la sección ["Instalación](#page-20-0) típica" en la página 11.

Las instrucciones de instalación a lo largo de este capítulo dan por supuesto lo siguiente:

- v WebSphere Business Integration Server Express o Express Plus versión 4.4 *no* están aún instalados en la máquina. Si tiene instalada una versión anterior del producto o de los Capacity Packs y desea actualizarlos a la versión 4.4, o tiene instalado WebSphere Business Integration Server Express V4.4 y desea actualizarlo a WebSphere Business Integration Server Express Plus V4.4, consulte el Capítulo 9, ["Actualización](#page-64-0) del sistema", en la página 55 para obtener instrucciones.
- Los componentes se instalarán en una máquina en la que se ejecute el sistema operativo Windows 2003 en un entorno de producción. *Cuando el instalador se ejecute en sistemas Windows XP, algunas pantallas no aparecerán y en otras aparecerán opciones distintas.* Consulte el sitio Web

<http://www.ibm.com/software/integration/wbiserverexpress> para obtener un listado de los componentes del producto soportados en cada una de las plataformas Windows tanto en entornos de producción como en entornos de desarrollo.

- <span id="page-17-0"></span>v La instalación es la de un sistema WebSphere Business Integration Server Express Plus. En la instalación de un sistema WebSphere Business Integration Server Express es posible que aparezcan pantallas ligeramente distintas.
- v Ya ha leído y comprendido la información del [Capítulo](#page-12-0) 2, "Inicio del Área de [ejecución",](#page-12-0) en la página 3 y ha iniciado el Área de ejecución.

Este capítulo contiene las siguientes secciones:

- v "Elección de los componentes que se va a instalar (sólo instalación personalizada)"
- ["Instalación](#page-20-0) típica" en la página 11
- v "Instalación [personalizada"](#page-26-0) en la página 17
- v ["Requisitos](#page-30-0) previos de software" en la página 21
- v ["Utilización](#page-33-0) de Primeros pasos" en la página 24
- "Adición de un oyente al servicio [WebSphere](#page-36-0) MQ" en la página 27
- v ["Estructura](#page-37-0) de directorios y archivos" en la página 28
- v "Instalación de [componentes](#page-39-0) adicionales tras la instalación inicial" en la página [30](#page-39-0)
- v ["Desinstalación](#page-39-0) de WebSphere Business Integration Server Express y Express Plus [utilizando](#page-39-0) la GUI" en la página 30
- ["Siguiente](#page-40-0) paso" en la página 31

Para obtener instrucciones sobre cómo realizar la instalación y la desinstalación desatendida, consulte "Instalación y desinstalación [desatendidas",](#page-88-0) en la página 79.

## **Elección de los componentes que se va a instalar (sólo instalación personalizada)**

Al instalar WebSphere Business Integration Server Express y Express Plus utilizando la instalación personalizada, puede instalar todos los componentes del producto o un subconjunto de dichos componentes. Los componentes que se pueden instalar se pueden seleccionar en las pantallas que aparecen al seleccionar el botón **Personalizada** de la pantalla Seleccione el tipo de instalación del Área de ejecución o en el archivo de respuestas que se utiliza durante la instalación desatendida.

**Nota:** Como se ha mencionado anteriormente, con la instalación típica, el Área de ejecución automáticamente selecciona los componentes para la instalación.

Los componentes disponibles para la instalación serán distintos según la plataforma Windows que se utilice. El soporte para los componentes instalados puede variar según si se utilizan en entornos de producción o de desarrollo. Consulte el sitio Web

<http://www.ibm.com/software/integration/wbiserverexpress> para obtener un listado de los componentes del producto soportados en cada una de las plataformas Windows tanto en entornos de producción como en entornos de desarrollo.

Las seccione siguientes describen los componentes que se pueden instalar disponibles para cada sistema operativo Windows soportado.

WebSphere Business Integration Server Express y Express Plus sólo se ejecutan en un entorno de producción o en un entorno de desarrollo en la plataforma

Windows 2003. La plataforma Windows XP sólo soporta el producto en un entorno de desarrollo. Los adaptadores también están soportados sólo en plataformas Windows 2003.

Consulte el manual *System Administration Guide* para ver descripciones más detalladas de los componentes InterChange Server Express y Toolset Express, y las guías de cada adaptador para ver descripciones de los adaptadores. Toda la documentación se encuentra disponible en el siguiente sitio Web: [http://www.ibm.com/websphere/wbiserverexpress/infocenter](http://www.ibm.com/websphere/wbiserverexpress/infocenter/)

## **Componentes disponibles para su instalación en un sistema Windows 2003**

Durante la instalación en un sistema Windows 2003, puede seleccionar componentes del siguiente conjunto:

- InterChange Server Express
- Toolset Express, que incluye los subcomponentes siguientes:
	- Herramientas administrativas: Gestionan y supervisan los diferentes entornos del sistema.
	- Herramientas de desarrollo: Configuran, personalizan o desarrollan componentes del sistema nuevos o existentes.

Al instalar las herramientas administrativas, dispondrá de las herramientas siguientes:

- Gestor de flujos
- Visor de registro
- Gestor de relaciones
- Gestor del sistema
- Supervisor del sistema
- Gestor de sucesos anómalos
- Despliegue Web

Al instalar las herramientas de desarrollo, dispondrá de las herramientas siguientes:

- Diseñador de objetos comerciales Express
- Configurador de conectores Express
- Entorno de prueba integrado
- Diseñador de correlaciones Express
- Diseñador de procesos Express (disponible sólo en las instalaciones de WebSphere Business Integration Server Express Plus)
- Diseñador de relaciones Express
- WebSphere Studio WorkBench 3.0.1 (WSWB301)

#### **Nota:** El instalador instala este producto en el directorio *DirProducto*\Tools\ies301. Todos los plugins necesarios del Gestor del sistema se instalan en el directorio *DirProducto*\Tools\eclipse\plugins.

- Conector de pruebas
- v Una variedad de adaptadores de la siguiente lista:
	- Adaptador para COM
	- Adaptador para e-Mail
	- Adaptador para Exchange
- Adaptador para iSeries
- Adaptador para JDBC
- Adaptador para JMS
- Adaptador para JText
- Adaptador para Lotus Domino
- Adaptador para Heathcare data protocolos
- Adaptador para HTTP
- Adaptador para SWIFT
- Adaptador para TCP/IP
- Adaptador para Servicios Web
- Adaptador para WebSphere Commerce
- Adaptador para WebSphere MQ
- Adaptador para XML
- **Nota:** Algunos adaptadores tienen sus correspondientes ODA (Object Discovery Agents), que se instalan si dichos adaptadores se instalan. Independientemente del adaptador seleccionado, también se instalarán los siguientes componentes:
	- Data Handler for Complex Data
	- Data Handler for EDI
	- Data Handler for XML
- v Componente Ejemplos, que instala un ejemplo preconfigurado denominado System Test que se puede ejecutar para verificar que la instalación haya resultado satisfactoria y que el software funcione correctamente.

## **Componentes disponibles para su instalación en un sistema Windows XP**

Durante la instalación en un sistema Windows XP, puede seleccionar componentes entre los siguientes:

- v InterChange Server Express (no soportado en los entornos de producción)
- v Toolset Express, que incluye los subcomponentes siguientes:
	- Herramientas administrativas: Gestionan y supervisan los diferentes entornos del sistema.
	- Herramientas de desarrollo: Configuran, personalizan o desarrollan componentes del sistema nuevos o existentes.

Al instalar las herramientas administrativas, dispondrá de las herramientas siguientes:

- Gestor de flujos
- Visor de registro
- Gestor de relaciones
- Gestor del sistema
- Supervisor del sistema
- Gestor de sucesos anómalos
- Despliegue Web

Al instalar las herramientas de desarrollo, dispondrá de las herramientas siguientes:

– Diseñador de objetos comerciales Express

- <span id="page-20-0"></span>– Configurador de conectores Express
- Entorno de prueba integrado
- Diseñador de correlaciones Express
- Diseñador de procesos Express (disponible sólo en las instalaciones de WebSphere Business Integration Server Express Plus)
- Diseñador de relaciones Express
- WebSphere Studio WorkBench 3.0.1 (WSWB301)
	- **Nota:** El instalador instala este producto en el directorio *DirProducto*\Tools\ies301. Todos los plugins necesarios del Gestor del sistema se instalan en el directorio *DirProducto*\Tools\eclipse\plugins.
- Conector de pruebas
- v Componente Ejemplos, que instala un ejemplo preconfigurado denominado System Test que se puede ejecutar para verificar que la instalación haya resultado satisfactoria y que el software funcione correctamente. Si desea obtener información más detallada, consulte el Capítulo 5, ["Verificación](#page-46-0) de la [instalación",](#page-46-0) en la página 37.

#### **Instalación típica**

Para iniciar la instalación típica, siga estos pasos:

1. Seleccione **Instalar producto** en la pantalla de bienvenida.

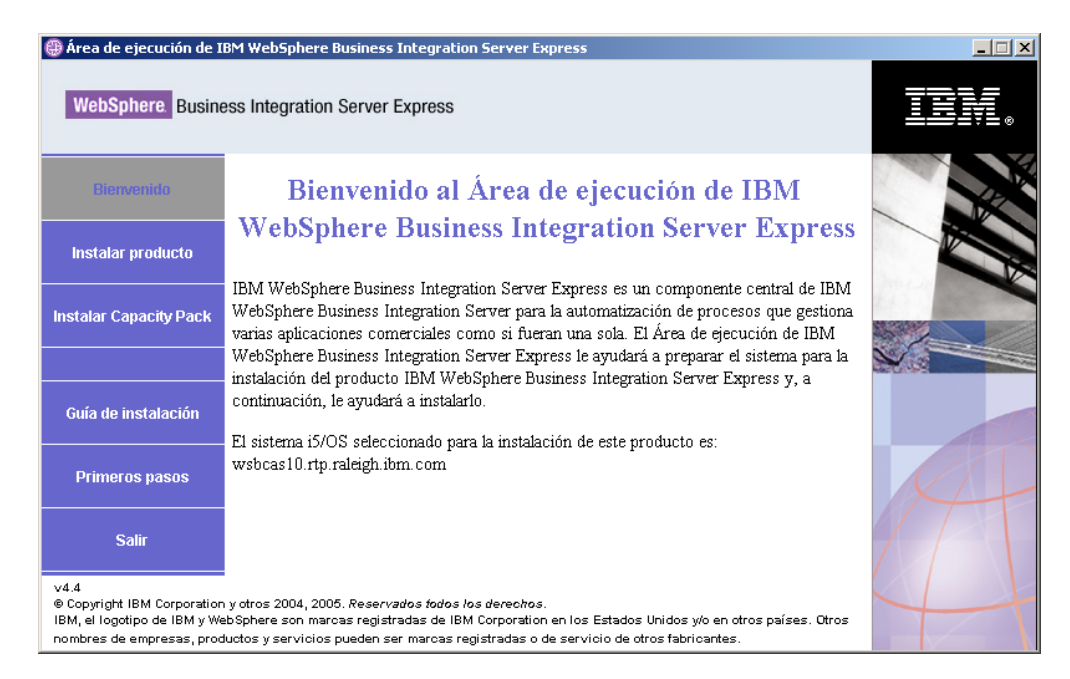

*Figura 2. Pantalla de bienvenida*

Aparecerá la pantalla Seleccione el tipo de instalación.

2. Seleccione **Típica** en la pantalla Seleccione el tipo de instalación.

<span id="page-21-0"></span>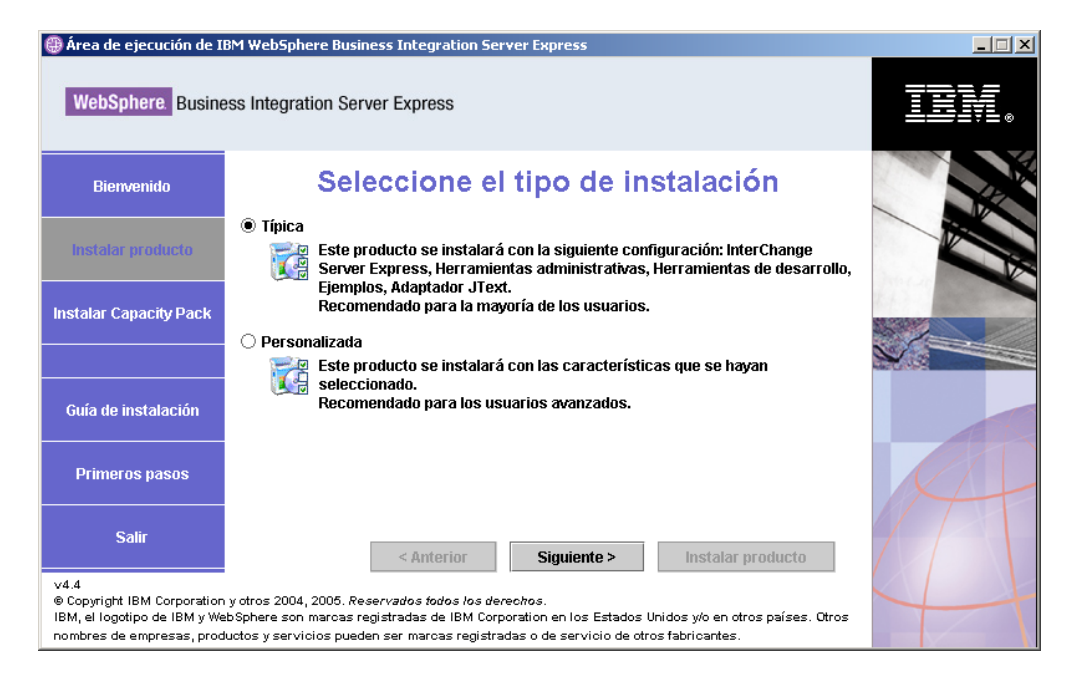

*Figura 3. Pantalla Seleccione el tipo de instalación*

Después de haber seleccionado la instalación típica, aparecerá la pantalla Requisitos previos de software.

|                                                                                                    | Área de ejecución de IBM WebSphere Business Integration Server Express                                                                                            | $ \Box$ $\times$ |  |  |
|----------------------------------------------------------------------------------------------------|----------------------------------------------------------------------------------------------------|------------------|--|--|
|                                                                                                    | <b>WebSphere</b> Business Integration Server Express                                                                                                    |                  |  |  |
| <b>Bienvenido</b>                                                                                                    | <b>Requisitos previos de software</b>                                                                                                    |                  |  |  |
| Instalar producto                                                                                                    | El Área de ejecución de IBM WebSphere Business Integration Server Express Plus le<br>ayudará a preparar el sistema para la instalación del producto IBM WebSphere |                  |  |  |
| <b>Instalar Capacity Pack</b>                                                                                                    | Business Integration Server Express Plus y, a continuación, le ayudará a instalarlo.<br><b>Requisitos previos de i5/OS</b>                                        |                  |  |  |
|                                                                                                    | <b>Sin configurar</b><br>▶ Base de datos                                                                                                    |                  |  |  |
| Guía de instalación                                                                                                    | IBM Java Development Kit 1.4<br>▶ IBM Toolbox para Java                                                                                                    | Sí<br>Sí         |  |  |
| <b>Primeros pasos</b>                                                                                                    | ▶ QShell Interpreter<br>▶ IBM WebSphere MQ V5.3 Server con CSD09 o posterior<br><b>Sin instalar</b>                                                               | Sí               |  |  |
| <b>Salir</b>                                                                                                    | <b>Requisitos previos del cliente</b><br>Instalar producto<br>< Anterior<br>Siquiente >                                                                           |                  |  |  |
| V4.4<br>@ Copyright IBM Corporation y otros 2004, 2005. Reservados fodos los derechos.<br>IBM, el logotipo de IBM y WebSphere son marcas registradas de IBM Corporation en los Estados Unidos y/o en otros países. Otros<br>nombres de empresas, productos y servicios pueden ser marcas registradas o de servicio de otros fabricantes. |                                                                                                    |                  |  |  |

*Figura 4. Pantalla Requisitos previos de software antes de instalar los requisitos previos seleccionados*

3. El Área de ejecución muestra el estado de cada uno de los requisitos previos. Los valores del estado pueden ser **Sin instalar**, **Opcional** o bien **Sí** y, sólo en el caso de la selección de la base de datos, **Sin configurar**.

Si cualquiera de los programas de software que necesita para el sistema tiene como estado **Sin instalar** o bien **Opcional**, puede utilizar el Área de ejecución para instalarlo o para que le indique dónde puede obtenerlo.

Para instalar un programa de software utilizando el Área de ejecución, pulse en el nombre del producto. Se hará visible un botón **Instalar**. Seleccione el botón **Instalar** para empezar la instalación del programa. Cuando se haya completado el proceso de instalación del programa de software, volverá a la pantalla Requisitos previos de software y el nombre del programa tendrá **Sí** junto a él.

Si tiene una base de datos instalada y su estado es **Sin configurar**, puede utilizar el Área de ejecución para configurarla. Pulse en el nombre de la base de datos para iniciar la configuración.

**Nota:** Si ya tiene versiones anteriores del software de requisito previo instaladas en este sistema, consulte el Capítulo 9, ["Actualización](#page-64-0) del [sistema",](#page-64-0) en la página 55 para ver información más detallada acerca de cómo se comportará el Área de ejecución, y de lo que puede que sea necesario hacer dependiendo de la versión.

Para obtener más información acerca de la instalación de los requisitos previos de software, incluyendo porqué puede que necesite ciertos requisitos previos, consulte la sección ["Requisitos](#page-30-0) previos de software" en la página 21.

Una vez que cada uno de los requisitos previos de software necesarios para la instalación planeada tenga un estado de **Sí**, seleccione el botón **Instalar producto** ubicado en la parte inferior de la ventana.

Aparecerá la pantalla del acuerdo de licencia de software.

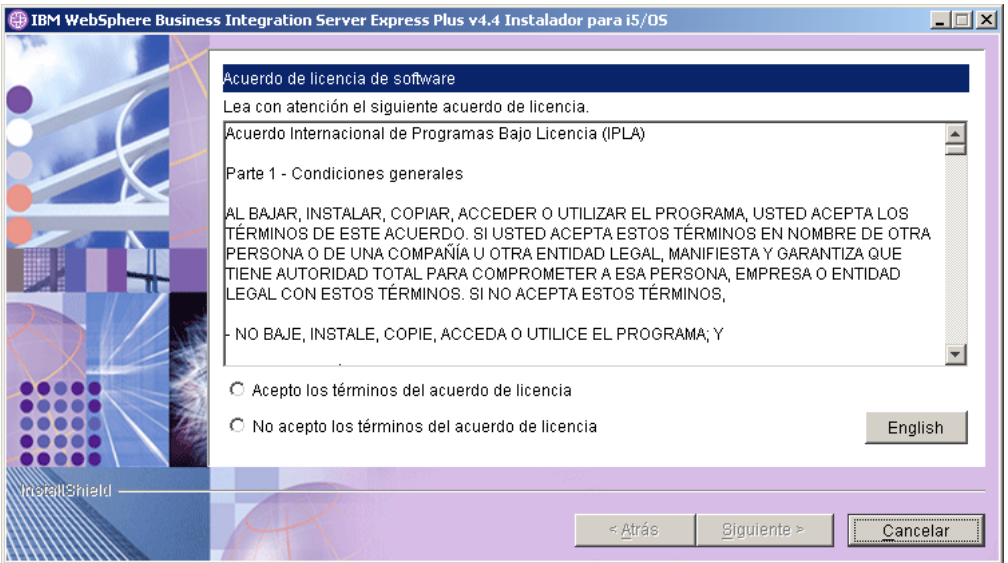

*Figura 5. Pantalla del acuerdo de licencia de software*

4. Lea y acepte las condiciones del Acuerdo de licencia de software seleccionando el botón de selección que hay junto a la entrada **Acepto los términos del acuerdo de licencia** y, a continuación, seleccione **Siguiente**.

Aparecerá la pantalla Destino.

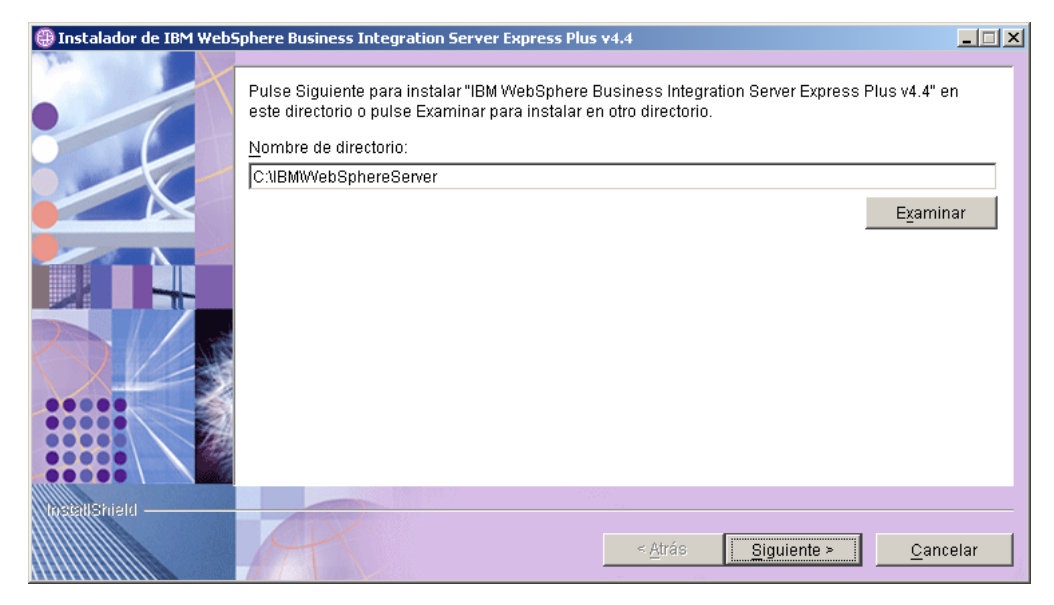

*Figura 6. Pantalla Destino*

- 5. En la pantalla Destino, acepte la ubicación de instalación por omisión, C:\IBM\WebSphereServer, o especifique una ubicación diferente y, a continuación, seleccione **Siguiente**.
	- **Nota:** La vía de acceso del directorio no debe contener espacios. En todo este documento, se hará referencia al directorio de instalación C:\IBM\WebSphereServer (o la vía de acceso alternativa que haya especificado) como *DirProducto*.

Se dará uno de los casos que se indican a continuación:

- v Si las condiciones de requisito previo no se cumplen, aparecerá un mensaje de error y la instalación se deberá cancelar forzosamente.
- v Si las condiciones de requisito previo se cumplen, aparecerá la pantalla RBAC.

<span id="page-24-0"></span>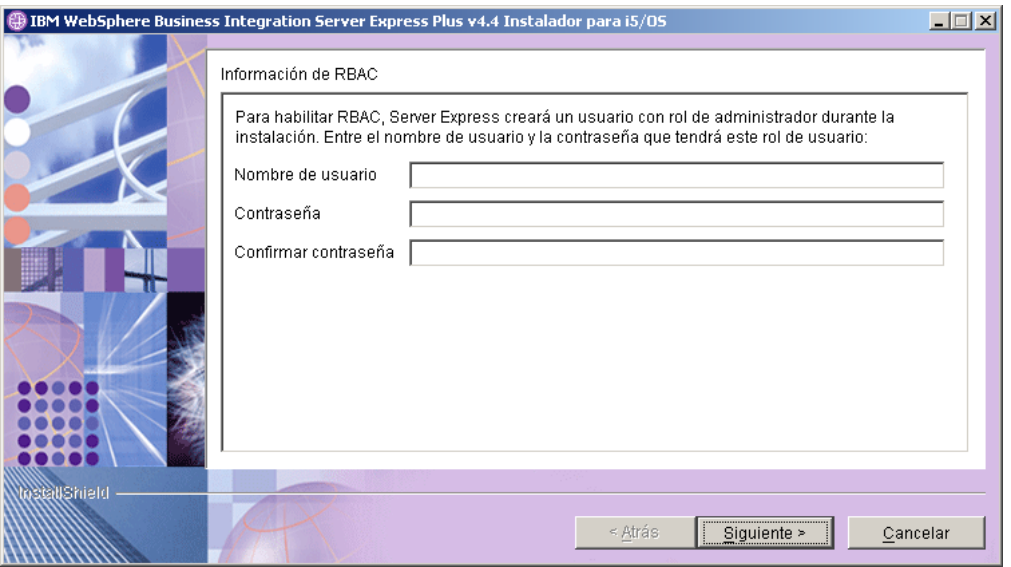

*Figura 7. Pantalla RBAC*

6. Para habilitar el Control de acceso basado en roles (RBAC), entre un nombre de usuario y contraseña y, a continuación, seleccione **Siguiente**.

Tome nota del nombre de usuario y de la contraseña que haya especificado. Los necesitará más tarde.

**Nota:** RBAC mejora la seguridad del acceso al servidor. El nombre de usuario y la contraseña proporcionados se utilizarán para crear el rol de administrador del servidor durante el despliegue en el servidor. Esta información se almacena en el archivo InterChangeSystem.cfg, junto con la contraseña cifrada. Los cambios adicionales de roles o contraseñas en relación a RBAC se deben realizar posteriormente mediante el Gestor del sistema.

Aparecerá una ventana de resumen.

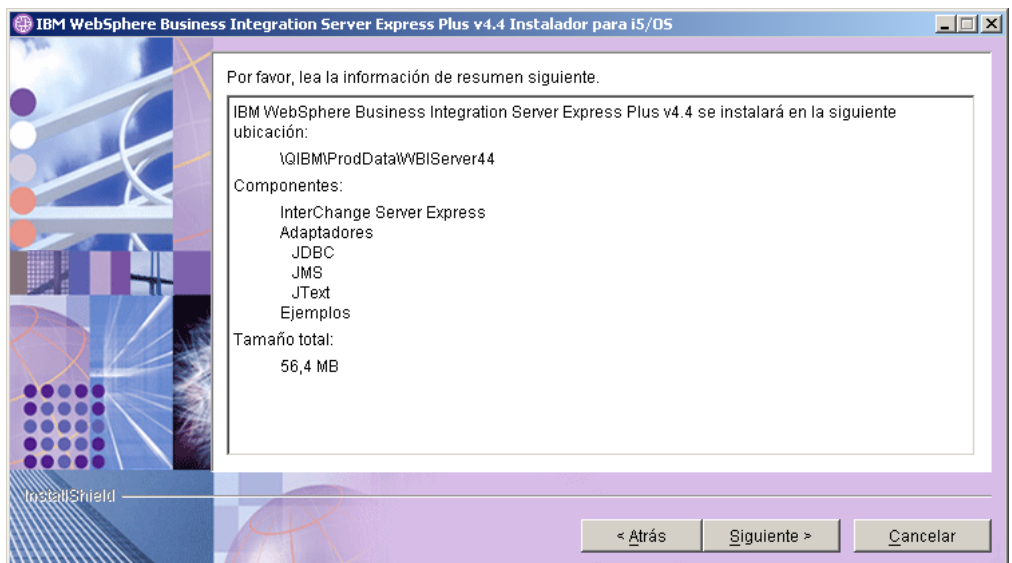

*Figura 8. Pantalla de resumen*

- 7. La pantalla de resumen proporciona un resumen de las opciones de instalación que ha seleccionado. Lea la información para asegurarse de que es correcta y, a continuación, seleccione **Siguiente**. Empezará el proceso de instalación.
- 8. Al iniciarse el proceso de instalación, el instalador verificará que exista suficiente espacio de disco para la instalación:
	- v Si no existe suficiente espacio, se visualiza un panel con sólo los botones **Anterior** y **Cancelar** habilitados, ya que la instalación no se puede completar con el espacio de disco proporcionado. En este caso, deberá liberar espacio en la unidad especificada o cambiar por completo la ubicación de destino volviendo a la pantalla Destino.
	- Si existe suficiente espacio, la instalación y la configuración empezarán. Aparecerán varias pantallas informativas. Cuando la instalación y la configuración hayan finalizado, aparecerá una pantalla que indica si el proceso ha sido satisfactorio o si se han producido problemas. Seleccione **Finalizar** para salir de la GUI de instalación.

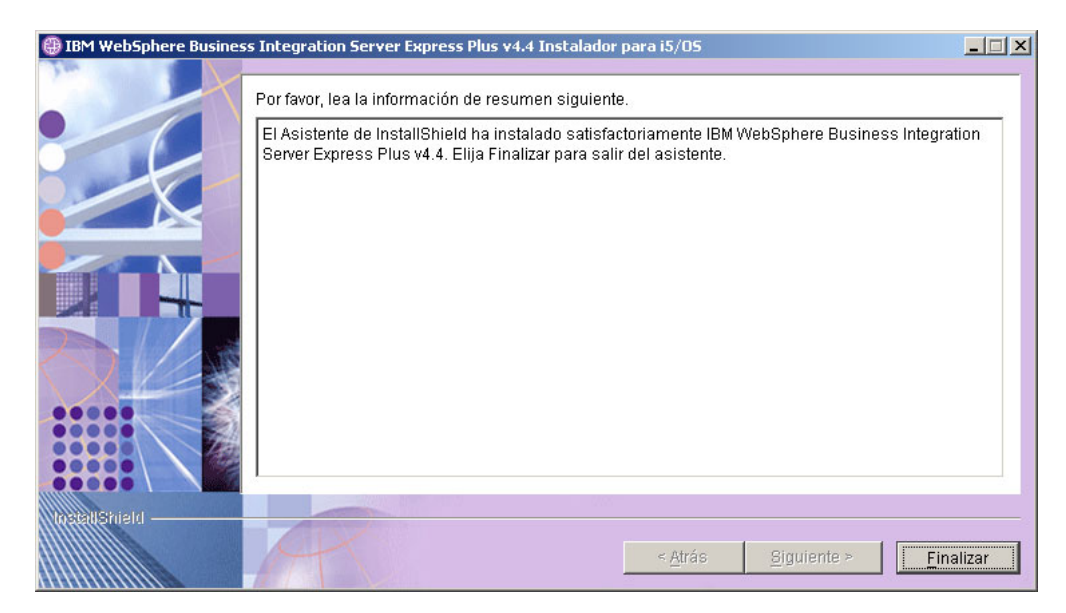

*Figura 9. Pantalla de resumen posterior a la instalación*

Aparecerá una ventana que le informará de que se ha completado la instalación y le preguntará si desea iniciar la aplicación Primeros pasos. Para obtener más información acerca de esta aplicación, consulte la sección ["Utilización](#page-33-0) de [Primeros](#page-33-0) pasos" en la página 24.

9. Añada un oyente al servicio WebSphere MQ siguiendo las instrucciones de la sección "Adición de un oyente al servicio [WebSphere](#page-36-0) MQ" en la página 27.

El proceso de instalación ha realizado las acciones siguientes:

- v Ha instalado los componentes del producto.
- v Ha configurado el archivo Cwtools.cfg utilizado por Toolset Express.
- Ha configurado el archivo InterchangeSystem.cfg utilizado por InterChange Server Express.
- Ha configurado un gestor de colas para WebSphere MQ.
- v Ha configurado InterChange Server Express y los adaptadores como servicios.
- v Ha llevado a cabo la configuración y el registro específicos de la plataforma.
- Ha desplegado contenido a InterChange Server Express.

Durante el proceso de instalación se crea un archivo de registro que detalla los componentes instalados y otras acciones realizadas. Está ubicado en wbi\_server\_exp\_install\_log.txt. En este momento, puede ver la estructura de directorios y archivos del sistema, tal como se detalla en la sección ["Estructura](#page-37-0) de [directorios](#page-37-0) y archivos" en la página 28.

## <span id="page-26-0"></span>**Instalación personalizada**

Esta sección describe las cuatro pantallas de selección de componentes que son exclusivas de la instalación personalizada. Después de haber pasado por estas pantallas, vea el Paso 3 en la [página](#page-21-0) 12 para completar el proceso de instalación. Pulse sobre el icono para obtener una descripción del recuadro de selección.

**Nota:** Junto a algunos de los recuadros de selección existen iconos de Ayuda  $\ddot{\mathscr{D}}$ . Pulse sobre el icono para obtener una descripción del recuadro de selección.

#### **Selección de los componentes de instalación**

Para comunicar al sistema los componentes que desea instalar, lleve a cabo los pasos siguientes:

1. Seleccione el botón de selección **Personalizada**. Aparecerá la pantalla Instalar servidor.

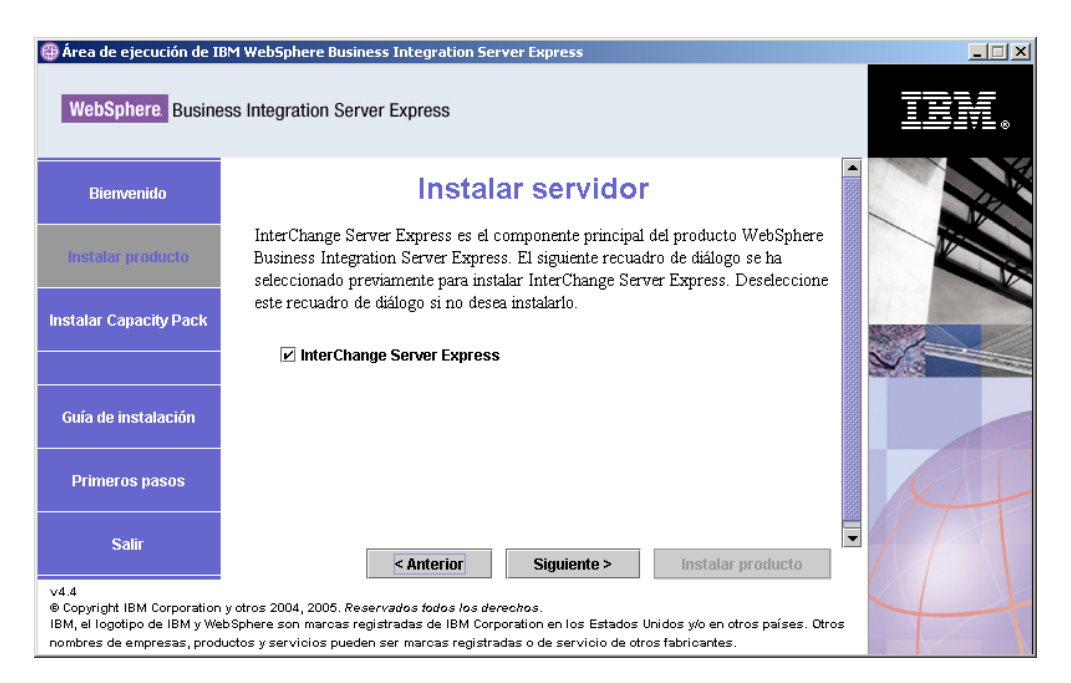

*Figura 10. Pantalla Instalar servidor*

- 2. En la pantalla Instalar servidor, el recuadro de selección junto a la entrada **InterChange Server Express** está seleccionado por omisión. Lleve a cabo una de las acciones siguientes:
	- v Para instalar InterChange Server Express, seleccione **Siguiente**.
	- v Para *no* instalar InterChange Server Express, deseleccione el recuadro de selección y pulse **Siguiente**.

Aparecerá la pantalla Instalar Herramientas.

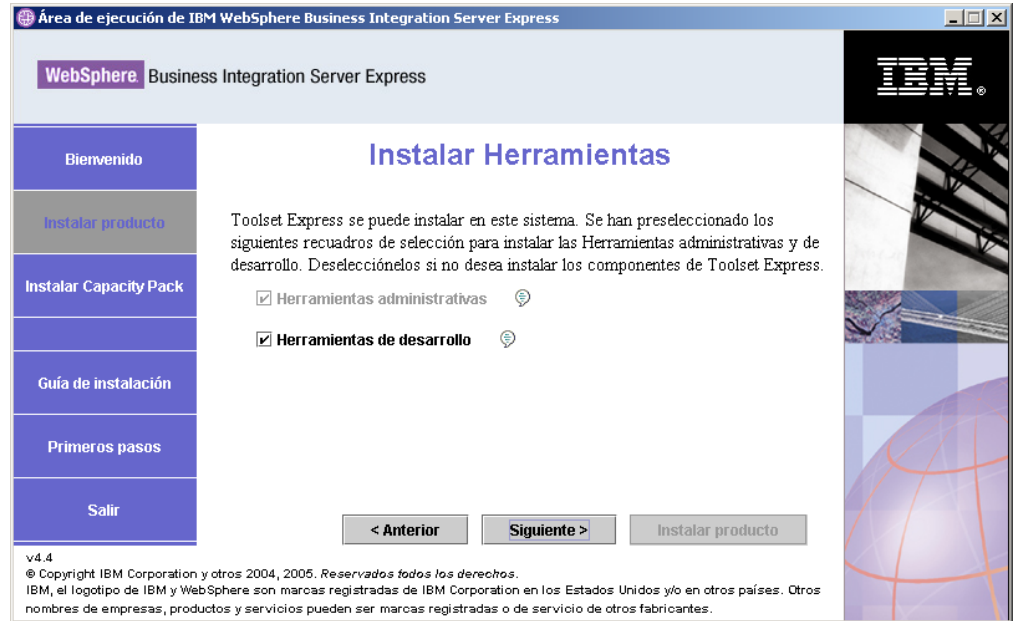

*Figura 11. Pantalla Instalar Herramientas*

- 3. En la pantalla Instalar Herramientas, los recuadros de selección junto a las entradas **Herramientas administrativas** y **Herramientas de desarrollo** están seleccionados por omisión. Lleve a cabo una de las acciones siguientes:
	- v Para instalar las herramientas administrativas *y* las herramientas de desarrollo, seleccione **Siguiente**.
	- v Para instalar únicamente las herramientas administrativas, deseleccione el recuadro de selección junto a la entrada **Herramientas de desarrollo** y seleccione **Siguiente**.

**Nota:** No es posible instalar sólo las herramientas de desarrollo. Es necesario que las herramientas administrativas también estén instaladas.

- v Para *no* instalar ni las herramientas administrativas ni las herramientas de desarrollo, deseleccione los recuadros de selección junto a las entradas **Herramientas administrativas** y **Herramientas de desarrollo**, y pulse **Siguiente**.
	- **Consejo:** Deseleccione primero el recuadro de selección junto a **Herramientas de desarrollo**. Esta acción habilita el recuadro de selección junto a **Herramientas administrativas**, de forma que luego pueda deseleccionarse.

Aparecerá la pantalla Instalar adaptadores.

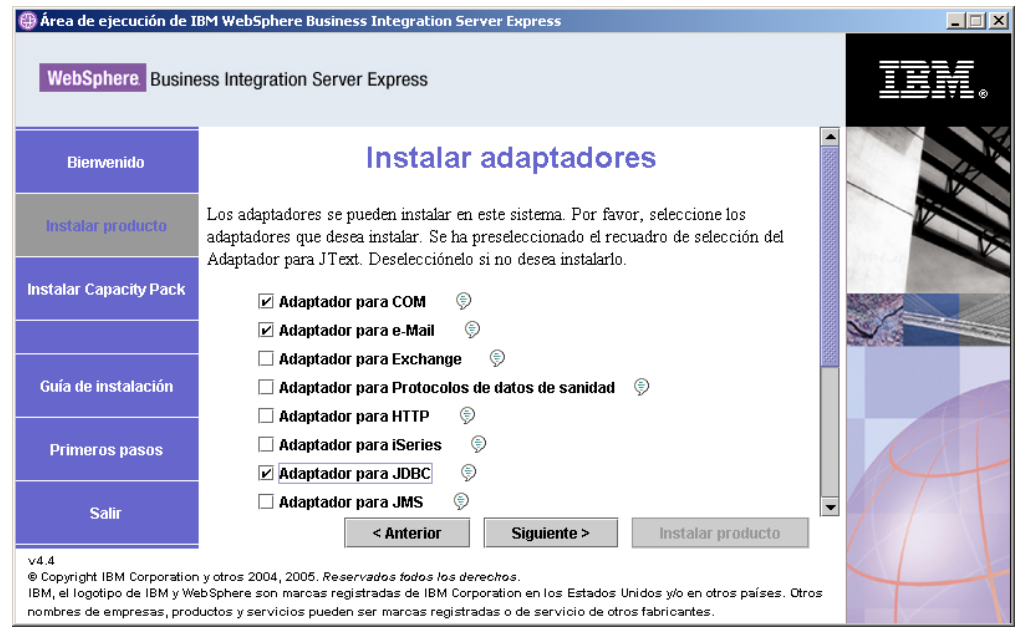

*Figura 12. Pantalla Instalar adaptadores*

4. En la pantalla Instalar adaptadores, seleccione los adaptadores que desee instalar. Seleccione **Siguiente**.

Aparecerá la pantalla Instalar Ejemplos.

**Nota:** El Adaptador para JText aparece seleccionado por omisión porque es necesario para ejecutar el ejemplo System Test, que forma parte del componente Ejemplos y es necesario para completar el proceso Validación rápida para verificar la instalación. Para obtener más información acerca de la Validación rápida, consulte el [Capítulo](#page-46-0) 5, ["Verificación](#page-46-0) de la instalación", en la página 37.

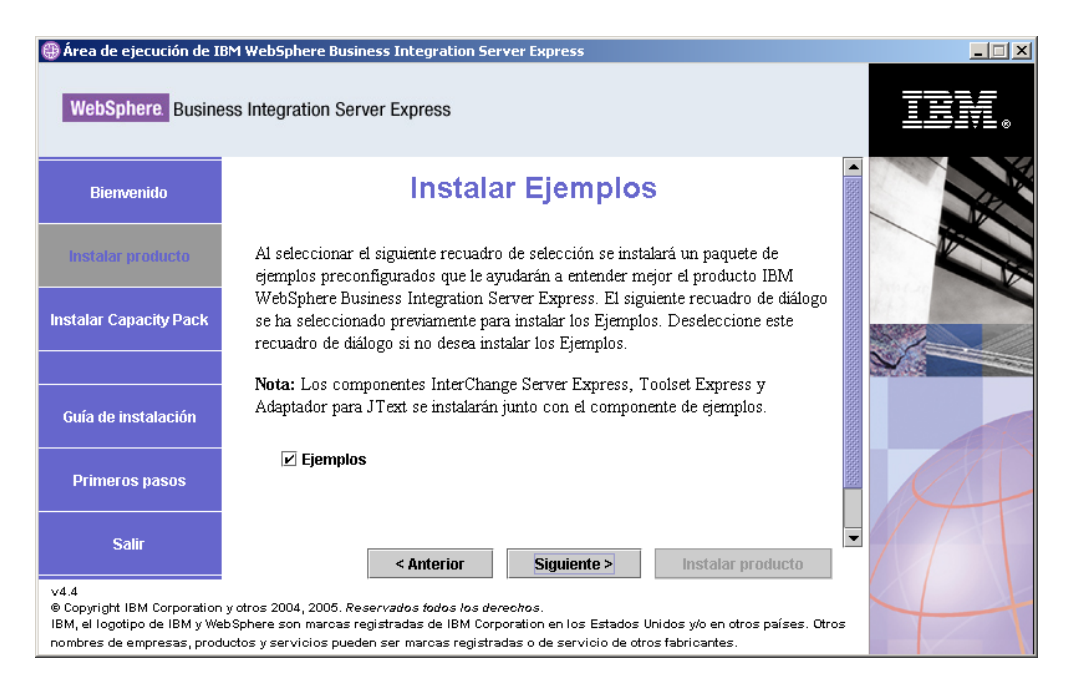

*Figura 13. Pantalla Instalar Ejemplos*

- 5. En la pantalla Instalar Ejemplos, el recuadro de selección junto a la entrada **Ejemplos** está preseleccionado por omisión. Los ejemplos son necesarios para el proceso Validación rápida que puede utilizar para verificar la instalación del sistema.
	- v Para instalar el componente Ejemplos, seleccione **Siguiente**.
		- **Nota:** El componente Ejemplos requiere la instalación de InterChange Server Express, Toolset Express y del Adaptador para JText. Por lo tanto, cuando opte por instalar el componente Ejemplos, también se instalarán InterChange Server Express, Toolset Express y el Adaptador para JText, independientemente de si los ha seleccionado para la instalación en pantallas anteriores o no.
	- v Para *no* instalar el componente Ejemplos, deseleccione el recuadro de selección y seleccione **Siguiente**.

Aparecerá la pantalla Requisitos previos de software.

Para obtener más información sobre la pantalla Requisitos previos de software, consulte el Paso 3 en la [página](#page-21-0) 12. Siga el resto del proceso de instalación tal como se describe en esta sección.

**Nota:** Si está planeando utilizar una versión remota de IBM DB2 Universal Database, consulte la sección "IBM DB2 [Universal](#page-31-0) Database v8.2 Express" en la [página](#page-31-0) 22.

#### **Información adicional sobre la instalación personalizada**

Durante el proceso de la instalación personalizada, después de haber seleccionado la ubicación de instalación en la pantalla Destino, el instalador comprueba si existen los requisitos previos adecuados y si están configurados correctamente.

Se dará uno de los casos que se indican a continuación:

- v Si ha seleccionado instalar InterChange Server Express:
	- Si las condiciones de requisito previo no se cumplen, aparecerá un mensaje de error y la instalación se deberá cancelar forzosamente.
	- Si las condiciones de requisito previo se cumplen, aparecerá la pantalla RBAC.
- v Si no ha seleccionado el componente InterChange Server Express para instalarlo, aparecerá la pantalla Configuración del servidor de nombres.

<span id="page-30-0"></span>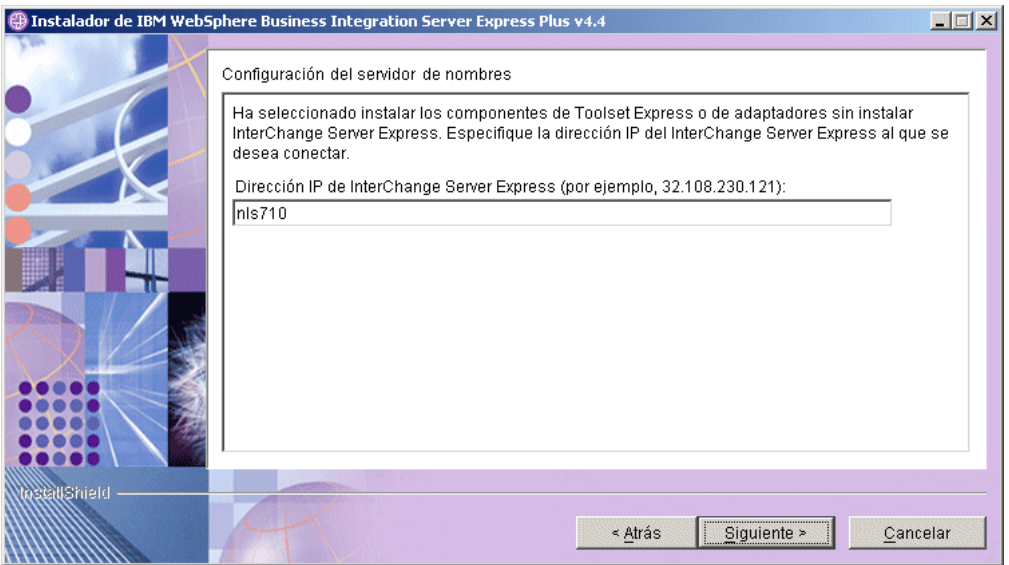

*Figura 14. Pantalla Configuración del servidor de nombres*

En la pantalla Configuración del servidor de nombres, escriba la dirección IP del sistema en el que haya instalado o vaya a instalar el componente InterChange Server Express y, a continuación, seleccione **Siguiente**.

La clave ORB\_HOST en el archivo *DirProducto*\bin\CWSharedEnv.bat contiene el valor de la dirección IP especificada en esta pantalla. Si cambia este valor, cambiará la ubicación del lugar donde WebSphere Business Integration Server Express y Express Plus buscan InterChange Server Express.

Una vez que haya completado este proceso, aparecerá la pantalla RBAC. Continúe con las instrucciones de instalación tal como se indica en el Paso 6 en la [página](#page-24-0) 15.

#### **Requisitos previos de software**

Para la instalación típica, estos componentes ya se han determinado previamente. Para la instalación personalizada, los requisitos previos de software necesarios se basan en los componentes que está instalando. Identifica si alguno o todos los requisitos están instalados en el sistema y envía el resultado de su análisis a la pantalla Requisitos previos de software.

La tabla 1 lista los requisitos previos de software. La lista que aparece en la pantalla puede contener todos los elementos o algunos de ellos, dependiendo de la opción de instalación que seleccione.

| Requisito previo                                                                                         | Descripción                                                                                                   |
|----------------------------------------------------------------------------------------------------|----------------------------------------------------------------------------------------------------|
| Java Development Kit 1.4.2                                                                               | Necesario para el desarrollo de<br>colaboraciones y correlaciones.                                            |
| WebSphere MQ 5.3.0.2 CSD07 o un nivel de<br>CSD superior                                                 | Necesario para todas las instalaciones de<br>WebSphere Business Integration Server<br>Express y Express Plus. |
| IBM DB2(R) Universal Database(TM)<br>Express o Enterprise versión 8.1 con Fix<br>Pack 5 (FP5) o superior | Necesario para almacenar el contenido del<br>servidor.                                                        |

*Tabla 1. Posibles requisitos previos de software*

| Requisito previo                                         | Descripción                                                                                                    |  |
|----------------------------------------------------------|----------------------------------------------------------------------------------------------------|--|
| WebSphere Application Server versión 5.1.1<br>o superior | Necesario si piensa instalar el Supervisor del<br>sistema, el Gestor de sucesos anómalos o el<br>Despliegue Web. Para obtener más<br>información, consulte el Capítulo 8,<br>"Configuración manual de las herramientas<br>basadas en la Web", en la página 47.                                                                                          |  |
| Tomcat 4.1.24 y 4.1.27                                   | Sólo necesario si piensa instalar el<br>Supervisor del sistema, el Gestor de sucesos<br>anómalos o el Despliegue Web pero no<br>planea utilizar WebSphere Application<br>Server versión 5.1.1 o superior. Para obtener<br>más información, consulte el Capítulo 8,<br>"Configuración manual de las herramientas<br>basadas en la Web", en la página 47. |  |
| Navegador Web                                            | Necesario si piensa utilizar el Supervisor del<br>sistema, el Gestor de sucesos anómalos o el<br>Despliegue Web.                                                                                                    |  |

<span id="page-31-0"></span>*Tabla 1. Posibles requisitos previos de software (continuación)*

Si ha instalado anteriormente la versión de bases de datos adecuada, asegúrese de que están configuradas correctamente, tal como se indica en la sección "IBM DB2 Universal Database v8.2 Express".

Si ya tiene versiones anteriores del software de requisito previo instaladas en este sistema, consulte el Capítulo 9, ["Actualización](#page-64-0) del sistema", en la página 55 para ver información más detallada acerca de cómo se comportará el Área de ejecución, y de lo que puede que sea necesario hacer dependiendo de la versión.

#### **Instalación y configuración de base de datos**

Esta sección proporciona información adicional que puede necesitar al instalar o configurar una base de datos.

WebSphere Business Integration Server Express y Express Plus están certificados para su uso con IBM DB2 Universal Database (UDB) Express o Enterprise versión 8.1 con FP5 o superior y con Microsoft SQL Server 2000 versión 8.00.384 con Service Pack 3.

Si Microsoft SQL Server 2000 está instalado, se ofrecerá la posibilidad de que el Área de ejecución configure la instalación existente de Microsoft SQL Server 2000 o que instale y configure IBM DB2 UDB Express versión 8.2 en su lugar.

#### **IBM DB2 Universal Database v8.2 Express**

La siguiente información es importante si piensa utilizar IBM DB2 UDB Express o Enterprise v8.1 con FP5 o superior con WebSphere Business Integration Server Express o Express Plus.

**Comprobación de los requisitos mínimos de la base de datos:** DB2 Express o Enterprise deben estar configurados para cumplir los criterios siguientes:

- Usuario administrador de WebSphere Business Integration Server Express o Express Plus con privilegios de creación de bases de datos y tablas creados.
- v 50 MB de espacio de disco para archivos de datos disponible para la base de datos de depósito de InterChange Server Express.
- v Los parámetros maxappls y maxagents deben estar configurados con un mínimo de 50 conexiones de usuario cada uno.
- v El espacio de tabla para las tablas de correlaciones (opcional) debe estar configurado para contener, como mínimo, 50 MB de datos.
- v El tamaño máximo de almacenamiento dinámico de aplicaciones debe estar configurado en un mínimo de 2048.
- **Nota:** Para crear procedimientos almacenados de DB2 se necesita un compilador C o C++ compatible con DB2. Para obtener información sobre cómo trabajar con procedimientos almacenados, lea la documentación de DB2.

**Instalación de la base de datos con el Área de ejecución:** La siguiente información le ayudará a instalar una base de datos utilizando el Área de ejecución.

v Si no está instalada ninguna base de datos soportada, existe un botón para iniciar la instalación de IBM DB2 UDB v8.2 Express.

Si está realizando una instalación personalizada, tiene la opción de seleccionar utilizar una base de datos remota o local. Si desea utilizar una base de datos local, siga estos pasos:

- 1. Seleccione **Utilizando base de datos local** y luego **Continuar**.
- 2. Cree un nombre de usuario y contraseña en la siguiente pantalla y seleccione **Continuar**.

A continuación, el Área de ejecución instala y configura la base de datos.

Si desea utilizar una base de datos remota, siga estos pasos:

- 1. Seleccione **Utilizando base de datos remota** y luego **Continuar**.
- 2. Entre el nombre de usuario y la contraseña que se utilizan en la base de datos remota y seleccione **Continuar**.

**Nota:** Para poder utilizar una base de datos remota, debe tener un cliente de DB2 válido instalado, y ya debe estar conectado a la base de datos remota utilizando el alias SMB\_DB.

El Área de ejecución verifica a continuación que se puede realizar una conexión a la base de datos remota SMB\_DB. Si no se puede, recibirá un mensaje de error y la opción para cambiar la información que ha proporcionado. Si se puede, el Área de ejecución configura a continuación la base de datos.

- v Si IBM DB2 UDB Express o Enterprise v8.1 con FP5 o superior están instalados, habrá disponible un botón para iniciar la configuración de la instalación existente.
- v Asegúrese de que el ID de usuario de la máquina Windows y el ID del dominio (si utiliza uno) de Windows sean idénticos. Si el ID de usuario de la máquina Windows y el ID de dominio de Windows no son idénticos, el proceso de instalación de DB2 fallará.
- v Si ya ha desinstalado una versión anterior de IBM DB2 UDB Express y ahora lo vuelve a instalar mediante el Área de ejecución, en primer lugar deberá eliminar todas las instancias anteriores de IBM DB2 UDB Express en el panel de control de usuarios y contraseñas.
- v Después de haber configurado IBM DB2 UDB satisfactoriamente, aparecerá un mensaje que indica que la configuración de la base de datos se ha completado. El proceso de configuración lleva a cabo las acciones siguientes:
	- Crea una base de datos denominada SMB\_DB.
	- Permite crear un nombre de usuario y una contraseña.

<span id="page-33-0"></span>– Otorga las autorizaciones adecuadas al usuario que ha creado en la tabla SMB\_DB.

#### **Microsoft SQL Server 2000**

Cuando Microsoft SQL Server 2000 se haya configurado satisfactoriamente, aparecerá un mensaje que indicará que la configuración de la base de datos ha finalizado. El proceso de configuración lleva a cabo las acciones siguientes:

- v Crea una base de datos denominada SMB\_DB.
- v Otorga las autorizaciones adecuadas al usuario que ha especificado en la tabla SMB\_DB.

**Comprobación de los requisitos mínimos de la base de datos:** Microsoft SQL o 2000 debe estar configurado para cumplir los siguientes criterios mínimos:

- v Usuario administrador de WebSphere Business Integration Server Express o Express Plus con privilegios de creación de tablas creados.
- v 50 MB de espacio de disco para archivos de datos disponible para la base de datos de depósito.
- v 40 conexiones de usuario configuradas.
- v 50 MB de espacio de disco disponible para las tablas de correlaciones (opcional).
- Registro cronológico configurado para Truncate Log on Checkpoint (Truncar registro en punto de comprobación).

#### **Instalación de un navegador Web**

Necesitará un navegador Web si piensa instalar los componentes de Toolset Express Supervisor del sistema, Gestor de sucesos anómalos y Despliegue Web. El Área de ejecución no puede instalar automáticamente un navegador Web soportado, pero puede ofrecer instrucciones para encontrar una versión soportada.

Si no tiene un navegador Web soportado instalado y desea ver estas instrucciones, en la pantalla Requisitos previos de software del Área de ejecución, expanda la entrada **Navegador Web**. La pantalla indica los sitios Web en los que puede obtener un navegador soportado.

#### **Utilización de Primeros pasos**

La aplicación Primeros pasos es una interfaz única desde la que puede utilizar y gestionar WebSphere Business Integration Server Express o Express Plus. Se instala mediante el programa de instalación de Windows al instalar WebSphere Business Integration Server Express o Express Plus.

Primeros pasos puede iniciarse desde el Área de ejecución, el CD o desde el menú Inicio de Windows. Si WebSphere Business Integration Server Express o Express Plus no se han instalado cuando se inicia Primeros pasos, la mayoría de las funciones de Primeros pasos estarán inhabilitadas y se le indicará que instale primero el producto.

Esta sección contiene información acerca de los usos de esta aplicación y un análisis de sus varios componentes.

#### **Plataforma (Barra de menús)**

(Sólo para uso con sistemas OS/400 e i5/OS.) El elemento de menú Plataforma permite alternar entre los sistemas OS/400 o i5/OS y Windows. La próxima vez que se inicie, Primeros pasos recordará la última plataforma seleccionada.

**Nota:** Sólo se utiliza cuando el servidor está instalado en una plataforma OS/400 o i5/OS. Para dichas plataformas, es necesaria la gestión remota desde un sistema Windows. Primeros pasos no se ejecutará de forma nativa en OS/400 o i5/OS.

#### **Bienvenido**

La pantalla de bienvenida se abre por omisión cuando se inicia la aplicación Primeros pasos. Esta pantalla contiene un recuadro de selección para especificar si Primeros pasos debe iniciarse la siguiente vez que se reinicie el sistema. El recuadro de selección está seleccionado por omisión. Si deja el recuadro de selección seleccionado, Primeros pasos añade un atajo de teclado al menú de inicio del gestor de programas de Windows. Si el recuadro de selección no está seleccionado, dicho atajo de teclado se eliminará si ya existe o bien no se incluirá si se abre la aplicación por primera vez. Este recuadro de selección estará inhabilitado si se inicia Primeros pasos desde el CD y WebSphere Business Integration Server Express o Express Plus no está aún instalado en el sistema.

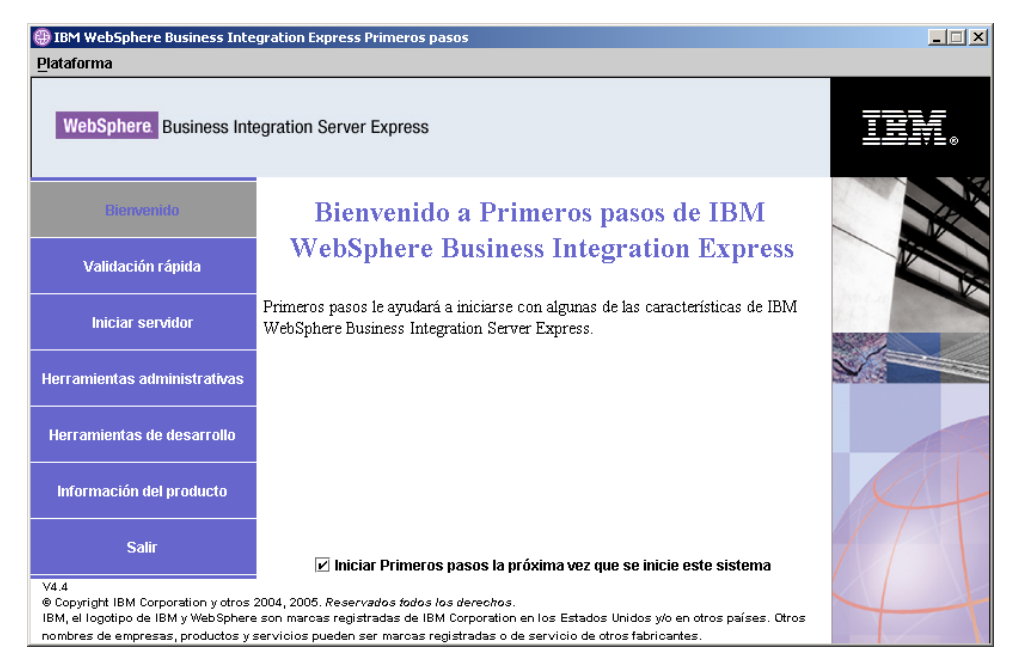

*Figura 15. Pantalla de bienvenida de Primeros pasos*

#### **Validación rápida**

Si se pulsa, aparecerá la ayuda en línea de Validación rápida, que le guiará por el proceso de validar que la instalación se ha completado satisfactoriamente.

#### **Iniciar servidor o Detener servidor**

Si se pulsa, se detiene o se inicia InterChange Server Express. Si está deteniendo el servidor, se le solicitará el nombre de usuario y la contraseña de InterChange Server Express.

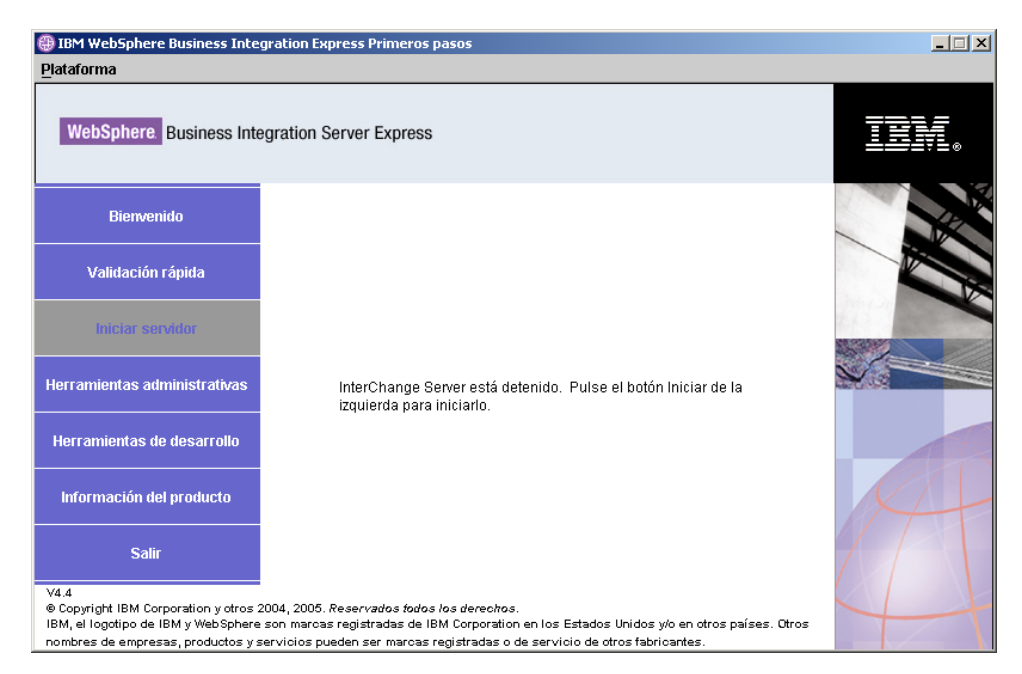

*Figura 16. Pantalla Iniciar servidor*

#### **Herramientas administrativas**

Si se pulsa, se abre la pantalla Herramientas administrativas. Esta pantalla proporciona una lista de herramientas administrativas disponibles y una breve descripción de cada herramienta.

Si estas herramientas no están instaladas, el panel indicará que no tiene herramientas administrativas instaladas y que debe utilizar el Área de ejecución para instalarlas.

#### **Herramientas de desarrollo**

Si se pulsa, se abre la pantalla Herramientas de desarrollo. Esta pantalla proporciona una lista de herramientas de desarrollo disponibles y una breve explicación de cada herramienta.
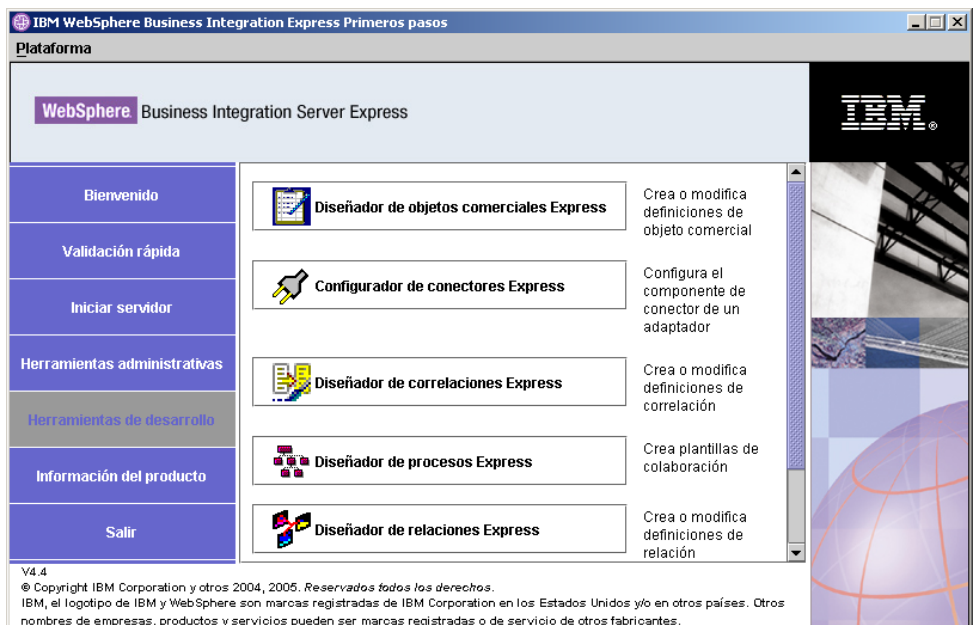

*Figura 17. Pantalla Herramientas de desarrollo*

# **Información del producto**

Si se pulsa, se inicia un navegador Web en un URL del Centro de información de WebSphere Business Integration.

### **Salir**

Si se pulsa, se sale de la aplicación Primeros pasos.

## **Adición de un oyente al servicio WebSphere MQ**

Al instalar WebSphere Business Integration Server Express o Express Plus se ha creado el gestor de colas; se debe añadir el oyente de WebSphere MQ como un servicio de Windows y configurarlo para el inicio automático, tal como se describe a continuación:

- 1. Seleccione **Inicio > Programas > IBM WebSphere MQ > WebSphere MQ Explorer** para iniciar WebSphere MQ Explorer.
- 2. En el panel izquierdo de WebSphere MQ Explorer, seleccione la carpeta de gestores de colas que contenga el nombre del gestor de colas. El estado del gestor de colas (Queue Manager Status) que aparece en el panel derecho debe ser **Running** (En ejecución). De no ser así, pulse con el botón derecho del ratón sobre el nombre del gestor de colas en el panel derecho y, a continuación, seleccione **Start** (Iniciar) en la lista desplegable. El estado del gestor de colas pasará a ser **Running** (En ejecución).
- 3. Abra WebSphere MQ Services pulsando con el botón derecho del ratón sobre el nombre del gestor de colas en el panel derecho y seleccionando a continuación **All Tasks > Services** (Todas las tareas > Servicios) en la lista desplegable.
- 4. En el panel izquierdo de la ventana MQServices, en el árbol Console Root (Raíz de consola), expanda **WebSphere MQ Services** y, a continuación, seleccione el gestor de colas.

Aparecerán tres entradas para la cola en particular en el panel de la derecha: Queue Manager (Gestor de colas), Command Server (Servidor de mandatos) y Channel Initiator (Iniciador de canales). Si Channel Initiator (Iniciador de canales) no aparece, lleve a cabo las acciones siguientes:

- a. En el panel izquierdo de la ventana MQServices, en el árbol Console Root (Raíz de consola), pulse con el botón derecho del ratón sobre el nombre del gestor de colas.
- b. Seleccione **New > Channel Initiator** (Nuevo > Iniciador de canales) en la lista desplegable.
- c. En el diálogo Create Channel Initiator (Crear iniciador de canales), acepte los valores por omisión y seleccione **OK** (Aceptar).
- 5. Configure la modalidad de inicio (Startup mode) de cada una de estas entradas como **Automatic** (Automático) pulsando con el botón derecho del ratón sobre cada una de ellas y seleccionando a continuación **All Tasks > Automatic** (Todas las tareas > Automático).
- 6. Si cualquiera de estos servicios no está en ejecución, inícielo manualmente pulsando con el botón derecho del ratón sobre el servicio en cuestión y seleccionando a continuación **All Tasks > Start** (Todas las tareas > Automático).
- 7. Añada una entrada de oyente pulsando con el botón derecho del ratón sobre el nombre del gestor de colas en el panel izquierdo en el árbol Console Root (Raíz de consola) y seleccionando a continuación **New > Listener** (Nuevo > Oyente) en la lista desplegable.
- 8. En la pestaña Parameters (Parámetros) del recuadro de diálogo Create Listener Service (Crear servicio oyente), seleccione TCP como protocolo y 1414 como número de puerto y, a continuación, seleccione **OK** (Aceptar).

Se debe utilizar un número de puerto exclusivo para cada oyente. Asigne al puerto un número que no sea el número por omisión, 1414, y seleccione **OK** (Aceptar).

- 9. El oyente se debe configurar para el arranque automático. Si no lo está, pulse con el botón derecho sobre el mismo y, a continuación, seleccione **Todas las tareas > Automático**.
- 10. Inicie el oyente manualmente pulsando con el botón derecho del ratón sobre el oyente y seleccionando **All Tasks > Start** (Todas las tareas > Iniciar).
- 11. Cierre la ventana MQServices e IBM WebSphere MQ Explorer. Seleccione **Yes** (Sí) cuando se le solicite que guarde los cambios.

### **Estructura de directorios y archivos**

Después de instalar WebSphere Business Integration Server Express o Express Plus, puede ver el sistema de archivos resultante y su contenido. Por omisión, los directorios se encuentran ubicados en el directorio C:\IBM\WebSphereServer, al que se hace referencia en todo este documento como *DirProducto*.

**Nota:** Los archivos y los directorios específicos que aparecen en *DirProducto* dependen de los componentes que se hayan seleccionado durante la instalación y de la plataforma Windows que se utilice. Es posible que los archivos y los directorios de su instalación sean distintos a los que se listan a continuación.

| Nombre de directorio                                                                                                   | Contenido                                                                                                    |
|----------------------------------------------------------------------------------------------------|----------------------------------------------------------------------------------------------------|
| _uninstWBIServerExp44 (en las<br>instalaciones de WebSphere<br><b>Business Integration Server</b><br>Express)          | Este directorio contiene la máquina virtual de Java<br>(JVM) y el archivo uninstaller. exe que se utiliza para<br>eliminar WebSphere Business Integration Server Express<br>o Express Plus.                                                                                                    |
| _uninstWBIServerExpPlus44 (en<br>las instalaciones de WebSphere<br><b>Business Integration Server</b><br>Express Plus) |                                                                                                    |
| _uninstZip                                                                                                    | Este directorio contiene un listado de todos los archivos<br>descomprimidos durante la instalación.                                                                                                    |
| AdapterJRE                                                                                                    | Este directorio contiene los archivos de IBM Java<br>Runtime Environment (JRE) utilizados por los<br>adaptadores.                                                                                                    |
| bin                                                                                                    | Este directorio contiene los archivos ejecutables, los<br>archivos .dll y los archivos .bat que el sistema utiliza.                                                                                                    |
| collaborations                                                                                                    | Este directorio contiene subdirectorios que contienen<br>archivos .class y archivos de mensajes para las<br>colaboraciones instaladas.                                                                                                    |
| connectors                                                                                                    | Este directorio contiene archivos específicos de cada<br>adaptador del sistema. También contiene archivos<br>específicos de los adaptadores que es posible que se<br>tengan que instalar en la aplicación a la que el<br>adaptador dé soporte.                                                                                                |
| DataHandlers                                                                                                    | Este directorio contiene el archivo .jar para el<br>manejador de datos que el sistema utiliza.                                                                                                    |
| DevelopmentKits                                                                                                    | Este directorio contiene archivos de ejemplo para<br>ayudar al desarrollador en la creación de diversos<br>componentes del sistema. Entre los ejemplos que se<br>proporcionan están los siguientes: Server Access para<br>EJB, Server Access para J2EE Connector Architecture,<br>conectores (C++ y Java) y ODA (Object Discovery<br>Agents). |
| <b>DLMs</b>                                                                                                    | Este directorio contiene subdirectorios que contienen<br>Módulos de carga dinámica (DLM) y otros archivos<br>para correlaciones de InterChange Server Express.                                                                                                    |
| FirstSteps                                                                                                    | Contiene los archivos de Primeros pasos junto con los<br>archivos de validación rápida.                                                                                                    |
| .i re                                                                                                    | Este directorio contiene los archivos de IBM JRE.                                                                                                    |
| legal                                                                                                    | Este directorio contiene los archivos de licencias.                                                                                                    |
| lib                                                                                                    | Este directorio contiene archivos .jar del sistema.                                                                                                    |
| logs                                                                                                    | Este directorio contiene el archivo de registro<br>cronológico, que contiene todos los errores y los avisos<br>que puedan producirse durante la instalación o la<br>desinstalación. El nombre del archivo es<br>wbi_server_exp_install_log.txt.                                                                                               |
| messages                                                                                                    | Este directorio contiene los archivos de los mensajes<br>generados.                                                                                                    |
| mgseries                                                                                                    | Este directorio contiene archivos específicos de<br>WebSphere MQ, incluidos algunos archivos ejecutables.                                                                                                    |
| 0DA                                                                                                    | Este directorio contiene los archivos .jar y .bat de<br>ODA (Object Discovery Agent) correspondientes a cada<br>agente.                                                                                                    |
| plugins                                                                                                    | Este directorio contiene los plugins de Eclipse necesarios<br>para Toolset Express.                                                                                                    |

*Tabla 2. Estructura de directorios de las instalaciones de WebSphere Business Integration Server Express y Express Plus*

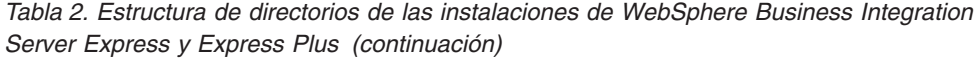

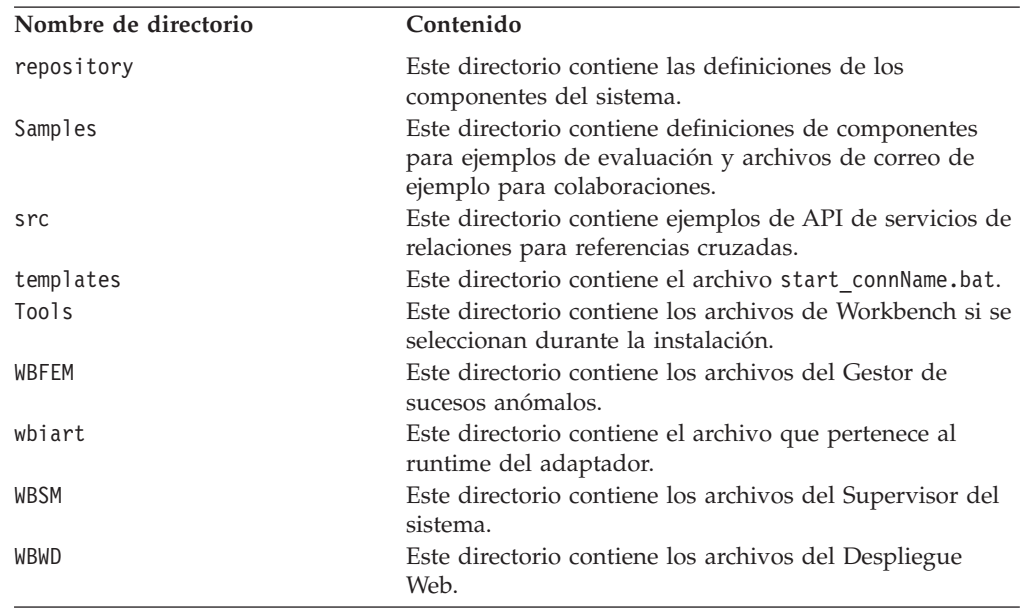

### **Instalación de componentes adicionales tras la instalación inicial**

Después de haber instalado WebSphere Business Integration Server Express o Express Plus, podrá instalar componentes adicionales posteriormente. Para hacerlo, seleccione el botón **Instalar producto** del panel izquierdo del Área de ejecución. El Área de ejecución mostrará pantallas en las que podrá seleccionar los componentes que desee instalar, tal como se detalla en la sección "Instalación [personalizada"](#page-26-0) en la [página](#page-26-0) 17. Si ya ha instalado componentes desde una determinada pantalla, esta pantalla aparecerá pero los recuadros de selección junto a los componentes ya instalados estarán inhabilitados.

El Área de ejecución determina si se necesitan requisitos previos de software adicionales en función de las selecciones realizadas y le guiará por el proceso de instalación de los requisitos previos y por el proceso de instalación de los nuevos componentes de WebSphere Business Integration Server Express o Express Plus.

# **Desinstalación de WebSphere Business Integration Server Express y Express Plus utilizando la GUI**

IBM proporciona un programa de GUI de desinstalación que permite eliminar por completo la instalación de WebSphere Business Integration Server Express o Express Plus o seleccionar componentes específicos para eliminarlos. El programa de desinstalación no desinstala los requisitos previos de software. Debe hacer esto manualmente, según las instrucciones que se proporcionan con el requisito previo específico.

**Nota:** Antes de realizar la desinstalación, asegúrese de que ninguno de los procesos asociados con InterChange Server Express se esté ejecutando. Si lo están, deténgalos. Una forma de realizar esto es abrir el Administrador de tareas y ver si alguno de estos procesos se está ejecutando. Si lo están, deténgalos. Asegúrese de no detener ningún proceso asociado con otras aplicaciones.

Para ejecutar la GUI de desinstalación, lleve a cabo las acciones siguientes:

- 1. Seleccione **Inicio** > **Configuración** > **Panel de control**.
- 2. Efectúe una doble pulsación en **Agregar o quitar programas**.
- 3. Desplácese hacia abajo y seleccione **IBM WebSphere Business Integration Server Express v4.4** o **IBM WebSphere Business Integration Server Express Plus v4.4** (según el producto que se haya instalado), y seleccione el botón **Cambiar/Quitar**.
	- **Nota:** La estimación de espacio de disco que quedará libre después de la desinstalación, que aparece en la herramienta **Agregar o quitar programas**, puede no ser correcta si se han instalado varios productos en la misma carpeta.

Aparecerá la pantalla de bienvenida de la desinstalación.

4. En la pantalla de bienvenida de la desinstalación, seleccione **Siguiente**.

Aparecerá la pantalla de desinstalación. Los componentes instalados aparecerán con marcas de selección al lado.

5. En la pantalla de desinstalación, deje seleccionados los componentes que desea eliminar y pulse **Siguiente**.

Aparecerá la pantalla de resumen previo a la desinstalación.

6. En la pantalla de resumen previo a la desinstalación, seleccione **Siguiente** para confirmar las selecciones. El desinstalador eliminará los componentes seleccionados.

Aparece la pantalla de finalización posterior a la desinstalación.

- 7. En la pantalla de finalización posterior a la desinstalación, seleccione **Finalizar** para salir de la GUI de desinstalación.
- **Nota:** Es posible que tenga que suprimir manualmente el directorio C:\IBM\WebSphereServer.

También está disponible una desinstalación desatendida. Para obtener instrucciones sobre cómo realizar una desinstalación desatendida, consulte ["Instalación](#page-88-0) y desinstalación [desatendidas",](#page-88-0) en la página 79.

### **Siguiente paso**

Una vez que haya instalado satisfactoriamente los requisitos previos de software y WebSphere Business Integration Server Express o Express Plus, pase al [Capítulo](#page-42-0) 4, "Inicio y [administración](#page-42-0) del sistema WebSphere Business Integration Server [Express](#page-42-0) o Express Plus", en la página 33.

Siguiendo en primer lugar las instrucciones del Capítulo 4, "Inicio y [administración](#page-42-0) del sistema [WebSphere](#page-42-0) Business Integration Server Express o Express Plus", en la [página](#page-42-0) 33 y, a continuación, las del Capítulo 5, ["Verificación](#page-46-0) de la instalación", en la [página](#page-46-0) 37, aunque piense instalar un Adapter o Collaboration Capacity Pack para una instalación de WebSphere Business Integration Server Express Plus, deberá verificar que el sistema base esté instalado y funcione debidamente antes de instalar componentes adicionales.

# <span id="page-42-0"></span>**Capítulo 4. Inicio y administración del sistema WebSphere Business Integration Server Express o Express Plus**

Para iniciar el sistema, deberá iniciar el componente InterChange Server Express de WebSphere Business Integration Server Express o Express Plus. Para gestionar eficazmente el sistema, deberá iniciar la herramienta Gestor del sistema y registrar InterChange Server Express con el Gestor del sistema. El Gestor del sistema puede residir en la misma máquina que InterChange Server Express o en una máquina distinta.

**Nota:** Puede realizar las tareas que se describen en este capítulo desde la aplicación Primeros pasos o desde el menú Inicio de Windows. Este capítulo describe cómo iniciar varios componentes desde el menú Inicio de Windows. También se pueden iniciar desde Primeros pasos.

Este capítulo contiene las siguientes secciones:

- v "Inicio de WebSphere Business Integration Server Express o Express Plus"
- v "Configuración de InterChange Server Express"
- ["Siguiente](#page-44-0) paso" en la página 35

### **Inicio de WebSphere Business Integration Server Express o Express Plus**

Para iniciar WebSphere Business Integration Server Express o Express Plus, lleve a cabo los pasos siguientes:

- 1. Seleccione **Inicio > Programas > IBM WebSphere Business Integration Express > InterChange Server Express > Iniciar InterChange Server Express**. Se realizarán los siguientes procesos:
	- v Se iniciará el Servidor de nombres persistente.
	- Se iniciará InterChange Server Express.

Se abrirá una ventana de mandatos y aparecerá el siguiente mensaje cuando el sistema esté listo:

El servicio de WBIServer WebSphereICS se ha iniciado satisfactoriamente.

2. Pulse cualquier tecla para cerrar la ventana de mandatos.

### **Configuración de InterChange Server Express**

Para gestionar eficazmente InterChange Server Express, deberá registrarlo con el Gestor del sistema y conectarse a él mediante el Gestor del sistema. Las siguientes secciones describen cómo realizar estas tareas:

- v "Inicio del Gestor del [sistema"](#page-43-0) en la página 34
- v "Registro de [InterChange](#page-43-0) Server Express con el Gestor del sistema" en la página [34](#page-43-0)
- v "Conexión a [InterChange](#page-43-0) Server Express" en la página 34
- v "Cambio de la contraseña de [InterChange](#page-44-0) Server Express" en la página 35
- v "Reinicio de [InterChange](#page-44-0) Server Express" en la página 35

### <span id="page-43-0"></span>**Inicio del Gestor del sistema**

El Gestor del sistema es la GUI para InterChange Server Express y el depósito.

Para iniciar el Gestor del sistema, seleccione **Inicio > Programas > IBM WebSphere Business Integration Express > Toolset Express > Administración > Gestor del sistema**.

**Nota:** La perspectiva del Gestor del sistema debería aparecer por omisión. Si no es así, seleccione **Window > Open Perspective > Other** (Ventana > Abrir perspectiva > Otra) en la barra de menús de WebSphere WorkBench y, a continuación, efectúe una doble pulsación en **System Manager** (Gestor del sistema) para iniciar el Gestor del sistema.

## **Registro de InterChange Server Express con el Gestor del sistema**

El Gestor del sistema puede gestionar instancias de InterChange Server Express. Deberá registrar cualquier instancia que desee gestionar con el Gestor del sistema. Una vez que haya registrado el servidor, su nombre aparecerá en el Gestor del sistema, a no ser que lo elimine.

Para registrar una instancia de InterChange Server Express, lleve a cabo los pasos siguientes:

- 1. En el Gestor del sistema, pulse con el botón derecho del ratón sobre **Instancias de InterChange Server** en el panel izquierdo y, a continuación, seleccione **Registrar servidor**.
- 2. En el recuadro de diálogo **Registrar nuevo servidor**, busque o especifique el nombre de la instancia de InterChange Server Express.
	- **Nota:** Marque el recuadro de selección **Servidor de prueba** si piensa utilizar el servidor en un entorno de prueba integrado. Un entorno de prueba integrado sólo se comunica con servidores registrados como servidores de prueba locales.
- 3. Escriba el nombre de usuario y la contraseña y seleccione el recuadro de selección **Guardar ID de usuario y contraseña**. Debe ser el mismo nombre de usuario y contraseña especificados en la pantalla RBAC durante el proceso de instalación del Área de ejecución.
- 4. Seleccione **Aceptar**.

El nombre del servidor aparecerá en el panel izquierdo de la ventana del Gestor del sistema. De no ser así, expanda la carpeta Instancias de InterChange Server.

### **Conexión a InterChange Server Express**

Verifique que la instancia registrada de InterChange Server Express esté en ejecución conectándose a ella. Para conectarse a InterChange Server Express utilizando el Gestor del sistema, lleve a cabo los pasos siguientes:

- 1. En el Gestor del sistema, pulse con el botón derecho del ratón sobre el nombre de la instancia de InterChange Server Express en el panel izquierdo y seleccione **Conectar**.
- 2. Seleccione **Aceptar** en la pantalla de confirmación ID de usuario y contraseña del servidor.

**Consejo:** Si el icono que hay junto al nombre de la instancia de InterChange Server Express en el panel izquierdo del Gestor del sistema es de color verde, significa que InterChange Server Express ya está conectado al Gestor del sistema.

### <span id="page-44-0"></span>**Cambio de la contraseña de InterChange Server Express**

InterChange Server Express está protegido por una contraseña que sólo el administrador de InterChange Server Express conoce. La contraseña se ha creado en la pantalla RBAC durante la instalación. Si desea cambiar la contraseña por razones de seguridad, puede hacerlo después de configurar el sistema.

Para cambiar una contraseña de InterChange Server Express, lleve a cabo los pasos siguientes:

- 1. En el Gestor del sistema, pulse con el botón derecho del ratón sobre el nombre de InterChange Server Express en el panel izquierdo y, a continuación, seleccione **Restablecer contraseña**.
- 2. En el cuadro de diálogo que se abrirá, seleccione el nombre de usuario, escriba la contraseña antigua, la nueva contraseña, vuelva a escribir la nueva contraseña para confirmarla y seleccione **Aceptar**.

## **Reinicio de InterChange Server Express**

Para que los cambios de contraseña tengan efecto, deberá apagar InterChange Server Express y, a continuación, reiniciarlo llevando a cabo las acciones siguientes:

- 1. En el Gestor del sistema, pulse con el botón derecho del ratón sobre el nombre de la instancia de InterChange Server Express que se esté ejecutando y, a continuación, seleccione **Concluir**.
- 2. En el recuadro de diálogo Concluir servidor, concluya el servidor con periodo de gracia, después de permitirle finalizar el trabajo actual, o conclúyalo inmediatamente, sin realizar limpieza.

Seleccione **Con período de gracia** y, a continuación, seleccione **Aceptar**.

**Nota:** Seleccione **Inmediatamente** sólo cuando tenga que apagar el servidor sin esperar.

- 3. Reinicie InterChange Server Express seleccionando **Inicio > Programas > IBM WebSphere Business Integration Express > InterChange Server Express > Iniciar InterChange Server Express**.
- 4. Conéctese a InterChange Server Express pulsando con el botón derecho del ratón el nombre de la instancia de InterChange Server Express en el Gestor del sistema. En el diálogo que se abrirá, especifique el nombre de usuario y la contraseña correspondientes al servidor y seleccione **Aceptar**.

### **Siguiente paso**

La instalación de WebSphere Business Integration Server Express o Express Plus ha finalizado. Lleve a cabo una de las acciones siguientes:

- v Si ha instalado el componente Ejemplos durante la instalación de WebSphere Business Integration Server Express o Express Plus y desea verificar que la instalación haya sido satisfactoria y funcione correctamente, pase al [Capítulo](#page-46-0) 5, ["Verificación](#page-46-0) de la instalación", en la página 37.
- v Si no ha instalado el componente Ejemplos durante la instalación de WebSphere Business Integration Server Express o Express Plus, lleve a cabo una de las acciones siguientes:
- Si no necesita instalar Adapter o Collaboration Capacity Packs opcionales para una instalación de WebSphere Business Integration Server Express Plus, consulte el manual *System Implementation Guide* para obtener información sobre cómo configurar los adaptadores que seleccione durante la instalación.
- Si necesita instalar un Adapter Capacity Pack opcional, pase al [Capítulo](#page-48-0) 6, ["Instalación](#page-48-0) de Adapter Capacity Pack para WebSphere Business Integration Server [Express](#page-48-0) Plus", en la página 39.
- Si necesita instalar un Collaboration Capacity Pack opcional, pase al Capítulo 7, "Instalación de [Collaboration](#page-52-0) Capacity Pack para WebSphere Business [Integration](#page-52-0) Server Express Plus", en la página 43.
- v Si ha instalado WebSphere Business Integration Server Express V4.4 y está actualizando a Express Plus V4.4, consulte la información del [Capítulo](#page-64-0) 9, ["Actualización](#page-64-0) del sistema", en la página 55.

# <span id="page-46-0"></span>**Capítulo 5. Verificación de la instalación**

Si ha instalado el componente Ejemplos durante la instalación de WebSphere Business Integration Server Express o Express Plus, tendrá un ejemplo denominado System Test con el que puede verificar el funcionamiento del sistema instalado.

Este capítulo contiene las siguientes secciones:

- v "Validación rápida"
- "Siguiente paso"

### **Validación rápida**

Para verificar que el sistema esté instalado y funcione correctamente, ejecute el ejemplo System Test. En la ayuda en línea de la Validación rápida, disponible seleccionando el botón **Validación rápida** desde Primeros pasos, hay instrucciones acerca de la ejecución del ejemplo.

**Nota:** Se recomienda ejecutar el ejemplo System Test *antes* de instalar Adapter o Collaboration Capacity Packs.

Una vez que haya ejecutado satisfactoriamente el ejemplo, vuelva a esta sección y revise la información de "Siguiente paso".

#### **Siguiente paso**

La instalación de WebSphere Business Integration Server Express o Express Plus ha finalizado y se ha verificado. Lleve a cabo una de las acciones siguientes:

- v Si no necesita instalar Adapter o Collaboration Capacity Packs opcionales para una instalación de WebSphere Business Integration Server Express Plus, consulte el manual *System Implementation Guide* para obtener información sobre cómo configurar los adaptadores que seleccione durante la instalación.
- v Si necesita instalar un Adapter Capacity Pack opcional para una instalación de WebSphere Business Integration Server Express Plus, pase al [Capítulo](#page-48-0) 6, ["Instalación](#page-48-0) de Adapter Capacity Pack para WebSphere Business Integration Server [Express](#page-48-0) Plus", en la página 39.
- v Si necesita instalar un Collaboration Capacity Pack opcional para una instalación de WebSphere Business Integration Server Express Plus, pase al [Capítulo](#page-52-0) 7, "Instalación de [Collaboration](#page-52-0) Capacity Pack para WebSphere Business [Integration](#page-52-0) Server Express Plus", en la página 43.
- Si ha instalado WebSphere Business Integration Server Express V4.3.1 y realiza una actualización a Express Plus V4.3.1, consulte la información en el [Capítulo](#page-64-0) 9, ["Actualización](#page-64-0) del sistema", en la página 55.

# <span id="page-48-0"></span>**Capítulo 6. Instalación de Adapter Capacity Pack para WebSphere Business Integration Server Express Plus**

El Área de ejecución proporciona una manera de iniciar la GUI del instalador que le conducirá por el procedimiento de instalación de un adaptador de aplicación de Adapter Capacity Pack. Hay disponible una segunda GUI para desinstalar el producto. La instalación y la desinstalación también se pueden realizar en modalidad desatendida.

Este capítulo contiene las siguientes secciones:

- v "Instalación de Adapter Capacity Pack utilizando la GUI"
- v ["Desinstalación](#page-50-0) de Adapter Capacity Pack utilizando la GUI" en la página 41
- v ["Siguiente](#page-51-0) paso" en la página 42

Para obtener instrucciones sobre cómo realizar la instalación y la desinstalación desatendidas, consulte "Instalación y desinstalación [desatendidas",](#page-88-0) en la página 79.

#### **Instalación de Adapter Capacity Pack utilizando la GUI**

Para instalar satisfactoriamente un adaptador de aplicación desde Adapter Capacity Pack, tanto el usuario como el sistema deben cumplir los siguientes requisitos previos:

- v Se deben tener privilegios administrativos en la máquina en la que se esté instalando el adaptador.
- v El sistema operativo Windows de la máquina debe ser Windows 2003.
- v WebSphere Business Integration Server Express no debe estar instalado en la misma máquina en la que se instale el adaptador. (Los adaptadores suministrados con Adapter Capacity Packs sólo se pueden utilizar en una instalación existente de WebSphere Business Integration Server Express Plus).
- Si el adaptador no se va a instalar en la misma máquina que InterChange Server Express, deberá existir una instalación de WebSphere MQ 5.3.0.2 CSD07 Client en la misma máquina en la que se vaya a instalar el adaptador.

La GUI de instalación proporcionada con Adapter Capacity Pack sólo instala un adaptador cada vez (por tanto, es necesario ejecutar el instalador de Adapter Capacity Pack por separado para cada adaptador que desee instalar). Para obtener una lista de adaptadores, consulte la sección "Elección del [adaptador](#page-50-0) que se va a [instalar"](#page-50-0) en la página 41. La GUI de instalación también configura el adaptador como un servicio.

Para invocar el Área de ejecución para iniciar la GUI de instalación, lleve a cabo las acciones siguientes:

1. Seleccione el botón **Instalar Capacity Pack** en la columna izquierda del Área de ejecución.

Aparecerá la pantalla Instalar Capacity Pack con dos botones.

- 2. Seleccione **Instalar Adapter Capacity Pack** para iniciar la GUI para instalar un adaptador de aplicación de Adapter Capacity Pack. Aparecerá la pantalla de bienvenida.
- 3. En la pantalla de bienvenida, seleccione **Siguiente**. Aparecerá la pantalla del acuerdo de licencia de software.

4. Lea y acepte las condiciones del Acuerdo de licencia de software seleccionando el botón de selección que hay junto a la entrada **Acepto los términos del acuerdo de licencia** y, a continuación, seleccione **Siguiente**.

El instalador comprobará que se cumplan los requisitos previos listados al principio de esta sección. Si hay alguno que no se cumpla, le forzará a que cancele la instalación seleccionando el botón **Cancelar**. Si se cumplen todos los requisitos previos, aparecerá la pantalla de características.

5. En la pantalla de características, seleccione un adaptador de la lista de adaptadores disponibles, seleccionando el botón de selección junto a su nombre y, a continuación, pulse **Siguiente**. Para obtener más información sobre qué adaptador seleccionar, consulte la sección "Elección del [adaptador](#page-50-0) que se va a [instalar"](#page-50-0) en la página 41.

Aparecerá una de las pantallas siguientes:

- v Si InterChange Server Express está instalado en la máquina local, aparecerá una pantalla de resumen anterior a la instalación. En este caso, siga con el paso 8.
- v Si InterChange Server Express existe en una máquina remota, aparecerá la pantalla Configuración de la dirección IP del servidor. En este caso, siga con el paso 6.
- 6. En la pantalla Configuración de la dirección IP del servidor, escriba la dirección IP del sistema en el que haya instalado InterChange Server Express. Si InterChange Server Express está en un sistema OS/400 o i5/OS, seleccione el recuadro de selección junto a la entrada **InterChange Server Express está en OS/400**. A continuación, seleccione **Siguiente**.

Aparecerá una de las siguientes pantallas:

- v Si ha seleccionado el recuadro de selección junto a la entrada InterChange Server Express está en OS/400 o i5/OS, aparecerá la pantalla Configuración del nombre del servidor. En este caso, siga con el paso 7.
- v Si no ha seleccionado el recuadro de selección junto a la entrada InterChange Server Express está en OS/400 o i5/OS, siga con el paso 8.
- 7. En la pantalla Configuración del nombre del servidor, lleve a cabo las siguientes acciones:
	- a. Escriba el nombre de la instancia de InterChange Server Express en el sistema OS/400 o i5/OS. El valor por omisión es QWBIDFT44. Si ha creado un nombre diferente para la instancia, escríbalo en lugar del nombre por omisión.
	- b. Escriba el número de puerto de ORB. El valor por omisión es 14500. Si utiliza un número de puerto diferente, escríbalo en lugar del número por omisión.

A continuación, seleccione **Siguiente**.

Aparecerá una pantalla de resumen previo a la instalación.

8. En la pantalla de resumen previo a la instalación, revise las selecciones que haya realizado y la ubicación de la instalación y seleccione **Siguiente**.

El instalador verificará que exista suficiente espacio de disco para la instalación. Entonces, se llevará a cabo la instalación tal como se indica a continuación:

v Si no existe suficiente espacio, el botón **Siguiente** estará inhabilitado porque la instalación no se podrá llevar a cabo con el espacio de disco existente. En este caso, debe seleccionar **Anterior** y liberar espacio en la unidad especificada.

- v Si existe suficiente espacio, la instalación y la configuración empezarán. Aparecerá una pantalla de resumen posterior a la instalación, que indica si el proceso ha sido satisfactorio o si se han producido problemas.
- 9. En la pantalla de resumen posterior a la instalación, seleccione **Finalizar** para salir de la GUI de instalación.

### <span id="page-50-0"></span>**Elección del adaptador que se va a instalar**

La ejecución del instalador de Adapter Capacity Pack permite elegir uno de los siguientes componentes de adaptador:

- Adaptador para i2
- Adaptador para JD Edwards OneWorld
- Adaptador para eMatrix
- Adaptador para mySAP.com
- Adaptador para Aplicaciones Oracle
- Adaptador para PeopleSoft
- v Adaptador para Aplicaciones Siebel eBusiness
- Adaptador para WebSphere Commerce

**Nota:** Algunos adaptadores tienen sus correspondientes ODA (Object Discovery Agents), que se instalan si dichos adaptadores se instalan. Independientemente del adaptador seleccionado, también se instalarán los siguientes componentes:

- Data Handler for Complex Data
- Data Handler for EDI
- Data Handler for XML
- Adapter Framework

Para obtener descripciones sobre adaptadores individuales, consulte la documentación del adaptador en el siguiente sitio Web: [http://www.ibm.com/websphere/wbiserverexpress/infocenter](http://www.ibm.com/websphere/wbiserverexpress/infocenter/).

## **Desinstalación de Adapter Capacity Pack utilizando la GUI**

IBM proporciona un programa de GUI de desinstalación que permite eliminar la instalación de Adapter Capacity Pack.

Para ejecutar la GUI de desinstalación, lleve a cabo las acciones siguientes:

- 1. Seleccione **Inicio** > **Configuración** > **Panel de control**.
- 2. Efectúe una doble pulsación en **Agregar o quitar programas**.
- 3. Desplácese hacia abajo y seleccione **Adapter Capacity Pack para WebSphere Business Integration Server Express Plus V4.3.1** y seleccione el botón **Cambiar/Quitar**.
	- **Nota:** La estimación de espacio de disco que quedará libre después de la desinstalación, que aparece en la herramienta **Agregar o quitar programas**, puede no ser correcta si se han instalado varios productos en la misma carpeta.

Aparecerá la pantalla de bienvenida de la desinstalación.

4. En la pantalla de bienvenida de la desinstalación, seleccione **Siguiente**. Aparecerá la pantalla de desinstalación. Los componentes instalados aparecerán con marcas de selección al lado.

<span id="page-51-0"></span>5. En la pantalla de desinstalación, deje seleccionados los componentes que desea eliminar y pulse **Siguiente**.

Aparecerá una pantalla de resumen previo a la desinstalación.

- 6. En la pantalla de resumen previo a la desinstalación, seleccione **Siguiente**. El desinstalador eliminará los componentes seleccionados y aparecerá una pantalla de resumen posterior a la desinstalación.
- 7. En la pantalla de resumen posterior a la desinstalación, seleccione **Finalizar** para salir de la GUI de desinstalación.

#### **Siguiente paso**

Lleve a cabo una de las acciones siguientes, dependiendo de si piensa instalar una colaboración de Collaboration Capacity Pack:

- v Si necesita instalar una colaboración de Collaboration Capacity Pack, pase al Capítulo 7, "Instalación de [Collaboration](#page-52-0) Capacity Pack para WebSphere Business [Integration](#page-52-0) Server Express Plus", en la página 43.
- v Si no necesita instalar una colaboración de Collaboration Capacity Pack, consulte la publicación *System Implementation Guide* para obtener información sobre cómo configurar los adaptadores que haya seleccionado durante la instalación de WebSphere Business Integration Server Express Plus y Adapter Capacity Pack.

# <span id="page-52-0"></span>**Capítulo 7. Instalación de Collaboration Capacity Pack para WebSphere Business Integration Server Express Plus**

La instalación de una colaboración opcional de Collaboration Capacity Pack permite el uso de *un* grupo de colaboraciones con una instalación de WebSphere Business Integration Server Express Plus. Las colaboraciones de los Collaboration Capacity Pack no pueden utilizarse con las instalaciones de WebSphere Business Integration Server Express. Sólo puede instalarse una colaboración de Collaboration Capacity Pack para su uso con una instalación de WebSphere Business Integration Server Express Plus.

El Área de ejecución proporciona una manera de iniciar la GUI del instalador que le conducirá por la instalación de la colaboración de Collaboration Capacity Pack. Hay disponible una segunda GUI para desinstalar el producto. La instalación y la desinstalación también se pueden realizar en modalidad desatendida.

Este capítulo contiene las siguientes secciones:

- v "Instalación de Collaboration Capacity Pack utilizando la GUI"
- v ["Desinstalación](#page-55-0) de Collaboration Capacity Pack utilizando la GUI" en la página [46](#page-55-0)
- ["Siguiente](#page-55-0) paso" en la página 46

Para obtener instrucciones sobre cómo realizar la instalación y la desinstalación desatendidas, consulte "Instalación y desinstalación [desatendidas",](#page-88-0) en la página 79.

## **Instalación de Collaboration Capacity Pack utilizando la GUI**

Para instalar satisfactoriamente una colaboración de Collaboration Capacity Pack, tanto el usuario como el sistema deben cumplir los siguientes requisitos previos:

- v Es necesario tener permisos administrativos en el sistema en el que está instalando una colaboración de Collaboration Capacity Pack.
- v Es necesario contar con WebSphere Business Integration Server Express Plus instalado en el sistema en que está instalando una colaboración de Collaboration Capacity Pack (una colaboración de Collaboration Capacity Pack no puede instalarse con una instalación de WebSphere Business Integration Server Express).
- v Una colaboración de Collaboration Capacity Pack debe instalarse en el mismo sistema en el que InterChange Server Express se encuentra instalado.
- v No es posible tener una colaboración existente de la instalación de Collaboration Capacity Pack en el sistema.
- v InterChange Server Express *no* debe estar en ejecución.

La GUI de instalación de Capacity Pack instala el grupo de colaboraciones seleccionado y despliega el contenido instalado en InterChange Server Express.

Para invocar el Área de ejecución para iniciar la GUI de instalación, lleve a cabo las acciones siguientes:

1. Seleccione el botón **Instalar Capacity Pack** en el Área de ejecución. Aparecerá la pantalla Instalar Capacity Pack con dos botones.

- 2. Seleccione **Instalar Collaboration Capacity Pack** para iniciar la GUI para instalar una colaboración de Collaboration Capacity Pack. En primer lugar, el Área de ejecución comprobará si el componente InterChange Server Express de WebSphere Business Integration Server Express Plus está instalado en la máquina local. A continuación, llevará a cabo las acciones siguientes:
	- v Si el componente InterChange Server Express no está instalado en la máquina local, un mensaje de aviso le alertará de que la instalación puede resultar anómala. Seleccione **Cancelar** para cancelar la instalación o **Instalar** para seguir con la instalación. Si elige continuar con la instalación, aparecerá la pantalla de bienvenida.
	- v Si InterChange Server Express se encuentra instalado en la máquina local, aparecerá la pantalla de bienvenida.
- 3. En la pantalla de bienvenida, seleccione **Siguiente**.

Aparecerá la pantalla del acuerdo de licencia de software.

4. Lea y acepte las condiciones del Acuerdo de licencia de software seleccionando el botón de selección que hay junto a la entrada **Acepto los términos del acuerdo de licencia** y, a continuación, seleccione **Siguiente**.

El instalador comprobará que se cumplan los requisitos previos listados al principio de esta sección. Si hay alguno que no se cumpla, le forzará a que cancele la instalación seleccionando el botón **Cancelar**. Si se cumplen todos los requisitos previos, aparecerá la pantalla de características.

5. En la pantalla características, seleccione un grupo de colaboraciones de la lista de grupos de colaboración disponibles seleccionando el botón de selección junto a su nombre y, a continuación pulse **Siguiente**. Para obtener más información sobre los grupos de colaboraciones que se pueden seleccionar en esta pantalla, consulte la sección "Elección del grupo de [colaboraciones](#page-54-0) que se va a [instalar"](#page-54-0) en la página 45.

Aparecerá la pantalla Información de RBAC.

- 6. En la pantalla Información de RBAC, se le solicita que indique si tiene habilitado el Control de acceso basado en roles (RBAC - Role-Based Access Control). Lleve a cabo una de las acciones siguientes:
	- v Si RBAC está habilitado, seleccione el botón de selección junto a **Sí** y rellene la información de nombre de usuario y contraseña que haya creado durante el proceso de instalación. A continuación, seleccione **Siguiente**. El Área de ejecución verificará la información.
	- v Si RBAC no está habilitado, seleccione el botón de selección situado junto a **No** y seleccione **Siguiente**. El Área de ejecución verificará que RBAC no está habilitado. Si se determina que RBAC está habilitado, se le solicitará el nombre de usuario y la contraseña. Si RBAC no está habilitado, el proceso de instalación continuará.

Aparecerá una pantalla de resumen previo a la instalación.

7. En la pantalla de resumen previo a la instalación, revise las selecciones que haya realizado y la ubicación de la instalación y seleccione **Siguiente**.

El instalador verificará que exista suficiente espacio de disco para la instalación. Entonces, se llevará a cabo la instalación tal como se indica a continuación:

- v Si no existe suficiente espacio, el botón **Siguiente** estará inhabilitado porque la instalación no se podrá llevar a cabo con el espacio de disco existente. En este caso, deberá seleccionar **Anterior** y suprimir archivos innecesarios para liberar espacio en la unidad especificada.
- v Si existe suficiente espacio, la instalación y la configuración empezarán. Cuando la instalación y la configuración haya finalizado, aparecerá la

pantalla de resumen posterior a la instalación, que indica si el proceso ha sido satisfactorio o si se han producido problemas.

8. En la pantalla de resumen posterior a la instalación, seleccione **Finalizar** para salir de la GUI de instalación.

### <span id="page-54-0"></span>**Elección del grupo de colaboraciones que se va a instalar**

La instalación de una colaboración de Collaboration Capacity Pack permite seleccionar un grupo de colaboraciones de entre los siguientes:

- Colaboraciones para Customer Relationship Management V1.0
- v Colaboraciones para Financials and Human Resources V1.0
- Colaboraciones para Order Management V1.0
- Colaboraciones para Procurement V1.0

Cada grupo de colaboraciones consta de varias colaboraciones individuales, tal como se indica a continuación:

- Colaboraciones para Customer Relationship Management V1.0
	- Colaboración para Contact Manager
	- Colaboración para Contract Sync
	- Colaboración para Customer Manager
	- Colaboración para Customer Credit Manager
	- Colaboración para Installed Product
	- Colaboración para Billing Inquiry
	- Colaboración para Vendor Manager
- v Colaboraciones para Financials and Human Resources V1.0
	- Colaboración para AR Invoice Sync
	- Colaboración para Department Manager
	- Colaboración para Employee Manager
	- Colaboración para GL Movement
	- Colaboración para Invoice Generation
- Colaboraciones para Order Management V1.0
	- Colaboración para ATP To Sales Order
	- Colaboración para Available To Promise
	- Colaboración para Item Manager
	- Colaboración para Price List Manager
	- Colaboración para Sales Order Processing
	- Colaboración para Order Billing Status
	- Colaboración para Order Delivery Status
	- Colaboración para Order Status
	- Colaboración para Return Billing Status
	- Colaboración para Return Delivery Status
	- Colaboración para Return Status
	- Colaboración para Contact Manager
	- Colaboración para Customer Manager
	- Colaboración para Trading Partner Order Management
- Colaboraciones para Procurement V1.0
	- Colaboración para Inventory Level Manager
	- Colaboración para Inventory Movement
- <span id="page-55-0"></span>– Colaboración para BOM Manager
- Colaboración para Purchasing
- Colaboración para Vendor Manager

El instalador instalará todos los archivos asociados con el grupo de colaboraciones, incluido un conjunto de objetos comerciales genéricos que todas las colaboraciones utilizan. Puede descargar, instalar y ver la documentación sobre las distintas colaboraciones en el siguiente sitio: [http://www.ibm.com/websphere/wbiserverexpress/infocenter](http://www.ibm.com/websphere/wbiserverexpress/infocenter/).

## **Desinstalación de Collaboration Capacity Pack utilizando la GUI**

IBM proporciona un programa de GUI de desinstalación que permite eliminar la instalación de Collaboration Capacity Pack. Para ejecutar la GUI de desinstalación, lleve a cabo las acciones siguientes:

- 1. Seleccione **Inicio** > **Configuración** > **Panel de control**.
- 2. Efectúe una doble pulsación en **Agregar o quitar programas**.
- 3. Desplácese hacia abajo y seleccione **Collaboration Capacity Pack para WebSphere Business Integration Server Express Plus V4.4** y seleccione el botón **Cambiar/Quitar**.
	- **Nota:** La estimación de espacio de disco que quedará libre después de la desinstalación, que aparece en la herramienta **Agregar o quitar programas**, puede no ser correcta si se han instalado varios productos en la misma carpeta.

Aparecerá la pantalla de bienvenida de la desinstalación.

- 4. En la pantalla de bienvenida de la desinstalación, seleccione **Siguiente**. Aparecerá una pantalla de resumen previo a la desinstalación.
- 5. En la pantalla de resumen previo a la desinstalación, seleccione **Siguiente**. El desinstalador eliminará los componentes.

Aparecerá una pantalla de resumen posterior a la desinstalación.

6. En la pantalla de resumen posterior a la desinstalación, seleccione **Finalizar** para salir de la GUI de desinstalación.

#### **Siguiente paso**

Después de haber instalado satisfactoriamente una colaboración de Collaboration Capacity Pack para una instalación de WebSphere Business Integration Server Express Plus, continúe con la publicación *System Implementation Guide* para obtener información sobre:

- v Configuración de los adaptadores que haya seleccionado durante la instalación de WebSphere Business Integration Server Express Plus o de un adaptador opcional de Adapter Capacity Pack.
- v Configuración de objetos de colaboración, objetos comerciales y correlaciones.
- Despliegue de objetos al depósito.

# **Capítulo 8. Configuración manual de las herramientas basadas en la Web**

Las herramientas basadas en la Web que se describen en este capítulo son las siguientes:

- Supervisor del sistema
- v Gestor de sucesos anómalos (integrado en el Supervisor del sistema)
- Despliegue Web
- Collaboration Enablement for Portal

Este capítulo contiene las siguientes secciones:

- v ["Configuración](#page-58-0) de herramientas basadas en la Web para utilizar WebSphere [Application](#page-58-0) Server o WebSphere Application Server Express" en la página 49
- v ["Configuración](#page-61-0) de las herramientas basadas en la Web para utilizar Tomcat" en la [página](#page-61-0) 52
- v ["Configuración](#page-62-0) de Collaboration Enablement for Portal" en la página 53
- ["Siguiente](#page-63-0) paso" en la página 54
- **Importante:** Siga las instrucciones de este capítulo sólo si piensa utilizar los componentes de las herramientas basadas en la Web de Toolset Express y:
	- Utiliza WebSphere Application Server versión 5.1.1 o superior o bien WebSphere Application Server Express 5.1.1 o superior como servidor de aplicaciones Web pero no lo ha instalado antes de instalar WebSphere Business Integration Server Express o Express Plus. En este caso, consulte la sección ["Configuración](#page-58-0) de [herramientas](#page-58-0) basadas en la Web para utilizar WebSphere [Application](#page-58-0) Server o WebSphere Application Server Express" en la [página](#page-58-0) 49.
	- Utiliza Tomcat 4.1.24 y 4.1.27 como servidor de aplicaciones Web. En este caso, consulte la sección ["Configuración](#page-61-0) de las herramientas basadas en la Web para utilizar [Tomcat"](#page-61-0) en la página 52.

*No* es necesario que siga las instrucciones de este capítulo si ya existía una versión soportada de WebSphere Application Server o WebSphere Application Server Express en el sistema antes de instalar el componente Toolset Express de WebSphere Business Integration Server Express o Express Plus. En este caso, el instalador de WebSphere Business Integration Server Express o Express Plus habrá instalado y configurado automáticamente las herramientas basadas en la Web para que funcionen con WebSphere Application Server o WebSphere Application Server Express.

La configuración automática presupone que no hay ningún servidor Web, como IBM HTTP Server, instalado. El servidor de aplicaciones creado se denomina ICSMonitor. Las herramientas basadas en la Web se configuran para utilizar un número de puerto por omisión de 7089. Puede acceder al Supervisor del sistema o al Gestor de sucesos anómalos con el URL http://nombsistpral:7089/ICSMonitor y al

Despliegue Web con el URL http://nombsistpral:7089/WebDeployment.

#### **Acerca de las herramientas basadas en la Web**

**Nota:** Las herramientas basadas en la Web constan de lo siguiente:

- Supervisor del sistema
- v Gestor de sucesos anómalos
- Despliegue Web
- Collaboration Enablement for Portal

#### **Supervisor del sistema**

El Supervisor del sistema es una herramienta que permite supervisar un sistema WebSphere Business Integration Server Express o Express Plus desde la Web. Permite configurar el modo de ver los datos y también permite ver datos históricos además de los datos actuales.

#### **Gestor de sucesos anómalos**

El Gestor de sucesos anómalos, el cual se inicia desde el Supervisor del sistema, es una herramienta que permite trabajar con sucesos anómalos en el sistema WebSphere Business Integration Server Express o Express Plus desde la Web y (en sistemas que utilicen Tomcat 4.1.24 y superior únicamente) proporciona acceso basado en roles a los sucesos anómalos. Para obtener más información acerca de cómo configurar la seguridad y crear roles personalizados para el Gestor de sucesos anómalos, consulte el manual *System Administration Guide*.

#### **Despliegue Web**

Despliegue Web es una aplicación basada en la Web que permite a los usuarios desplegar el/los componente(s) de un archivo de depósito en un servidor InterChange o importar el/los componente(s) de un servidor InterChange de nuevo en un archivo de depósito mediante HTTP/S, el protocolo conocido por atravesar fácilmente cortafuegos. Tanto los procesos de despliegue como de importación ofrecen interfaces de usuario basadas en navegadores que permiten a los usuarios seleccionar algunos o todos los componentes que se desea desplegar o importar.

#### **Collaboration Enablement for Portal**

WebSphere Business Integration Server Express proporciona una solución de integración para empresas que funcionan con aplicaciones diversas. Collaboration Enablement for Portal es un medio mediante el que implementar una estrategia de integración en InterChange Server Express y, a continuación, conectar la capa de presentación de los portlets a la lógica de InterChange Server Express mediante objetos comerciales Web.

# <span id="page-58-0"></span>**Configuración de herramientas basadas en la Web para utilizar WebSphere Application Server o WebSphere Application Server Express**

Esta sección describe cómo configurar las herramientas basadas en la Web para utilizar WebSphere Application Server o WebSphere Application Server Express. Si desea obtener instrucciones sobre cómo utilizar Tomcat, consulte la sección ["Configuración](#page-61-0) de las herramientas basadas en la Web para utilizar Tomcat" en la [página](#page-61-0) 52.

Para configurar las herramientas basadas en la Web para utilizar WebSphere Application Server o WebSphere Application Server Express, debe ejecutar un script proporcionado con WebSphere Business Integration Server Express y Express Plus. El script se denomina CWDashboard.bat y se encuentra en el directorio *DirProducto*\bin (donde *DirProducto* representa el directorio C:\IBM\WebSphereServer por omisión). Puede ejecutar este script para configurar las herramientas para trabajar con o sin un servidor Web, como IBM HTTP Web Server.

Antes de continuar, asegúrese de que ha instalado WebSphere Application Server o WebSphere Application Server Express en sus versiones 5.1.1 o superior. Es posible instalar WebSphere Application Server Express versión 6 desde el Área de ejecución de WebSphere Business Integration Server Express o Express Plus. A continuación, pase a una de las secciones siguientes según si desea utilizar la instalación con un servidor Web o no:

- v "Configuración de herramientas basadas en la Web cuando se utilice un servidor Web"
- v ["Configuración](#page-59-0) de herramientas basadas en la Web cuando no se utiliza un [servidor](#page-59-0) Web" en la página 50

## **Configuración de herramientas basadas en la Web cuando se utilice un servidor Web**

WebSphere Application Server se proporciona con un servidor Web; WebSphere Application Server Express no. Si utiliza WebSphere Application Server Express y desea utilizar un servidor Web, deberá obtener e instalar IBM HTTP Server (se encuentra disponible de modo gratuito en el sitio Web de IBM) y el plugin de servidor Web para WebSphere Application Server Express. Para obtener más información, consulte la documentación de WebSphere Application Server Express.

Para configurar las herramientas basadas en la Web para utilizar un servidor Web, lleve a cabo los pasos siguientes:

- 1. Ejecute CWDashboard.bat con los siguientes parámetros:
	- v La vía de acceso de instalación para WebSphere Application Server o WebSphere Application Server Express, por ejemplo, C:\Archivos de programa\IBM\WebSphere\Express60\AppServer
	- v El nombre de sistema principal calificado al completo de la máquina en la que esté realizando la instalación; por ejemplo, nombresistpral.ibm.com
	- v El directorio de instalación de WebSphere Business Integration Server Express o Express Plus; por ejemplo C:\IBM\WebSphereServer
	- v Si el sistema WebSphere Business Integration Server Express o Express Plus instalado utiliza DB2, proporcione la vía de acceso del directorio java de la instalación de DB2; por ejemplo, C:\Archivos de programa\IBM\SQLLIB\java.

<span id="page-59-0"></span>Si el sistema WebSphere Business Integration Server Express o Express Plus instalado utiliza otra base de datos, utilice el valor null para este parámetro.

- y (indica yes (sí) para el servidor HTTP)
- A continuación se muestran dos mandatos de ejemplo:
- v Utilizando DB2 como base de datos:

```
C:\IBM\WebSphereServer\bin\CWDashboard.bat /
"C:\Archivos de programa\IBM\WebSphere\Express60\AppServer" /
nombresistpral.ibm.com "C:\IBM\WebSphereServer" /
"C:\Archivos de programa\IBM\SQLLIB\java" y
```
v Utilizando Microsoft SQL Server como base de datos:

```
C:\IBM\WebSphereServer\bin\CWDashboard.bat /
"C:\Archivos de programa\IBM\WebSphere\Express60\AppServer" /
nombresistpral.ibm.com "C:\IBM\WebSphereServer" null y
```
- **Importante:** Determinados pasos en este procedimiento muestran los mandatos divididos en una o más líneas, indicadas por una barra invertida (/). Estos saltos de línea se han insertado para ajustar el texto a la página. Al escribir los mandatos reales, inserte espacios en estos puntos y no saltos de línea.
- 2. En la Consola del administrador de WebSphere, expanda **Environment** (Entorno) en el panel de navegación de la izquierda, seleccione el enlace **Update Web Server Plugin** (Actualizar plugin de servidor Web) y seleccione **OK** (Aceptar).
- 3. Si el servidor de aplicaciones ICSMonitor se ha iniciado, deténgalo desde la línea de mandatos:

C:\Archivos de programa\IBM\WebSphere\Express60\AppServer\bin\stopServer.bat / ICSMonitor

- 4. Inicie el servidor de aplicaciones ICSMonitor desde la línea de mandatos: C:\Archivos de programa\IBM\WebSphere\Express60\AppServer\bin\startServer.bat / ICSMonitor
- 5. Para acceder al Supervisor del sistema o al Gestor de sucesos anómalos, escriba el URL:

http://*nombresistpral*/ICSMonitor

donde *nombresistpral* es el nombre del sistema en el que se encuentra instalado WebSphere Application Server o WebSphere Application Server Express.

6. Para acceder al Despliegue Web, escriba el URL:

http://*nombresistpral*/WebDeployment

donde *nombresistpral* es el nombre del sistema en el que se encuentra instalado WebSphere Application Server o WebSphere Application Server Express.

### **Configuración de herramientas basadas en la Web cuando no se utiliza un servidor Web**

Si no está utilizando un servidor Web con la instalación, debe configurar las herramientas basadas en la Web para utilizar un número de puerto distinto. Haga lo siguiente:

- 1. Ejecute *DirProducto*\bin\CWDashboard.bat con los siguientes parámetros:
	- v La vía de acceso de instalación de WebSphere Application Server Express o WebSphere Application Server, por ejemplo, C:\Archivos de programa\IBM\WebSphere\Express60\AppServer
- v El nombre de sistema principal calificado al completo de la máquina en la que esté realizando la instalación; por ejemplo, nombresistpral.ibm.com
- v El directorio de instalación de WebSphere Business Integration Server Express o Express Plus; por ejemplo C:\IBM\WebSphereServer
- Si el sistema WebSphere Business Integration Server Express o Express Plus instalado utiliza DB2, proporcione la vía de acceso del directorio java de la instalación de DB2; por ejemplo, C:\Archivos de programa\IBM\SQLLIB\java. Si el sistema WebSphere Business Integration Server Express o Express Plus instalado utiliza otra base de datos, utilice el valor null para este parámetro.
- n (indica ningún servidor HTTP)
- v El nuevo número de puerto, por ejemplo 7089
- v El nuevo número de puerto SSL (el valor por omisión es 7043)

A continuación se muestran dos mandatos de ejemplo:

v Utilizando DB2 como base de datos:

```
C:\IBM\WebSphereServer\bin\CWDashboard.bat /
"C:\Archivos de programa\IBM\WebSphere\Express60\AppServer" /
nombresistpral.ibm.com "C:\IBM\WebSphereServer" /
"C:\Archivos de programa\IBM\SQLLIB\java" n 7089 7043
```
v Utilizando Microsoft SQL Server como base de datos:

C:\IBM\WebSphereServer\bin\CWDashboard.bat / "C:\Archivos de programa\IBM\WebSphere\Express502\AppServer" / nombresistpral.ibm.com "C:\IBM\WebSphereServer" null n 7089 7043

- **Importante:** Determinados pasos en este procedimiento muestran los mandatos divididos en una o más líneas, indicadas por una barra invertida (/). Estos saltos de línea se han insertado para ajustar el texto a la página. Al escribir los mandatos reales, inserte espacios en estos puntos y no saltos de línea.
- 2. Detenga el servidor de aplicaciones ICSMonitor desde la línea de mandatos: C:\Archivos de programa\IBM\WebSphere\Express60\AppServer\bin\stopServer.bat / ICSMonitor
- 3. Inicie el servidor de aplicaciones ICSMonitor desde la línea de mandatos: C:\Archivos de programa\IBM\WebSphere\Express60\AppServer\bin\startServer.bat / ICSMonitor
- 4. Para acceder al Supervisor del sistema o al Gestor de sucesos anómalos, escriba el URL:

http://*nombresistpral*:*númeropuerto*/ICSMonitor

donde *nombresistpral* es el nombre del sistema en el que se encuentra instalado WebSphere Application Server o WebSphere Application Server Express.

5. Para acceder al Despliegue Web, escriba el URL: http://*nombsistpral*:*númeropuerto*/WebDeployment

donde *nombresistpral* es el nombre del sistema en el que se encuentra instalado WebSphere Application Server o WebSphere Application Server Express.

# <span id="page-61-0"></span>**Configuración de las herramientas basadas en la Web para utilizar Tomcat**

Esta sección describe cómo configurar las herramientas basadas en la Web para utilizar Tomcat. Para obtener instrucciones sobre cómo utilizar WebSphere Application Server o WebSphere Application Server Express como servidor de aplicaciones Web en lugar de Tomcat, consulte la sección ["Configuración](#page-58-0) de [herramientas](#page-58-0) basadas en la Web para utilizar WebSphere Application Server o WebSphere [Application](#page-58-0) Server Express" en la página 49. Antes de continuar, asegúrese de tener Tomcat versión 4.1.24 ó 4.1.27 instalado en el sistema.

**Nota:** Tomcat 4.1.24 y 4.1.27 no se pueden utilizar en los entornos de idiomas de juegos de caracteres de doble byte.

## **Configuración del Supervisor del sistema y del Gestor de sucesos anómalos para utilizar Tomcat**

Para configurar el Supervisor del sistema y el Gestor de sucesos anómalos para utilizar Tomcat, realice los pasos siguientes:

- 1. Cree el directorio ICSMonitor en *Dir\_inicial\_Tomcat*\webapps (donde *Dir\_inicial\_Tomcat* es la vía de acceso de la instalación de Tomcat en el entorno).
- 2. Extraiga el contenido del archivo .war al directorio ICSMonitor.
	- **Nota:** Si ha utilizado el instalador de WebSphere Business Integration Server Express o Express Plus para instalar el producto, el archivo CWDashboard.war se encontrará en el directorio *DirProducto*\WBSM.
- 3. Edite el archivo setclasspath.bat, que se encuentra en el directorio *Dir\_inicial\_Tomcat*\bin, llevando a cabo las acciones siguientes:
	- a. Establezca la propiedad JAVA\_OPTS tal como se indica a continuación:
		- -DDASHBOARD\_URL=http://NombreSistPral[:NúmeroPuerto]/ICSMonitor
		- -DDASHBOARD\_HOME=*Dir\_inicial\_Tomcat*\webapps\ICSMonitor
		- -DFEM\_HOME=*Dir\_inicial\_Tomcat*\webapps\ICSMonitor
		- -DORBNamingProvider=CosNaming
		- -Dorg.omg.CORBA.ORBClass=com.ibm.CORBA.iiop.ORB
		- -Dorg.omg.CORBA.ORBInitialPort=ORB\_PORT
		- -Dorg.omg.CORBA.ORBInitialHost=ORB\_HOST
		- -Dcom.ibm.CORBA.Debug.Output=stdout
		- **Importante:** Las líneas con los caracteres -D aparecen en líneas distintas para que quepan en la página. Inserte sólo espacios, y no saltos de línea, entre las líneas -D.
	- b. Si utiliza DB2 para el depósito de InterChange Server Express, añada la vía de acceso del archivo db2java.zip a la vía de acceso a clases de setclasspath.bat. El archivo db2java.zip se encuentra, por omisión, en el directorio *Dir\_Instalación\_DB2*\java.
	- **Nota:** El paso 5b sólo es necesario si el depósito de InterChange Server Express está en DB2.
- 4. (Opcional) Cambie el número de puerto del archivo *Dir\_inicial\_Tomcat*\conf\server.xml.

El número de puerto por omisión es 8080.

**Importante:** Tomcat se debe iniciar efectuando una doble pulsación en *Dir\_inicial\_Tomcat*\bin\startup.bat. El Supervisor del sistema y el Gestor de sucesos anómalos no funcionarán si Tomcat se inicia utilizando el atajo de teclado Start Tomcat (Iniciar Tomcat) porque el atajo de teclado no lee las variables de entorno establecidas en el archivo *DirProducto*\bin\setclasspath.bat.

### <span id="page-62-0"></span>**Configuración de Despliegue Web para utilizar Tomcat**

Para configurar el Despliegue Web para utilizar Tomcat, siga estos pasos:

- 1. Cree el directorio Web Deployment en *Dir\_inicial\_Tomcat*\webapps (donde *Dir\_inicial\_Tomcat* es la vía de acceso de la instalación de Tomcat en el entorno).
- 2. Extraiga el contenido del archivo .war al directorio WebDeployment.
	- **Nota:** Si ha utilizado el instalador de WebSphere Business Integration Server Express o Express Plus para instalar el producto, el archivo WebDeployment.war se encontrará en el directorio *DirProducto*\WBWD.
- 3. Edite el archivo setclasspath.bat, que se encuentra en el directorio *Dir inicial Tomcat*\bin, llevando a cabo las acciones siguientes:
	- a. Establezca la propiedad JAVA\_OPTS tal como se indica a continuación: DWD HOME=Dir inicial Tomcat\webapps\WebDeployment
	- b. Si utiliza DB2 para el depósito de InterChange Server Express, añada la vía de acceso del archivo db2java.zip a la vía de acceso a clases de setclasspath.bat. El archivo db2java.zip se encuentra, por omisión, en el directorio *Dir\_Instalación\_DB2*\java.

**Nota:** El paso 5b sólo es necesario si el depósito está en DB2.

4. (Opcional) Cambie el número de puerto del archivo *Dir\_inicial\_Tomcat*\conf\server.xml.

El número de puerto por omisión es 8080.

Por omisión, la seguridad está habilitada en la versión 4.1.24 de Tomcat del Despliegue Web. Es necesario crear un usuario con el rol de administrador en el archivo *Tomcat\_home*\conf\server.xml para que el administrador pueda tener acceso total a la aplicación. Para obtener detalles sobre cómo crear roles y utilizar la seguridad en el Despliegue Web, consulte el manual *System Administration Guide*.

**Importante:** Tomcat se debe iniciar efectuando una doble pulsación en *Dir inicial Tomcat*\bin\startup.bat. El Despliegue Web no funcionará si Tomcat se inicia utilizando el atajo de teclado Start Tomcat (Iniciar Tomcat) porque el atajo de teclado no lee las variables de entorno establecidas en el archivo *DirProducto*\bin\setclasspath.bat.

# **Configuración de Collaboration Enablement for Portal**

Collaboration Enablement for Portal utiliza (RAD) Rational Application Developer, un componente de WebSphere Portal Server.

Si ya existía una versión soportada de WebSphere Portal Server instalada en el sistema antes de ejecutar el Área de ejecución y el instalador, la instalación de RAD habrá sido automáticamente configurada por el instalador y *no* necesitará realizar las tareas de configuración descritas en esta sección.

<span id="page-63-0"></span>Si ha instalado WebSphere Portal Server después de haber ejecutado el instalador de WebSphere Business Integration Server Express, necesitará configurar RAD para su utilización con las herramientas, tal y como se describe a continuación:

1. Copie el archivo com.ibm.btools.csm.link desde el directorio tools\IES301\links en el directorio de instalación de WebSphere Business Integration Server Express al directorio eclipse\links en el directorio de instalación de RAD.

Por ejemplo, si WebSphere Business Integration Server Express se encuentra instalado en C:\Programs\IBM\WebSphereBI y RAD está instalado en C:\Programs\IBM\RAD\SDP\6.0, copie el archivo com.ibm.btools.csm.link desde C:\Programs\IBM\WebSphereBI\Tools\IES301\links a C:\Programs\IBM\RAD\SDP\6.0\eclipse\links.

2. Modifique las variables WSWB\_EXECUTABLE y WSWB\_PATH declaradas en el archivo startcsm\_rad.bat que se encuentra en el directorio \bin del directorio de instalación del producto WebSphere Business Integration Server Express.

Por ejemplo, si WebSphere Business Integration Server Express está instalado en C:\Programs\IBM\WebSphereBI y RAD está instalado en C:\Programs\IBM\RAD\SDP\6.0, edite el archivo startcsm\_rad que se encuentra

```
en C:\Programs\IBM\WebSphereBI\bin y sustituya las siguientes líneas:
```

```
set WSWB_EXECUTABLE=%1
```
set WSWB\_PATH=%2

```
por
```
set WSWB\_EXECUTABLE="C:\Programs\IBM\RAD\SDP\6.0\rationalsdp.exe" set WSWB PATH="C:\Programs\IBM\RAD\SDP\6.0"

3. Inicie RAD ejecutando el archivo

startcsm\_rad.bat

modificado.

Para obtener más información sobre Collaboration Enablement for Portal, consulte la publicación *WebSphere Business Integration Express System Implementation Guide*.

## **Siguiente paso**

Si ha instalado satisfactoriamente los requisitos previos del sistema, ha instalado WebSphere Business Integration Server Express o Express Plus, y ha configurado las herramientas basadas en la Web, siga con el Capítulo 4, "Inicio y [administración](#page-42-0) del sistema [WebSphere](#page-42-0) Business Integration Server Express o Express Plus", en la [página](#page-42-0) 33 para obtener instrucciones acerca de cómo iniciar el sistema WebSphere Business Integration Server Express o Express Plus.

# <span id="page-64-0"></span>**Capítulo 9. Actualización del sistema**

Este capítulo describe procedimientos generales para actualizar instalaciones existentes de WebSphere Business Integration Server Express y Express Plus. Contiene las siguientes secciones:

- v "Escenarios y supuestos de actualización posibles"
- v ["Preparación](#page-65-0) del sistema existente" en la página 56
- v ["Actualización](#page-71-0) de WebSphere Business Integration Server Express V4.4 a Express Plus V4.4" en la [página](#page-71-0) 62
- v ["Actualización](#page-74-0) de WebSphere Business Integration Server Express V4.3.1 a [Express](#page-74-0) V4.4" en la página 65
- v ["Actualización](#page-78-0) de WebSphere Business Integration Server Express Plus V4.3.1 a [Express](#page-78-0) Plus V4.4" en la página 69
- v "Inicio de la nueva versión [actualizada"](#page-85-0) en la página 76
- v "Validación de la [actualización"](#page-85-0) en la página 76
- v "Prueba de la versión [actualizada"](#page-86-0) en la página 77
- v "Copia de seguridad de la versión [actualizada"](#page-86-0) en la página 77
- ["Siguiente](#page-86-0) paso" en la página 77

### **Escenarios y supuestos de actualización posibles**

Son posibles los siguientes escenarios de actualización:

- v Actualización de una instalación de WebSphere Business Integration Server Express versión 4.4 a Express Plus versión 4.4.
- Actualización de una instalación de WebSphere Business Integration Server Express versión 4.3.1 a Express versión 4.4.
- v Actualización de una instalación de WebSphere Business Integration Server Express Plus versión 4.3.1 a Express Plus versión 4.4. En este escenario se incluyen instrucciones para realizar las siguientes acciones:
	- Actualización de un Adapter Capacity Pack para WebSphere Business Integration Server Express Plus versión 4.3.1 a la versión 4.4.
	- Actualización de un Collaboration Capacity Pack para WebSphere Business Integration Server Express Plus versión 4.3.1 a la versión 4.4.

Los siguientes escenarios de actualización *no* son posibles:

- v Actualización de una instalación de WebSphere Business Integration Server Express versión 4.3.1 a Express Plus versión 4.4.
- v Actualización de una instalación de WebSphere Business Integration Server Express Plus versión 4.3.1 a Express versión 4.4.

Durante cualquier procedimiento de actualización, los componentes que ya se hayan instalado estarán preseleccionados para actualizarlos y no se podrán deseleccionar. Los componentes adicionales que no estén instalados se pueden seleccionar para instalarlos durante el proceso de actualización. Todos los procedimientos de actualización presuponen lo siguiente:

v La actualización se va a realizar en un entorno de desarrollo y a continuación, se trasladará al entorno de producción una vez que las pruebas del sistema hayan finalizado.

- <span id="page-65-0"></span>v Ya se dispone de todo el software apropiado disponible. Si desea ver una lista del software necesario, vea <http://www.ibm.com/software/integration/wbiserverexpress>.
- Se va a realizar la actualización del componente InterChange Server Express y también de los componentes Toolset Express, adaptadores y Ejemplos si existen en máquinas distintas, ejecutando el instalador en las distintas máquinas.
- **Nota:** Todas las referencias realizadas en este capítulo a la actualización de WebSphere Business Integration Server Express versión 4.3.1 también se aplican a la actualización de WebSphere Business Integration Server Express versión 4.3.1.1.

### **Preparación del sistema existente**

Antes de actualizar cualquier sistema, deberá llevar a cabo los pasos siguientes:

- v "Conservación de proyectos de usuarios existentes"
- v ["Actualizar](#page-66-0) software de requisito previo" en la página 57
- v "Puesta del sistema en estado de [inactividad"](#page-68-0) en la página 59
- v "Copia de [seguridad](#page-69-0) del sistema" en la página 60
- v ["Conclusión](#page-70-0) del sistema" en la página 61

### **Conservación de proyectos de usuarios existentes**

Todos los proyectos de usuario definidos en el sistema WebSphere Business Integration Server Express o Express Plus existente se almacenan localmente con las herramientas. Cuando ejecute el instalador para actualizar a otra versión de WebSphere Business Integration Server Express o Express Plus, las herramientas recientemente actualizadas no reconocerán automáticamente la vía de acceso al espacio de trabajo del Gestor del sistema en el que se ubican los proyectos de usuario existentes.

Para hacer que los proyectos de usuario existentes estén disponibles en el sistema actualizado, puede hacer cualquiera de las acciones siguientes:

- v Migre los proyectos de usuario existentes exportándolos como soluciones a una ubicación temporal antes de la actualización y, a continuación, importándolos en la nueva instalación después de la actualización. Este es el enfoque recomendado.
- v Después de la actualización, revise la vía de acceso del espacio de trabajo del Gestor del sistema para que indique la ubicación del espacio de trabajo original, donde residen los proyectos de usuario originales.

#### **Migración de proyectos existentes**

Para migrar proyectos existentes, expórtelos primero como una solución en una ubicación temporal y, a continuación, impórtelos de nuevo en el Gestor del sistema recientemente actualizado.

**Exportación de soluciones de proyecto de usuario:** Para exportar un proyecto de usuario y los componentes de integración a los que hace referencia como una solución, realice los pasos siguientes:

**Nota:** Exportar una solución únicamente migra los componentes de integración y los atajos que se incluyen en los proyectos de usuario seleccionados para dicha solución. Si también desea migrar componentes de integración adicionales que no hayan sido incluidos como atajos en ningún proyecto de usuario, siga también los procedimientos para exportar componentes a un paquete utilizando el Gestor del sistema en la publicación *System Implementation Guide*.

- <span id="page-66-0"></span>1. En la vista del Gestor del sistema de WebSphere Business Integration, expanda la carpeta **Proyectos de usuario** y, a continuación, pulse con el botón derecho la carpeta **Proyectos de InterChange Server** y seleccione **Exportar solución** en el menú de contexto. El Gestor del sistema visualiza el Asistente para exportar soluciones.
- 2. Para seleccionar los componentes que desee exportar, realice una de estas opciones:
	- v Habilite el recuadro de selección junto los proyectos de usuario para seleccionar todos los componentes en los proyectos.
	- v Habilite el recuadro de selección junto a un grupo de componentes para seleccionar todos los componentes en el grupo.
	- v Resalte un grupo de componentes y habilite los recuadros de selección junto a los componentes individuales en el panel de la derecha para seleccionar dichos componentes.
- 3. Escriba la vía de acceso completa y el nombre del directorio en el que se debe exportar la solución en el campo de texto situado en la parte inferior de la pantalla del asistente, o pulse **Examinar** para desplazarse hasta el directorio que desee.
- 4. Pulse **Finalizar**. El Gestor del sistema realiza lo siguiente para exportar la solución en el directorio especificado en el Paso 3:
	- a. Crea un directorio User que contiene los atajos de teclado de los proyectos de usuario seleccionados durante la exportación de la solución.
	- b. Crea un directorio System que contiene los directorios de la biblioteca de componentes de integración a los que hacen referencia los atajos de teclado de los proyectos de usuario seleccionados durante la exportación de la solución.
- 5. Cuando se le indique que la operación de exportación se ha completado satisfactoriamente, pulse **Aceptar**.

**Importación de soluciones de proyecto de usuario:** Con InterChange Server Express en ejecución, conecte el Gestor del sistema a la instancia de InterChange Server Express y realice los pasos siguientes:

- 1. Expanda la carpeta Proyectos de usuario, pulse con el botón derecho en **Proyectos de InterChange Server** y seleccione **Importar solución**.
- 2. Escriba la vía de acceso completa y el nombre del directorio en el que existe la solución exportada en el campo Nombre de directorio de solución, o pulse **Examinar** para desplazarse hasta el directorio que desee.
- 3. Pulse **Finalizar**. El Gestor del sistema crea las bibliotecas de componentes de integración y los proyectos de usuario definidos en la solución exportada en su entorno.

## **Actualizar software de requisito previo**

La interfaz de instalación del Área de ejecución actualizará automáticamente algunos requisitos previos de software. Sin embargo, si tiene una versión del requisito previo que es anterior a la versión soportada para la actualización de la versión actual de WebSphere Business Integration Server Express o Express Plus, tendrá que actualizar manualmente el requisito previo antes de actualizar WebSphere Business Integration Server Express o Express Plus. (Consulte el sitio Web <http://www.ibm.com/software/integration/wbiserverexpress> para obtener

información acerca de las versiones soportadas del software de requisito previo.) Además, puede seleccionar actualizar manualmente el requisito previo por cualquier otra razón. Si actualiza manualmente un requisito previo a una versión que está soportada por el release actual (WebSphere Business Integration Server Express 4.4), el Área de ejecución detectará que tiene una versión actual de este requisito previo cuando realice el resto de la actualización. Si lo actualiza manualmente, siga las instrucciones de actualización proporcionadas con un requisito previo determinado.

Las secciones siguientes describen los pasos que se deben realizar para cualquier base de datos y los escenarios de actualización para varios requisitos previos de software. Asegúrese de seguir los pasos en la sección "Copia de [seguridad](#page-69-0) del [sistema"](#page-69-0) en la página 60 antes de desinstalar o actualizar cualquier software.

#### **Opciones de migración de bases de datos**

Al preparar el sistema WebSphere Business Integration Express para una actualización, tiene dos opciones para migrar la base de datos: una migración de base de datos en su lugar y una migración de base de datos sin estar en su lugar. Una migración de base de datos en su lugar significa volver a utilizar un depósito antiguo y permitir que WebSphere Business Integration Express realice la actualización del depósito durante el primer arranque del servidor WebSphere Business Integration Express. Una migración de base de datos sin estar en su lugar significa realizar la actualización con una base de datos de depósito completamente nueva y vacía. Asegúrese de seguir las instrucciones especiales de ["Copia](#page-69-0) de [seguridad](#page-69-0) del sistema" en la página 60 para una migración de base de datos en su lugar.

#### **IBM DB2 Universal Database**

Las secciones siguientes se aplican a IBM DB2.

**Versiones anteriores de DB2:** Si desinstala una versión anterior de DB2, de forma que no haya ninguna versión de DB2 presente, el Área de ejecución le solicitará que instale DB2 versión 8.2 Express.

Si tiene una versión de DB2 que está por debajo de la versión necesaria (es inferior a la 8.1.5), el Área de ejecución le solicitará que instale DB2, versión 8.2 Express.

Si tiene instalado DB2 versión 8.1.5 o superior, el Área de ejecución no le solicitará que instale una versión más nueva de DB2. En este caso, si no tiene una versión de DB2 anterior a la 8.2 y desea actualizar a la versión DB2 8.2, debe actualizarla manualmente.

**Nota:** Si ya está instalada una versión soportada de DB2 (8.15 o superior), siga las instrucciones para la migración ″en su lugar″, tal como se explica en ["Copia](#page-69-0) de [seguridad](#page-69-0) del sistema" en la página 60.

**Transferencia del inicio de sesión de usuario anterior:** Si está actualizando de una versión de DB2 soportada anteriormente (8.1.2 Express - 8.14 Express) mediante el Área de ejecución, necesitará utilizar en la nueva versión de DB2 que está instalada el mismo nombre de usuario y la misma contraseña que se ha utilizado para WebSphere Business Integration Express con la versión anterior de DB2. El nombre de usuario y la contraseña soportados con WebSphere Business Integration Server Express o Express Plus versión 4.3.1 era smbadmin, con la contraseña smbP4\$\$word, de forma que si esta instancia de DB2 se ha utilizado con WebSphere Business Integration Server Express o Express Plus versión 4.3.1, el nombre de usuario/contraseña debe ser de nuevo esta combinación.

<span id="page-68-0"></span>Para hacer esto:

- 1. Detenga todos los servicios DB2.
- 2. Añada el nombre de usuario smbadmin con la contraseña smbP4\$\$word al grupo de ″Administradores″ de Windows.
- 3. Durante el proceso de actualización, el Área de ejecución le solicitará el nombre de usuario y la contraseña de la base de datos. Utilice el mismo nombre de usuario/contraseña que anteriormente.

#### **Microsoft SQL Server**

Si está utilizando Microsoft SQL Server 2000 como la base de datos, debe actualizarlo manualmente según las instrucciones de actualización de Microsoft SQL Server. El Área de ejecución no lo actualizará automáticamente.

#### **IBM WebSphere Application Server**

WebSphere Business Integration Server Express o Express Plus versión 4.4 soporta WebSphere Application Server Express versión 5.1.1 o superior. La versión 6.0 es la versión que instala el Área de ejecución. Debe desinstalar cualquier versión de WebSphere Application Server anterior a la 5.1.1. Si ya tiene la 5.1.1 y desea actualizar a la 6.0, deberá hacerlo manualmente ya que el Área de ejecución no le solicitará que lo haga.

**Nota:** La instalación de WAS 6.0 Express mediante el Área de ejecución sobre versiones anteriores de WebSphere Application Server Express (por ejemplo, WebSphere Application Server Express 5.1 ó 5.1.1) puede dar como resultado dos instalaciones coexistentes de WAS en la máquina. En este caso, el Área de ejecución desplegará las herramientas basadas en la Web en la instalación de WAS 6.0 Express.

#### **IBM WebSphere MQ Server y Client**

Si tiene instalada una versión anterior de IBM WebSphere MQ que estaba soportada por una versión anterior de WebSphere Business Integration Express, el Área de ejecución realizará una actualización automática a la versión soportada. Por ejemplo, si tiene instalado MQ 5.3 CSD 05, el Área de ejecución realizará una actualización automática a CSD 07.

#### **IBM Java Development Kit**

El Área de ejecución instala la versión adecuada de IBM JDK (versión 1.4.2). No es necesario eliminar la versión anterior.

### **Puesta del sistema en estado de inactividad**

Antes de actualizar el sistema, se debe asegurar que esté en estado de inactividad. Esto significa que todos los sucesos en proceso finalizarán y todas las transacciones dudosas se resolverán antes de realizar una copia de seguridad del entorno y de llevar a cabo el procedimiento de actualización.

Los siguientes pasos describen cómo poner el sistema en estado de inactividad:

- 1. Vuelva a enviar los sucesos anómalos o descártelos (este paso es opcional).
- 2. Detenga el sondeo de las tablas de sucesos por parte de todos los conectores estableciendo la propiedad PollFrequency del conector en No y reiniciando el conector.
- 3. Deje que todos los sucesos pasen por el sistema, incluidos todos los sucesos que se estén procesando. Se deben resolver todas las transacciones dudosas.
- 4. Vacíe las colas eliminando todos los sucesos antiguos de la cola.
- <span id="page-69-0"></span>**Nota:** Lleve a cabo el paso [4](#page-68-0) sólo si no está procesando los sucesos anómalos y opta por volver a enviar los sucesos desde la aplicación. De lo contrario, las colas deben estar vacías, pero compruébelo para asegurarse.
- 5. Cierre todos los programas de Windows y detenga todos los procesos relacionados con InterChange Server Express.

Consulte el manual *System Administration Guide* para obtener más información sobre cómo detener un sistema en ejecución con período de gracia.

#### **Copia de seguridad del sistema**

La copia de seguridad del sistema permite recuperar cualquier archivo que se pueda sobregrabar sin querer durante la instalación de la nueva versión. Antes de llevar a cabo el procedimiento de actualización, haga una copia de seguridad tanto de los datos estáticos como de los datos dinámicos (los datos que se pueden modificar y de los que realiza copias de seguridad periódicamente, independientemente de las actualizaciones). Para obtener ejemplos de datos estáticos y dinámicos, consulte la Tabla 3 en la [página](#page-70-0) 61.

Para realizar una copia de seguridad del sistema, lleve a cabo las acciones siguientes:

v Realice una copia de seguridad del depósito de ICS Express actual utilizando el programa de utilidad repos\_copy. Por ejemplo, supongamos que la instancia de InterChange Server Express se denomina WICSEX y tiene el nombre de inicio de sesión por omisión admin y la contraseña por omisión null. El siguiente mandato repos copy creará una copia de seguridad de los objetos del depósito en un archivo denominado RepositoryExpress.txt:

repos\_copy -sWICSEX -oRepositoryExpress.txt -uadmin -pnull

- v Realice una copia de seguridad del directorio del producto. Los elementos importantes que se deben incluir en esta copia de seguridad son las personalizaciones, entre las que se encuentran las siguientes:
	- Archivos .jar personalizados (como, por ejemplo, los manejadores de datos personalizados) y los paquetes Java, que se encuentran normalmente en el subdirectorio lib del directorio del producto
	- Todos los scripts de inicio
	- El archivo de configuración de WebSphere MQ, que se encuentra en el directorio siguiente:

*DirProducto*\mqseries\crossworlds\_mq.tst

IBM recomienda realizar una copia de seguridad de *todo* el directorio del producto InterChange Server Express.

- Pida al administrador del sistema que haga una copia de seguridad de la estructura de archivos. Se deben copiar los valores del entorno y otros archivos.
- v Pida al administrador del sistema que haga una copia de seguridad de IBM WebSphere MQ.
- v Pida al administrador de bases de datos (DBA) que haga una copia de seguridad de la base de datos.
	- Deberá ser una copia de seguridad completa, que incluya información de esquemas y procedimientos almacenados. Si ha configurado el sistema para utilizar bases de datos *además de* la base de datos de depósito de ICS Express, asegúrese de hacer también una copia de seguridad de estas otras bases de datos.
- <span id="page-70-0"></span>– Descarte las tablas de depósito de la base de datos que contiene el depósito de ICS. Asegúrese de realizar una copia de seguridad del depósito *antes* de descartar estas tablas de depósito.
	- **Nota: Para una migración de base de datos en su lugar:** No debe descartar las tablas de depósito. Consulte la documentación del servidor de bases de datos para obtener instrucciones acerca de cómo realizar copias de seguridad y actualizar el software de bases de datos.

Para llevar a cabo este paso, utilice el programa de utilidad de bases de datos apropiado. Por ejemplo, DB2 proporciona un programa de utilidad de exportación. Consulte la documentación del servidor de bases de datos para obtener instrucciones.

La Tabla 3 resume cómo realizar una copia de seguridad de los distintos componentes.

*Tabla 3. Métodos de copia de seguridad de datos*

| Tipo de datos                                                          | Método de copia de seguridad                                                                                                    |
|------------------------------------------------------------------------|----------------------------------------------------------------------------------------------------|
| Datos estáticos                                                        |                                                                                                    |
| Depósito                                                               | Utilice el programa de utilidad repos_copy para guardar<br>algunos o todos los componentes del sistema personalizados.<br>Para obtener más información, consulte la descripción de cómo<br>realizar copias de seguridad de componentes en el manual<br>System Administration Guide. |
| Archivos de clases Java de correlaciones<br>personalizadas (.class)    | Para incluir estos archivos en la copia de seguridad del sistema,<br>asegúrese de que el siguiente directorio esté en la copia de<br>seguridad del sistema:                                                                                                    |
|                                                                        | DirProducto\DLMs                                                                                                    |
| Conectores personalizados                                              | Incluya el siguiente directorio en la copia de seguridad del<br>sistema: DirProducto\connectors\nombre_conector, donde<br>"nombre_conector" es el nombre del conector personalizado.                                                                                                |
| Scripts de inicio personalizados                                       | Si ha personalizado algún script de inicio, asegúrese de incluirlo<br>en la copia de seguridad del sistema.                                                                                                    |
| Archivo de configuración de ICS Express                                | Incluya en la copia de seguridad el archivo de configuración de                                                                                                    |
| (InterchangeSystem.cfg)                                                | ICS Express, que se encuentra en el directorio DirProducto.                                                                                                    |
| Datos dinámicos                                                        |                                                                                                    |
| Tablas de referencias cruzadas, de sucesos<br>anómalos y de relaciones | Utilice el programa de utilidad de copia de seguridad de bases<br>de datos para la base de datos. Para obtener más información,<br>consulte la descripción de cómo realizar copias de seguridad de<br>componentes del sistema en el manual System Administration<br>Guide.          |
| Tablas de archivo de sucesos de conectores                             | Utilice el programa de utilidad de copia de seguridad de bases<br>de datos para la base de datos que contenga estas tablas.                                                                                                    |
| Archivos de registro cronológico                                       | Incluya el siguiente directorio en la copia de seguridad del<br>sistema:                                                                                                    |
|                                                                        | DirProducto\log                                                                                                    |

## **Conclusión del sistema**

Una vez que se hayan realizado las copias de seguridad, puede concluir el sistema del modo siguiente:

- 1. Concluya InterChange Server Express y sus componentes relacionados.
- 2. Concluya el servidor de bases de datos.
- 3. Concluya WebSphere MQ.

Para obtener más información sobre la conclusión del sistema, consulte el manual *System Administration guide*.

# <span id="page-71-0"></span>**Actualización de WebSphere Business Integration Server Express V4.4 a Express Plus V4.4**

Una vez que el sistema esté en estado de inactividad y que se haya realizado la copia de seguridad del sistema, se podrá iniciar de modo seguro el procedimiento de actualización. El Área de ejecución proporciona una forma de iniciar el instalador de la GUI que le guiará por el proceso de actualización de WebSphere Business Integration Server Express V4.4 a Express Plus V4.4. La GUI lleva a cabo las acciones siguientes:

- v Instala los componentes del producto WebSphere Business Integration Server Express Plus y los configura como servicios.
- v Instala todos los adaptadores nuevos seleccionados y los configura como servicios.
- v No elimina la base de datos existente.
- v Conserva el depósito existente y no vuelve a desplegarlo.

Para invocar el Área de ejecución para iniciar la GUI, lleve a cabo las acciones siguientes:

1. Seleccione el botón **Instalar producto** en la columna izquierda del Área de ejecución.

Aparecerá la pantalla Actualizar producto.

2. En la pantalla Actualizar producto, seleccione **Siguiente**.

Aparecerá la pantalla Instalar servidor.

- 3. En la pantalla Instalar servidor, lleve a cabo una de las acciones siguientes:
	- Si tiene instalado la versión 4.4 del componente InterChange Server Express, el recuadro de selección junto a la entrada **InterChange Server Express** estará seleccionado e inhabilitado. Seleccione **Siguiente**.
	- v Si *no* tiene la versión 4.4 del componente InterChange Server Express instalada el recuadro de selección junto a la entrada **InterChange Server Express** estará seleccionado e inhabilitado. Puede seguir de uno de los dos modos siguientes:
		- Deje la entrada seleccionada para instalar la versión 4.4 del componente InterChange Server Express durante la actualización de otros componentes instalados.
		- Deseleccione el recuadro de selección para evitar que la versión del componente InterChange Server Express se instale.

Seleccione **Siguiente**.

Aparecerá la pantalla Instalar Herramientas.

- 4. En la pantalla Instalar Herramientas, lleve a cabo una de las acciones siguientes:
	- v Si tiene la versión 4.4 de las herramientas administrativas y de desarrollo instaladas de Toolset Express, los recuadros de selección junto a las entradas **Herramientas administrativas** y **Herramientas de desarrollo** están seleccionados e inhabilitados. Seleccione **Siguiente**.
	- v Si tiene instalada la versión 4.4 únicamente de las herramientas administrativas Toolset Express, el recuadro de selección junto a la entrada **Herramientas administrativas** estará seleccionado e inhabilitado y el
recuadro de selección junto a la entrada **Herramientas de desarrollo** estará seleccionado y habilitado. Puede seguir de uno de los dos modos siguientes:

- Deje la entrada que hay junto a **Herramientas de desarrollo** seleccionada para instalar la versión 4.4 de las herramientas de desarrollo durante la actualización de otros componentes instalados.
- Deseleccione el recuadro de selección para evitar que se instale la versión 4.4 de las herramientas de desarrollo.

#### Seleccione **Siguiente**.

- **Nota:** No es posible instalar sólo las herramientas de desarrollo. Es necesario que las herramientas administrativas también estén instaladas.
- v Si *no* tiene instalada la versión 4.4 de las herramientas administrativas y de desarrollo de Toolset Express, los recuadros de selección junto a las entradas **Herramientas administrativas** y **Herramientas de desarrollo** estarán seleccionadas y habilitadas. Puede seguir de uno de los tres modos siguientes:
	- Deje ambos recuadros de selección marcados para instalar la versión 4.4 de las herramientas administrativas y de desarrollo durante la actualización de otros componentes instalados.
	- Deje seleccionado el recuadro de selección junto a la entrada **Herramientas administrativas** y deseleccione el recuadro de selección junto a la entrada **Herramientas de desarrollo** para instalar únicamente la versión 4.4 de las herramientas administrativas.
		- **Nota:** No es posible instalar sólo las herramientas de desarrollo. Es necesario que las herramientas administrativas también estén instaladas.
	- Deseleccione ambos recuadros de selección para evitar que se instale la versión 4.4 de las herramientas administrativas y de desarrollo.
		- **Consejo:** Deseleccione el recuadro de selección junto a **Herramientas de desarrollo** primero. Esta acción habilita el recuadro de selección junto a **Herramientas administrativas**, para poder así deseleccionarlo.

Seleccione **Siguiente**.

Aparecerá la pantalla Instalar adaptadores.

- 5. En la pantalla Instalar adaptadores, si tiene instalados los adaptadores de la versión 4.4, el recuadro de selección junto a cada adaptador aparecerá seleccionado e inhabilitado. Además, si aún no ha instalado el Adaptador para JText, aparecerá seleccionado por omisión porque se necesita para ejecutar el ejemplo System Test. El ejemplo System Test forma parte del componente Ejemplos, que se puede seleccionar en la pantalla Instalar Ejemplos, tal como se describe en el paso 6 en la [página](#page-73-0) 64. Lleve a cabo una de las acciones siguientes:
	- v Si no desea instalar ningún otro adaptador excepto aquellos que ya ha instalado, deseleccione el recuadro de selección junto al Adaptador para JText si es necesario y pulse **Siguiente**.
	- v Si desea instalar únicamente el Adaptador para JText además de otros adaptadores que ya estén instalados, deje marcado el recuadro de selección junto al Adaptador para JText y pulse **Siguiente**.

<span id="page-73-0"></span>v Si desea instalar otros adaptadores además del Adaptador para JText y aquellos que ya estén instalados, deje el recuadro de selección marcado junto al Adaptador para JText, seleccione los recuadros de selección junto a los otros adaptadores que desee y, a continuación, pulse **Siguiente**.

Aparecerá la pantalla Instalar Ejemplos.

- 6. En la pantalla Instalar Ejemplos, lleve a cabo una de las acciones siguientes:
	- v Si tiene la versión 4.4 del componente Ejemplos, el recuadro de selección junto a la entrada **Ejemplos** estará seleccionado e inhabilitado. Seleccione **Siguiente**.
	- v Si *no* tiene la versión 4.4 del componente Ejemplos instalada, el recuadro de selección junto a la entrada **Ejemplos** estará marcado y habilitado. Puede seguir de uno de los dos modos siguientes:
		- Deje la entrada seleccionada para instalar la versión 4.4 del componente Ejemplos durante la actualización de otros componentes instalados.
		- Deseleccione el recuadro de selección para evitar que la versión 4.4 del componente Ejemplos se instale.

#### Seleccione **Siguiente**.

**Nota:** El componente Ejemplos requiere la instalación de InterChange Server Express, Toolset Express y del Adaptador para JText. Por lo tanto, cuando opte por instalar el componente Ejemplos, también se instalarán InterChange Server Express, Toolset Express y el Adaptador para JText, independientemente de si los ha seleccionado para la instalación en pantallas anteriores o no.

Aparecerá la pantalla Requisitos previos de software.

- 7. En la pantalla Requisitos previos de software, el instalador informará de los requisitos previos necesarios. Lleve a cabo una de las acciones siguientes:
	- v Si la pantalla Requisitos previos de software indica que no se necesita ningún requisito previo adicional, continúe con el paso 8.
	- v Si la pantalla Requisitos previos de software indica que se necesitan requisitos previos adicionales, consulte el Paso 3 en la [página](#page-21-0) 12 para obtener instrucciones acerca de cómo instalar los requisitos previos y la sección ["Requisitos](#page-30-0) previos de software" en la página 21 para obtener información adicional de requisitos previos.
- 8. Seleccione el botón **Instalar producto**, que se encuentra en la parte inferior de la pantalla Requisitos previos de software.

Aparecerá la pantalla del acuerdo de licencia de software.

9. Lea y acepte las condiciones del Acuerdo de licencia de software seleccionando el botón de selección que hay junto a la entrada **Acepto los términos del acuerdo de licencia** y, a continuación, seleccione **Siguiente**.

Se dará uno de los casos que se indican a continuación:

- v Si el componente InterChange Server Express ya está instalado y se va a actualizar o está instalando el componente InterChange Server Express durante la actualización, el instalador comprobará si existen los requisitos previos adecuados y si están configurados debidamente. El número máximo de procesadores físicos que se puede utilizar con este servidor está restringido a dos procesadores. Consulte los términos de la licencia del producto para obtener más detalles.
	- Si las condiciones de requisito previo no se cumplen, aparecerá un mensaje de error y la instalación se deberá cancelar forzosamente.
- Si las condiciones de requisito previo se cumplen, la instalación del producto empezará. En este caso, siga con las instrucciones del paso 11.
- <span id="page-74-0"></span>v Si el componente InterChange Server Express no está instalado y no se va a instalar durante la actualización, aparecerá la pantalla Configuración del servidor de nombres. En este caso, siga con las instrucciones del paso 10.
- 10. En la pantalla Configuración del servidor de nombres, escriba la dirección IP del sistema en el que haya instalado o vaya a instalar el componente InterChange Server Express y, a continuación, seleccione **Siguiente** para iniciar el proceso de instalación. Consulte la sección ["Información](#page-29-0) adicional sobre la instalación [personalizada"](#page-29-0) en la página 20 para obtener más información sobre el servidor de nombres.
- 11. Al iniciarse el proceso de instalación, el instalador verificará que exista suficiente espacio de disco para la instalación:
	- v Si no existe suficiente espacio, el botón **Siguiente** estará inhabilitado porque la instalación no se podrá llevar a cabo con el espacio de disco existente. En este caso, deberá seleccionar **Anterior** y deseleccionar algunas características o subcaracterísticas o suprimir archivos innecesarios para liberar en la unidad especificada.
	- v Si existe suficiente espacio, la instalación y la configuración empezarán. Aparecerán varias pantallas informativas. Cuando hayan finalizado la instalación y la configuración, aparecerá la pantalla de resumen posterior a la instalación en la que se indicará si el proceso ha sido satisfactorio o si se han encontrado problemas. Seleccione **Finalizar** para salir de la GUI.

### **Actualización de WebSphere Business Integration Server Express V4.3.1 a Express V4.4**

Una vez que el sistema esté en estado de inactividad y que se haya realizado la copia de seguridad del sistema, se podrá iniciar de modo seguro el procedimiento de actualización. El Área de ejecución proporciona una forma de iniciar el instalador de la GUI que le guiará por el procedimiento de actualización de WebSphere Business Integration Server Express V4.3.1 a WebSphere Business Integration Server Express V4.4. La GUI lleva a cabo las acciones siguientes:

- v Instala los componentes del producto WebSphere Business Integration Server Express V4.4 y los configura como servicios.
- v Instala todos los adaptadores nuevos seleccionados y los configura como servicios.
- v No descarta la base de datos existente.
- v Conserva el depósito existente y no vuelve a desplegarlo.
- v No se mantendrá ningún rol de seguridad de acceso basado en roles que haya configurado con anterioridad para el Gestor de sucesos anómalos (puede crear nuevos roles de seguridad de acceso basado en roles, como se describe en la publicación System Implementation Guide).

Para invocar el Área de ejecución para iniciar la GUI, lleve a cabo las acciones siguientes:

1. Seleccione el botón **Instalar producto** en la columna izquierda del Área de ejecución.

Aparecerá la pantalla Actualizar producto.

2. En la pantalla Actualizar producto, seleccione **Siguiente**.

Aparecerá la pantalla Instalar servidor.

- 3. En la pantalla Instalar servidor, lleve a cabo una de las acciones siguientes:
	- v Si tiene instalada la versión 4.3.1 del componente InterChange Server Express, el recuadro de selección junto a la entrada **InterChange Server Express** estará seleccionado e inhabilitado. Seleccione **Siguiente**.
	- v Si *no* tiene instalada la versión 4.3.1 del componente InterChange Server Express, el recuadro de selección junto a la entrada **InterChange Server Express** estará seleccionado y habilitado. Puede seguir de uno de los dos modos siguientes:
		- Deje la entrada seleccionada para instalar la versión 4.4 del componente InterChange Server Express durante la actualización de otros componentes instalados.
		- Deseleccione el recuadro de selección para evitar que la versión 4.4 del componente InterChange Server Express se instale.

Seleccione **Siguiente**.

Aparecerá la pantalla Instalar Herramientas.

- 4. En la pantalla Instalar Herramientas, lleve a cabo una de las acciones siguientes:
	- v Si tiene instalada la versión 4.3.1 de las herramientas administrativas y de desarrollo de Toolset Express, los recuadros de selección junto a las entradas **Herramientas administrativas** y **Herramientas de desarrollo** estarán seleccionados e inhabilitados. Seleccione **Siguiente**.
	- v Si tiene instalada la versión 4.3.1 únicamente de las herramientas administrativas de Toolset Express, el recuadro de selección junto a la entrada **Herramientas administrativas** estará seleccionado e inhabilitado y el recuadro de selección junto a la entrada **Herramientas de desarrollo** estará seleccionado y habilitado. Puede seguir de uno de los dos modos siguientes:
		- Deje seleccionada la entrada que hay junto a **Herramientas de desarrollo** para instalar la versión 4.4 de las herramientas de desarrollo durante la actualización de otros componentes instalados.
		- Deseleccione el recuadro de selección para evitar que la versión 4.4 de las herramientas de desarrollo se instale.

Seleccione **Siguiente**.

- **Nota:** No es posible instalar sólo las herramientas de desarrollo. Es necesario que las herramientas administrativas también estén instaladas.
- Si no tiene instalada la versión 4.3.1 de las herramientas de administración y de desarrollo de Toolset Express, los recuadros de selección junto a las entradas **Herramientas administrativas** y **Herramientas de desarrollo** estarán seleccionadas y habilitadas. Puede seguir de uno de los tres modos siguientes:
	- Deje los dos recuadros de selección seleccionados para instalar la versión 4.3.1 de las herramientas administrativas y de desarrollo durante la actualización de otros componentes instalados.
	- Deje el recuadro de selección junto a la entrada **Herramientas administrativas** seleccionado y deseleccione el recuadro de selección junto a la entrada **Herramientas de desarrollo** para instalar únicamente la versión 4.4 de las herramientas administrativas.
- **Nota:** No es posible instalar sólo las herramientas de desarrollo. Es necesario que las herramientas administrativas también estén instaladas.
- Deseleccione ambos recuadros de selección para evitar que la versión 4.4 de las herramientas administrativas y de desarrollo se instale.
	- **Consejo:** Deseleccione el recuadro de selección junto a **Herramientas de desarrollo** primero. Esta acción habilita el recuadro de selección junto a **Herramientas administrativas** para poder así seleccionarlo.

Seleccione **Siguiente**.

Aparecerá la pantalla Instalar adaptadores.

- 5. En la pantalla Instalar adaptadores, si tiene instalada la versión 4.3.1 de los adaptadores, el recuadro de selección junto a cada adaptador estará seleccionado e inhabilitado. Además, si aún no ha instalado el Adaptador para JText, aparecerá seleccionado por omisión porque se necesita para ejecutar el ejemplo System Test. El ejemplo System Test forma parte del componente Ejemplos, que se puede seleccionar en la pantalla Instalar Ejemplos, tal como se describe en el paso 6. Lleve a cabo una de las acciones siguientes:
	- v Si no desea instalar ningún otro adaptador excepto aquellos que ya ha instalado, deseleccione el recuadro de selección junto al Adaptador para JText si es necesario y pulse **Siguiente**.
	- v Si desea instalar únicamente el Adaptador para JText además de otros adaptadores que ya estén instalados, deje marcado el recuadro de selección junto al Adaptador para JText y pulse **Siguiente**.
	- v Si desea instalar otros adaptadores además del Adaptador para JText y aquellos que ya estén instalados, deje el recuadro de selección marcado junto al Adaptador para JText, seleccione los recuadros de selección junto a los otros adaptadores que desee y, a continuación, pulse **Siguiente**.

Aparecerá la pantalla Instalar Ejemplos.

- 6. En la pantalla Instalar Ejemplos, lleve a cabo una de las acciones siguientes:
	- v Si tiene instalada las versión 4.3.1 del componente Ejemplos, el recuadro de selección junto a la entrada **Ejemplos** estará seleccionado e inhabilitado. Seleccione **Siguiente**.
	- v Si *no* tiene la versión 4.3.1 del componente Ejemplos instalada, el recuadro de selección junto a la entrada **Ejemplos** estará marcado y habilitado. Puede seguir de uno de los dos modos siguientes:
		- Deje la entrada seleccionada para instalar la versión 4.4 del componente Ejemplos durante la actualización de otros componentes instalados.
		- Deseleccione el recuadro de selección para evitar que la versión 4.4 del componente Ejemplos se instale.

#### Seleccione **Siguiente**.

**Nota:** El componente Ejemplos requiere la instalación de InterChange Server Express, Toolset Express y del Adaptador para JText. Por lo tanto, cuando opte por instalar el componente Ejemplos, también se instalarán InterChange Server Express, Toolset Express y el Adaptador para JText, independientemente de si los ha seleccionado para la instalación en pantallas anteriores o no.

Aparecerá la pantalla Requisitos previos de software.

- 7. En la pantalla Requisitos previos de software, el instalador informará de los requisitos previos necesarios. Lleve a cabo una de las acciones siguientes:
	- v Si la pantalla Requisitos previos de software indica que no se necesita ningún requisito previo adicional, continúe con el paso 8.
	- v Si la pantalla Requisitos previos de software indica que se necesitan requisitos previos adicionales, consulte el Paso 3 en la [página](#page-21-0) 12 para obtener instrucciones acerca de cómo instalar los requisitos previos y la sección ["Requisitos](#page-30-0) previos de software" en la página 21 para obtener información adicional de requisitos previos.
- 8. Seleccione el botón **Instalar producto**, que se encuentra en la parte inferior de la pantalla Requisitos previos de software.

Aparecerá la pantalla del acuerdo de licencia de software.

9. Lea y acepte las condiciones del Acuerdo de licencia de software seleccionando el botón de selección que hay junto a la entrada **Acepto los términos del acuerdo de licencia** y, a continuación, seleccione **Siguiente**. Aparecerá la pantalla de comprobación de actualización.

10. En la pantalla de comprobación de actualización, pulse **Siguiente**.

Se dará uno de los casos que se indican a continuación:

- v Si el componente InterChange Server Express ya está instalado y se va a actualizar o está instalando el componente InterChange Server Express durante la actualización, el instalador comprobará si existen los requisitos previos adecuados y si están configurados debidamente. El número máximo de procesadores físicos que se puede utilizar con este servidor está restringido a dos procesadores. Consulte los términos de la licencia del producto para obtener más detalles.
	- Si las condiciones de requisito previo no se cumplen, aparecerá un mensaje de error y la instalación se deberá cancelar forzosamente.
	- Si las condiciones de requisito previo se cumplen, la instalación del producto empezará. En este caso, siga con las instrucciones del paso 12.
- Si el componente InterChange Server Express no está instalado y no se va a instalar durante la actualización, aparecerá la pantalla Configuración del servidor de nombres. En este caso, siga con las instrucciones del paso 11.
- 11. En la pantalla Configuración del servidor de nombres, escriba la dirección IP del sistema en el que haya instalado o vaya a instalar el componente InterChange Server Express y, a continuación, seleccione **Siguiente** para iniciar el proceso de instalación. Consulte la sección ["Información](#page-29-0) adicional sobre la instalación [personalizada"](#page-29-0) en la página 20 para obtener más información sobre el servidor de nombres.
- 12. Al iniciarse el proceso de instalación, el instalador verificará que exista suficiente espacio de disco para la instalación:
	- v Si no existe suficiente espacio, el botón **Siguiente** estará inhabilitado porque la instalación no se podrá llevar a cabo con el espacio de disco existente. En este caso, deberá seleccionar **Anterior** y deseleccionar algunas características o subcaracterísticas o suprimir archivos innecesarios para liberar espacio en la unidad especificada.
	- v Si existe suficiente espacio, la instalación y la configuración empezarán. Aparecerán varias pantallas informativas. Cuando hayan finalizado la instalación y la configuración, aparecerá la pantalla de resumen posterior a la instalación en la que se indicará si el proceso ha sido satisfactorio o si se han encontrado problemas. Seleccione **Finalizar** para salir de la GUI.

### <span id="page-78-0"></span>**Actualización de WebSphere Business Integration Server Express Plus V4.3.1 a Express Plus V4.4**

Una vez que el sistema esté en estado de inactividad y que se haya realizado la copia de seguridad del sistema, se podrá iniciar de modo seguro el procedimiento de actualización. El Área de ejecución proporciona una forma de iniciar el instalador de la GUI que le guiará por el proceso de actualización de WebSphere Business Integration Server Express Plus V4.3.1 a WebSphere Business Integration Server Express Plus V4.4. La GUI lleva a cabo las acciones siguientes:

- v Instala los componentes del producto WebSphere Business Integration Server Express Plus V4.4 y los configura como servicios.
- v Instala todos los adaptadores nuevos seleccionados y los configura como servicios.
- v No descarta la base de datos existente.
- v Conserva el depósito existente y no vuelve a desplegarlo.
- v No se mantendrá ningún rol de seguridad de acceso basado en roles que haya configurado con anterioridad para el Gestor de sucesos anómalos (puede crear nuevos roles de seguridad de acceso basado en roles, como se describe en la publicación *System Implementation Guide*).
- **Nota:** Si tiene instalados Adapter Collaboration Packs o Collaboration Capacity Packs de la versión 4.3.1 para WebSphere Business Integration Server Express Plus, deberá también actualizarlos a la versión 4.4, *después* de actualizar el producto WebSphere Business Integration Server Express Plus. Para obtener más información, consulte las secciones ["Actualización](#page-81-0) del Adapter Capacity Pack para [WebSphere](#page-81-0) Business Integration Server Express Plus V4.3.1 a V4.4" en la [página](#page-81-0) 72 y ["Actualización](#page-84-0) de Collaboration Capacity Pack para [WebSphere](#page-84-0) Business Integration Server Express Plus V4.3.1 a V4.4" en la [página](#page-84-0) 75.

Para invocar el Área de ejecución para iniciar la GUI, lleve a cabo las acciones siguientes:

1. Seleccione el botón **Instalar producto** en la columna izquierda del Área de ejecución.

Aparecerá la pantalla Actualizar producto.

- 2. En la pantalla Actualizar producto, seleccione **Siguiente**. Aparecerá la pantalla Instalar servidor.
- 3. En la pantalla Instalar servidor, lleve a cabo una de las acciones siguientes:
	- v Si tiene instalada la versión 4.3.1 del componente InterChange Server Express, el recuadro de selección junto a la entrada **InterChange Server Express** estará seleccionado e inhabilitado. Seleccione **Siguiente**.
	- v Si *no* tiene instalada la versión 4.3.1 del componente InterChange Server Express, el recuadro de selección junto a la entrada **InterChange Server Express** estará seleccionado y habilitado. Puede seguir de uno de los dos modos siguientes:
		- Deje la entrada seleccionada para instalar la versión 4.4 del componente InterChange Server Express durante la actualización de otros componentes instalados.
		- Deseleccione el recuadro de selección para evitar que la versión 4.4 del componente InterChange Server Express se instale.

Seleccione **Siguiente**.

Aparecerá la pantalla Instalar Herramientas.

- 4. En la pantalla Instalar Herramientas, lleve a cabo una de las acciones siguientes:
	- v Si tiene instalada la versión 4.3.1 de las herramientas administrativas y de desarrollo de Toolset Express, los recuadros de selección junto a las entradas **Herramientas administrativas** y **Herramientas de desarrollo** estarán seleccionados e inhabilitados. Seleccione **Siguiente**.
	- v Si tiene instalada la versión 4.3.1 únicamente de las herramientas administrativas de Toolset Express, el recuadro de selección junto a la entrada **Herramientas administrativas** estará seleccionado e inhabilitado y el recuadro de selección junto a la entrada **Herramientas de desarrollo** estará seleccionado y habilitado. Puede seguir de uno de los dos modos siguientes:
		- Deje la entrada que hay junto a **Herramientas de desarrollo** seleccionada para instalar la versión 4.4 de las herramientas de desarrollo durante la actualización de otros componentes instalados.
		- Deseleccione el recuadro de selección para evitar que la versión 4.4 de las herramientas de desarrollo se instale.

#### Seleccione **Siguiente**.

- **Nota:** No es posible instalar sólo las herramientas de desarrollo. Es necesario que las herramientas administrativas también estén instaladas.
- Si no tiene instalada la versión 4.3.1 de las herramientas de administración y de desarrollo de Toolset Express, los recuadros de selección junto a las entradas **Herramientas administrativas** y **Herramientas de desarrollo** estarán seleccionadas y habilitadas. Puede seguir de uno de los tres modos siguientes:
	- Deje ambos recuadros de selección seleccionados para instalar la versión 4.4 de las herramientas administrativas y de desarrollo durante la actualización de otros componentes instalados.
	- Deje el recuadro de selección junto a la entrada **Herramientas administrativas** seleccionado y deseleccione el recuadro de selección junto a la entrada **Herramientas de desarrollo** para instalar únicamente la versión 4.4 de las herramientas administrativas.
		- **Nota:** No es posible instalar sólo las herramientas de desarrollo. Es necesario que las herramientas administrativas también estén instaladas.
	- Deseleccione ambos recuadros de selección para evitar que la versión 4.4 de las herramientas administrativas y de desarrollo se instale.
		- **Consejo:** Deseleccione el recuadro de selección junto a **Herramientas de desarrollo** primero. Esta acción habilita el recuadro de selección junto a **Herramientas administrativas**, para poder así deseleccionarlo.

Seleccione **Siguiente**.

Aparecerá la pantalla Instalar adaptadores.

5. En la pantalla Instalar adaptadores, si tiene instalada la versión 4.3.1 de los adaptadores, el recuadro de selección junto a cada adaptador estará seleccionado e inhabilitado. Además, si aún no ha instalado el Adaptador para JText, aparecerá seleccionado por omisión porque se necesita para ejecutar el

ejemplo System Test. (El ejemplo System Test forma parte del componente Ejemplos, que se puede seleccionar en la pantalla Instalar Ejemplos, tal como se describe en el paso 6). Lleve a cabo una de las acciones siguientes:

- v Si no desea instalar ningún otro adaptador excepto aquellos que ya ha instalado, deseleccione el recuadro de selección junto al Adaptador para JText si es necesario y pulse **Siguiente**.
- Si desea instalar únicamente el Adaptador para JText además de otros adaptadores que ya estén instalados, deje marcado el recuadro de selección junto al Adaptador para JText y pulse **Siguiente**.
- v Si desea instalar otros adaptadores además del Adaptador para JText y aquellos que ya estén instalados, deje el recuadro de selección marcado junto al Adaptador para JText, seleccione los recuadros de selección junto a los otros adaptadores que desee y, a continuación, pulse **Siguiente**.

Aparecerá la pantalla Instalar Ejemplos.

- **Importante:** Puede instalar tantos adaptadores como desee. No obstante, sólo es posible registrar un máximo de *cinco* con InterChange Server Express si se instala WebSphere Business Integration Server Express Plus.
- 6. En la pantalla Instalar Ejemplos, lleve a cabo una de las acciones siguientes:
	- v Si tiene instalada las versión 4.3.1 del componente Ejemplos, el recuadro de selección junto a la entrada **Ejemplos** estará seleccionado e inhabilitado. Seleccione **Siguiente**.
	- v Si *no* tiene la versión 4.3.1 del componente Ejemplos instalada, el recuadro de selección junto a la entrada **Ejemplos** estará marcado y habilitado. Puede seguir de uno de los dos modos siguientes:
		- Deje la entrada seleccionada para instalar la versión 4.4 del componente Ejemplos durante la actualización de otros componentes instalados.
		- Deseleccione el recuadro de selección para evitar que la versión 4.4 del componente Ejemplos se instale.

Seleccione **Siguiente**.

Aparecerá la pantalla Requisitos previos de software.

- **Nota:** El componente Ejemplos requiere la instalación de InterChange Server Express, Toolset Express y del Adaptador para JText. Por lo tanto, cuando opte por instalar el componente Ejemplos, también se instalarán InterChange Server Express, Toolset Express y el Adaptador para JText, independientemente de si los ha seleccionado para la instalación en pantallas anteriores o no.
- 7. En la pantalla Requisitos previos de software, el instalador informará de los requisitos previos necesarios. Lleve a cabo una de las acciones siguientes:
	- v Si la pantalla Requisitos previos de software indica que no se necesita ningún requisito previo adicional, continúe con el paso 8.
	- v Si la pantalla Requisitos previos de software indica que se necesitan requisitos previos adicionales, consulte el Paso 3 en la [página](#page-21-0) 12 para obtener instrucciones acerca de cómo instalar los requisitos previos y la sección ["Requisitos](#page-30-0) previos de software" en la página 21 para obtener información adicional de requisitos previos.
- 8. Seleccione el botón **Instalar producto**, que se encuentra en la parte inferior de la pantalla Requisitos previos de software.

Aparecerá la pantalla del acuerdo de licencia de software.

<span id="page-81-0"></span>9. Lea y acepte las condiciones del Acuerdo de licencia de software seleccionando el botón de selección que hay junto a la entrada **Acepto los términos del acuerdo de licencia** y, a continuación, seleccione **Siguiente**. Aparecerá la pantalla de comprobación de actualización.

10. En la pantalla de comprobación de actualización, pulse **Siguiente**.

Se dará uno de los casos que se indican a continuación:

- v Si el componente InterChange Server Express ya está instalado y se va a actualizar o está instalando el componente InterChange Server Express durante la actualización, el instalador comprobará si existen los requisitos previos adecuados y si están configurados debidamente. El número máximo de procesadores físicos que se puede utilizar con este servidor está restringido a dos procesadores. Consulte los términos de la licencia del producto para obtener más detalles.
	- Si las condiciones de requisito previo no se cumplen, aparecerá un mensaje de error y la instalación se deberá cancelar forzosamente.
	- Si las condiciones de requisito previo se cumplen, la instalación del producto empezará. En este caso, siga con las instrucciones del paso 12.
- v Si el componente InterChange Server Express no está instalado y no se va a instalar durante la actualización, aparecerá la pantalla Configuración del servidor de nombres. En este caso, siga con las instrucciones del paso 11.
- 11. En la pantalla Configuración del servidor de nombres, escriba la dirección IP del sistema en el que haya instalado o vaya a instalar el componente InterChange Server Express y, a continuación, seleccione **Siguiente** para iniciar el proceso de instalación. Consulte la sección ["Información](#page-29-0) adicional sobre la instalación [personalizada"](#page-29-0) en la página 20 para obtener más información sobre el servidor de nombres.
- 12. Al iniciarse el proceso de instalación, el instalador verificará que exista suficiente espacio de disco para la instalación:
	- v Si no existe suficiente espacio, el botón **Siguiente** estará inhabilitado porque la instalación no se podrá llevar a cabo con el espacio de disco existente. En este caso, deberá seleccionar **Anterior** y deseleccionar algunas características o subcaracterísticas o suprimir archivos innecesarios para liberar en la unidad especificada.
	- v Si existe suficiente espacio, la instalación y la configuración empezarán. Aparecerán varias pantallas informativas. Cuando hayan finalizado la instalación y la configuración, aparecerá la pantalla de resumen posterior a la instalación en la que se indicará si el proceso ha sido satisfactorio o si se han encontrado problemas. Seleccione **Finalizar** para salir de la GUI.

Si tiene instalados Adapter Capacity Packs o Collaboration Capacity Packs de la versión 4.3.1 para WebSphere Business Integration Express Plus, debe actualizarlos también a la versión 4.4. Para obtener información detallada, consulte las secciones "Actualización del Adapter Capacity Pack para WebSphere Business Integration Server Express Plus V4.3.1 a V4.4" y ["Actualización](#page-84-0) de Collaboration Capacity Pack para [WebSphere](#page-84-0) Business Integration Server Express Plus V4.3.1 a V4.4" en la [página](#page-84-0) 75.

### **Actualización del Adapter Capacity Pack para WebSphere Business Integration Server Express Plus V4.3.1 a V4.4**

Este procedimiento actualiza uno o más adaptadores instalados de la versión 4.3.1 de Adapter Capacity Pack para WebSphere Business Integration Server Express

Plus a la versión 4.4. También permite instalar un adaptador adicional durante la actualización. Se da por supuesto lo siguiente:

- v WebSphere Business Integration Server Express Plus V4.4 ya está instalado en la máquina.
- v Se deben tener privilegios administrativos en la máquina en la que se esté actualizando el adaptador.
- v WebSphere Business Integration Server Express V4.4 no está instalado en la misma máquina en la que se está instalando el adaptador. Sólo se pueden utilizar Adapter Capacity Packs con una instalación existente de WebSphere Business Integration Server Express Plus 4.4.
- v Si los adaptadores que se deben actualizar o instalar no existen o no existirán en la misma máquina que InterChange Server Express, debe existir una instalación de WebSphere MQ 5.3.0.2 CSD07 en la misma máquina en la que se va a actualizar o instalar el adaptador.
- v Para que la licencia del adaptador se registre satisfactoriamente, InterChange Server Express *debe estar en ejecución* y, si está instalado en una máquina remota, debe estar en ejecución y accesible.

El Área de ejecución permite iniciar el instalador de la GUI que le guiará por el procedimiento de actualización de los adaptadores de una instalación existente de Adapter Capacity Pack. La GUI actualiza adaptadores instalados, instala un adaptador nuevo si se selecciona y configura todos los adaptadores como servicios.

Para invocar el Área de ejecución para iniciar la GUI, lleve a cabo las acciones siguientes:

1. Seleccione el botón **Instalar Capacity Pack** en la columna izquierda del Área de ejecución.

Aparecerá la pantalla Instalar Capacity Pack con dos botones.

2. Seleccione **Instalar Adapter Capacity Pack** para iniciar la GUI para instalar Adapter Capacity Pack.

Aparecerá la pantalla de bienvenida.

3. En la pantalla de bienvenida, seleccione **Siguiente**.

Aparecerá la pantalla del acuerdo de licencia de software.

4. Lea y acepte las condiciones del Acuerdo de licencia de software seleccionando el botón de selección que hay junto a la entrada **Acepto los términos del acuerdo de licencia** y, a continuación, seleccione **Siguiente**.

Aparecerá la pantalla de comprobación de actualización.

5. En la pantalla de comprobación de actualización, pulse **Siguiente**.

El instalador comprobará que se cumplan los requisitos previos listados al principio de esta sección. Si hay alguno que no se cumple, le forzará a que cancele la instalación seleccionando el botón **Cancelar**. Si se cumplen todos los requisitos previos, aparecerá la pantalla de características.

- 6. En la pantalla de características, sólo aparecerán aquellos adaptadores que no estén instalados aún. Lleve a cabo una de las acciones siguientes:
	- v Si no desea instalar más adaptadores aparte de los que esté actualizando, seleccione **Siguiente**.
	- v Si desea instalar otro adaptador además de los que esté actualizando, seleccione un adaptador de la lista de adaptadores disponibles seleccionando el botón de selección que hay junto a su nombre y, a

continuación, seleccione **Siguiente**. Para obtener más información sobre qué adaptador seleccionar, consulte la sección "Elección del [adaptador](#page-50-0) que se va a [instalar"](#page-50-0) en la página 41.

Aparecerá una de las pantallas siguientes:

- v Si InterChange Server Express esta instalado en la máquina local, pulse **Siguiente** para iniciar el proceso de actualización.
- v Si InterChange Server Express existe en una máquina remota, aparecerá la pantalla Configuración de la dirección IP del servidor. En este caso, siga con el paso 7.
- 7. En la pantalla Configuración de la dirección IP del servidor, escriba la dirección IP del sistema en el que haya instalado el componente InterChange Server Express. Si InterChange Server Express se encuentra en un sistema OS/400, seleccione el recuadro de selección junto a la entrada **InterChange Server Express está en OS/400**. A continuación, seleccione **Siguiente**. Aparecerá una de las pantallas siguientes:
	- v Si ha seleccionado el recuadro de selección junto a la entrada **InterChange Server Express está en OS/400**, aparecerá la pantalla Configuración del nombre del servidor. En este caso, siga con el paso 8.
	- v Si no ha seleccionado el recuadro de selección junto a la entrada **InterChange Server Express está en OS/400**, aparecerá la pantalla Contraseña de InterChange Server Express. En este caso, siga con el paso 9.
- 8. En la pantalla Configuración del nombre del servidor, lleve a cabo las siguientes acciones:
	- a. Escriba el nombre de la instancia de InterChange Server Express que hay en la máquina OS/400. (El valor por omisión es QWBIDFT44. Si ha creado un nombre diferente para la instancia, escríbalo en lugar del nombre por omisión).

A continuación, seleccione **Siguiente**.

Aparecerá la pantalla de resumen previo a la instalación.

- 9. En la pantalla de resumen previo a la instalación, revise las selecciones que haya realizado así como la ubicación de la instalación y pulse **Siguiente**. El instalador verificará que exista suficiente espacio de disco para la instalación. Entonces, se llevará a cabo la instalación tal como se indica a continuación:
	- v Si no existe suficiente espacio, el botón **Siguiente** estará inhabilitado porque la instalación no se podrá llevar a cabo con el espacio de disco existente. En este caso, deberá seleccionar **Anterior** y suprimir archivos innecesarios para liberar espacio en la unidad especificada.
	- v Si existe suficiente espacio, la instalación y la configuración empezarán. Cuando la instalación y la configuración hayan finalizado, el instalador intentará conectarse al servidor para registrar la licencia para este adaptador. Un mensaje de diálogo le informará de si el adaptador se ha registrado satisfactoriamente; un diálogo de error le alertará si el registro no ha sido satisfactorio.
	- Seleccione **Aceptar** para salir de este diálogo. Aparecerá la pantalla de resumen posterior a la instalación indicando si el proceso ha sido satisfactorio o si se han encontrado problemas.
- 10. En la pantalla de resumen posterior a la instalación, seleccione **Finalizar** para abandonar la GUI de la instalación.

Si tiene instalado un Collaboration Capacity Pack versión 4.3.1. para WebSphere Business Integration Express Plus, también deberá actualizarlo a la versión 4.4.

Consulte la siguiente sección, "Actualización de Collaboration Capacity Pack para WebSphere Business Integration Server Express Plus V4.3.1 a V4.4", para obtener información detallada.

### <span id="page-84-0"></span>**Actualización de Collaboration Capacity Pack para WebSphere Business Integration Server Express Plus V4.3.1 a V4.4**

Este procedimiento actualiza un Collaboration Capacity Pack versión 4.3.1 para WebSphere Business Integration Server Express Plus a la versión 4.4. Se da por supuesto lo siguiente:

- Collaboration Capacity Pack para WebSphere Business Integration Server Express Plus V4.3.1 ya está instalado en la máquina y ahora se está instalando la versión V4.4.
- v Se deben tener privilegios administrativos en la máquina en la que se esté actualizando Collaboration Capacity Pack.
- Collaboration Capacity Pack se instalará en la misma máquina en la que esté instalado el componente InterChange Server Express.
- v El componente InterChange Server Express *no* está en ejecución.

El Área de ejecución permite iniciar el instalador de la GUI que le guiará por el procedimiento de actualización de una instalación existente de Collaboration Capacity Pack. La GUI de Collaboration Capacity Pack actualiza el grupo de colaboraciones seleccionado y despliega el contenido instalado en InterChange Server Express.

Para invocar el Área de ejecución para iniciar la GUI, lleve a cabo las acciones siguientes:

- 1. Seleccione el botón **Instalar Capacity Pack** en la columna izquierda del Área de ejecución. Aparecerá la pantalla Instalar Capacity Pack con dos botones.
- 2. Seleccione el botón **Instalar Collaboration Capacity Pack** para iniciar la GUI para instalar una colaboración desde Collaboration Capacity Pack. En primer lugar, el Área de ejecución comprobará si el componente InterChange Server Express de WebSphere Business Integration Server Express Plus está instalado en la máquina local. A continuación, llevará a cabo las acciones siguientes:
	- v Si el componente InterChange Server Express no está instalado en la máquina local, un mensaje de aviso le alertará de que la instalación puede resultar anómala. Seleccione **Cancelar** para cancelar la instalación o **Instalar** para seguir con la instalación. Si elige continuar con la instalación, aparecerá la pantalla de bienvenida.
	- v Si el componente InterChange Server Express se encuentra instalado en la máquina local, aparecerá la pantalla de bienvenida.
- 3. En la pantalla de bienvenida, pulse **Siguiente**.

Aparecerá la pantalla del acuerdo de licencia de software.

4. Lea y acepte las condiciones del acuerdo de licencia de software seleccionando el botón de selección que hay junto a la entrada **Acepto los términos del acuerdo de licencia** y, a continuación, seleccione **Siguiente**.

El instalador comprobará que se cumplan los requisitos previos listados al principio de esta sección. Si hay alguno que no se cumple, le forzará a que cancele la instalación seleccionando el botón **Cancelar**. Si se han cumplido todos los requisitos previos, aparecerá la pantalla de comprobación de actualización.

5. En la pantalla de comprobación de actualización, confirme que desea actualizar el Collaboration Capacity Pack seleccionando **Siguiente**.

<span id="page-85-0"></span>El instalador verificará que exista suficiente espacio de disco para la instalación. Entonces, se llevará a cabo la instalación tal como se indica a continuación:

- v Si no existe suficiente espacio, el botón **Siguiente** estará inhabilitado porque la instalación no se podrá llevar a cabo con el espacio de disco existente. En este caso, deberá seleccionar **Anterior** y suprimir archivos innecesarios para liberar espacio en la unidad especificada.
- Si existe suficiente espacio, la instalación y la configuración empezarán. Cuando hayan finalizado la instalación y la configuración, aparecerá la pantalla de resumen posterior a la instalación en la que se indicará si el proceso ha sido satisfactorio o si se han encontrado problemas.
- 6. Escriba el nombre de usuario y la contraseña y seleccione el recuadro de selección Guardar ID de usuario y contraseña. Debe ser el mismo nombre de usuario y contraseña especificados en la pantalla RBAC durante el proceso de instalación del Área de ejecución
- 7. En la pantalla de resumen posterior a la instalación, pulse **Finalizar** para abandonar la GUI.

#### **Inicio de la nueva versión actualizada**

Una vez que haya finalizado las actualizaciones, puede iniciar el sistema WebSphere Business Integration Server Express o Express Plus utilizando la versión existente del depósito llevando a cabo las acciones siguientes:

- 1. Asegúrese de que todo el software de soporte necesario se esté ejecutando. El software de soporte es el siguiente:
	- v WebSphere MQ (Asegúrese de que tanto el Gestor de colar como el Oyente están en activos.) Consulte la sección ["Adición](#page-36-0) de un oyente al servicio [WebSphere](#page-36-0) MQ" en la página 27 para obtener más información.
	- v El servidor de bases de datos
- 2. Inicie InterChange Server Express. Al iniciar este componente también se inicia automáticamente el Servidor de nombres persistente.

Para obtener instrucciones sobre cómo iniciar InterChange Server Express, consulte la sección "Inicio de [WebSphere](#page-42-0) Business Integration Server Express o [Express](#page-42-0) Plus" en la página 33.

Puede comprobar el archivo de registro cronológico InterChangeSystem.log del directorio *DirProducto* para confirmar si el inicio ha sido satisfactorio.

**Nota:** Si InterChange Server Express no puede iniciarse después de una actualización del sistema, revise este procedimiento de actualización para asegurarse de haber seguido todas las instrucciones. Si la causa de la anomalía sigue siendo desconocida, consulte al servicio de soporte técnico de IBM para obtener ayuda antes de intentar realizar ajustes o restaurar una copia de seguridad.

#### **Validación de la actualización**

Para comprobar si la actualización ha sido satisfactoria, debe asegurarse de que el esquema del depósito se haya creado y de que todos los objetos se hayan cargado satisfactoriamente. Deberá realizar algunas de las siguientes tareas en la máquina en la que se ejecute el Gestor del sistema.

• Compruebe que las colas de WebSphere MQ se hayan creado y se hayan cargado sin errores. Seleccione Estadísticas en el menú Servidor del Gestor del sistema y compruebe que todas las colas estén en su sitio.

- <span id="page-86-0"></span>v Compruebe que todos los conectores hayan encontrado sus correspondientes colas satisfactoriamente. Seleccione Vista de sistema en el menú Servidor del Gestor del sistema y verifique que los conectores tengan iconos de luz verde al lado y que el estado de los conectores sea Inactivo.
- v Compruebe que todos los conectores y los objetos comerciales aparezcan correctamente en el Gestor del sistema.
- Compruebe si hay errores en el archivo de registro cronológico seleccionando Visor de registro en el menú Herramientas del Gestor del sistema.

**Atención:** Si existen errores en el archivo de registro cronológico, deberá solucionarlos antes de continuar.

También puede comprobar si la actualización se ha llevado a cabo satisfactoriamente realizando el procedimiento ″Validación rápida″. Las instrucciones para este procedimiento se pueden obtener pulsando el botón ″Validación rápida″ en la interfaz Primeros pasos. Para obtener más información, consulte el Capítulo 5, ["Verificación](#page-46-0) de la instalación", en la página 37.

#### **Prueba de la versión actualizada**

Antes de trasladar el sistema actualizado del desarrollo a la producción, IBM recomienda realizar pruebas en cada interfaz y en cada proceso comercial de producción. Al probar el sistema, tenga en cuenta los elementos siguientes:

- v Conectores: Pruebe la conectividad de los conectores iniciando cada uno de los conectores. Asegúrese de que se hayan realizado los cambios de configuración. En el archivo de registro cronológico del conector, asegúrese de que el conector se pueda conectar a la aplicación especificada.
- v Scripts y procedimientos almacenados: Sólo será necesario probar los scripts y los procedimientos almacenados si se han actualizado. Los scripts se deben modificar para que contengan las ubicaciones de las vías de acceso del nuevo directorio.
- Volumen y rendimiento: Si se han realizado mediciones del rendimiento anteriormente, lleve a cabo nuevas mediciones del rendimiento y compárelas con las anteriores para asegurarse de que el sistema sea estable.

#### **Copia de seguridad de la versión actualizada**

Cuando el proceso de actualización haya finalizado, haga una copia de seguridad del sistema WebSphere Business Integration Server Express o Express Plus. Consulte la sección "Copia de [seguridad](#page-69-0) del sistema" en la página 60.

#### **Siguiente paso**

La actualización de WebSphere Business Integration Server Express o Express Plus ha finalizado. Si ha realizado la actualización a WebSphere Business Integration Server Express Plus y desea instalar un Adaptador o Collaboration Capacity Pack opcional, consulte el Capítulo 6, ["Instalación](#page-48-0) de Adapter Capacity Pack para [WebSphere](#page-48-0) Business Integration Server Express Plus", en la página 39 o el Capítulo 7, "Instalación de [Collaboration](#page-52-0) Capacity Pack para WebSphere Business [Integration](#page-52-0) Server Express Plus", en la página 43.

# <span id="page-88-0"></span>**Apéndice. Instalación y desinstalación desatendidas**

Puede instalar o desinstalar WebSphere Business Integration Server Express o Express Plus, un Adapter Capacity Pack o un Collaboration Capacity Pack sin utilizar las GUI proporcionadas. Las instalaciones y las desinstalaciones desatendidas se ejecutan desde una línea de mandatos.

En una instalación desatendida, las respuestas que normalmente se especifican manualmente al ejecutar el instalador se guardan en una plantilla de archivo de respuestas suministrada. Luego, un ejecutable que instala los componentes lee este archivo. Antes de ejecutar este ejecutable, deberá realizar las modificaciones necesarias en este archivo de respuestas. En cada archivo existe documentación que describe las opciones que se pueden establecer.

Para una desinstalación desatendida, no siempre es necesario utilizar un archivo de respuestas.

Este capítulo contiene las siguientes secciones:

- v "Instalación desatendida de WebSphere Business Integration Server Express y Express Plus"
- v ["Desinstalación](#page-89-0) desatendida de WebSphere Business Integration Server Express y [Express](#page-89-0) Plus" en la página 80
- v "Instalación [desatendida](#page-89-0) de Adapter Capacity Pack" en la página 80
- v ["Desinstalación](#page-89-0) desatendida de Adapter Capacity Pack" en la página 80
- v "Instalación desatendida de [Collaboration](#page-90-0) Capacity Pack" en la página 81
- v ["Desinstalación](#page-90-0) desatendida de Collaboration Capacity Pack" en la página 81

### **Instalación desatendida de WebSphere Business Integration Server Express y Express Plus**

Los archivos de respuestas para la instalación desatendida de WebSphere Business Integration Server Express y Express Plus se encuentran en el directorio Launchpad en el directorio raíz del CD y tienen los nombres siguientes:

- v Para la instalación desatendida de WebSphere Business Integration Server Express:
	- WBIServerExpressResponseFile.txt
	- WBIServerExpressResponseFile\_WIN2K3.txt
- v Para la instalación desatendida de WebSphere Business Integration Server Express Plus:
	- WBIServerExpressPlusResponseFile.txt
	- WBIServerExpressPlusResponseFile\_WIN2K3.txt

Para realizar una instalación desatendida, lleve a cabo las acciones siguientes:

1. Revise los supuestos y el procedimiento de instalación mediante la GUI descritos en el Capítulo 3, ["Instalación](#page-16-0) de requisitos previos de software necesarios y de [WebSphere](#page-16-0) Business Integration Server Express o Express Plus", en la [página](#page-16-0) 7 para familiarizarse con los requisitos previos necesarios y las opciones de instalación. En el archivo de respuestas también encontrará documentación que describe las opciones que se pueden establecer.

- 2. Copie el archivo de respuestas del soporte en CD a un directorio de su elección y modifíquelo con los valores necesarios para la instalación.
- 3. Acceda al directorio que contenga el archivo de respuestas modificado.
- 4. Ejecute el mandato siguiente: *letra\_unidad\_CD*\Launchpad\setupwin32.exe -silent -options <nombre\_arch\_resp>

#### <span id="page-89-0"></span>**Desinstalación desatendida de WebSphere Business Integration Server Express y Express Plus**

Para realizar una desinstalación desatendida de todos los componentes de WebSphere Business Integration Server Express o Express Plus, lleve a cabo las acciones siguientes:

- 1. Acceda al directorio *DirProducto*\\_uninstWBIServerExp44 en el caso de una instalación de WebSphere Business Integration Server Express; a *DirProducto*\\_uninstWBIServerExpPlus44 en el caso de una instalación de WebSphere Business Integration Server Express Plus.
- 2. Ejecute el mandato siguiente: uninstaller.exe -silent
- **Nota:** Es posible que tenga que suprimir manualmente el directorio C:\IBM\WebSphereServer.

#### **Instalación desatendida de Adapter Capacity Pack**

El nombre del archivo de respuestas utilizado para la instalación desatendida de Adapter Capacity Pack es adaptercp\_silent.txt y se encuentra en el CD en el directorio Launchpad\AdapterCapacityPack.

Para realizar una instalación desatendida, lleve a cabo las acciones siguientes:

- 1. Revise los supuestos y el procedimiento de instalación mediante la GUI descritos en el Capítulo 6, ["Instalación](#page-48-0) de Adapter Capacity Pack para [WebSphere](#page-48-0) Business Integration Server Express Plus", en la página 39 para familiarizarse con los requisitos previos necesarios y las opciones de instalación. En el archivo de respuestas también encontrará documentación que describe las opciones que se pueden establecer.
- 2. Copie el archivo de respuestas del soporte en CD a un directorio de su elección y modifíquelo con los valores necesarios para la instalación.
- 3. Acceda al directorio que contenga el archivo de respuestas modificado.
- 4. Ejecute el mandato siguiente: *letra unidad CD*\Launchpad\AdapterCapacityPack\setupwin32.exe -silent / -options adaptercp\_silent.txt

#### **Desinstalación desatendida de Adapter Capacity Pack**

El nombre del archivo de respuestas utilizado para la desinstalación desatendida de Adapter Capacity Pack es adaptercp\_silent\_uninst.txt y se encuentra en el CD en el directorio Launchpad\AdapterCapacityPack.

Para realizar una desinstalación desatendida, lleve a cabo las acciones siguientes:

- 1. Acceda al directorio *DirProducto*\\_uninstAdapterCP44.
- 2. Ejecute el mandato siguiente:

uninstaller.exe -silent

#### <span id="page-90-0"></span>**Instalación desatendida de Collaboration Capacity Pack**

El nombre del archivo de respuestas utilizado para la instalación desatendida de Collaboration Capacity Pack es collabcp\_silent.txt y se encuentra en el CD en el directorio Launchpad\CollabCapacityPack.

Para realizar una instalación desatendida, lleve a cabo las acciones siguientes:

- 1. Revise los supuestos y el procedimiento de instalación mediante la GUI descritos en el Capítulo 7, "Instalación de [Collaboration](#page-52-0) Capacity Pack para [WebSphere](#page-52-0) Business Integration Server Express Plus", en la página 43 para familiarizarse con los requisitos previos necesarios y las opciones de instalación. En el archivo de respuestas también encontrará documentación que describe las opciones que se pueden establecer.
- 2. Copie el archivo de respuestas del soporte en CD y modifíquelo con los valores necesarios para la instalación.
- 3. Acceda al directorio que contenga el archivo de respuestas modificado.
- 4. Ejecute el mandato siguiente: *letra unidad CD*\Launchpad\CollabCapacityPack\setupwin32.exe -silent / -options collabcp silent.txt

#### **Desinstalación desatendida de Collaboration Capacity Pack**

Para realizar una desinstalación desatendida de Collaboration Capacity Pack, lleve a cabo las acciones siguientes:

- 1. Acceda al directorio *DirProducto*\\_uninstCollabCP.
- 2. Ejecute el mandato siguiente: uninstaller.exe -silent

### **Avisos**

Esta información se ha desarrollado para productos y servicios comercializados en los EE.UU. Es posible que IBM no comercialice los productos, servicios o características descritos en este documento en otros países. Consulte con el representante local de IBM para obtener información sobre los productos y servicios que están disponibles actualmente en su localidad. Cualquier referencia a un producto, programa o servicio de IBM no pretende afirmar ni implicar que sólo se pueda utilizar dicho producto, programa o servicio de IBM. En su lugar, se puede utilizar cualquier producto, programa o servicio funcionalmente equivalente que no infrinja los derechos de propiedad intelectual de IBM. Sin embargo, es responsabilidad del usuario evaluar y verificar el funcionamiento de cualquier producto, programa o servicio que no sea de IBM. IBM puede tener patentes o aplicaciones de patentes pendientes que hagan referencia a los temas que se describen en este documento. La posesión de este documento no confiere ninguna licencia sobre dichas patentes. Puede realizar consultas sobre licencias escribiendo a:

*IBM Director of Licensing IBM Corporation North Castle Drive Armonk, NY 10504-1785 EE.UU.*

Para realizar consultas sobre licencias referentes a información de doble byte (DBCS), puede ponerse en contacto con el Departamento de Propiedad Intelectual de IBM de su país o escribir a:

*IBM World Trade Asia Corporation Licensing 2-31 Roppongi 3-chome, Minato-ku Tokyo 106-0032, Japón*

El siguiente párrafo no se aplica en el Reino Unido ni en ningún otro país donde estas provisiones no sean compatibles con la legislación local: INTERNATIONAL BUSINESS MACHINES CORPORATION PROPORCIONA ESTA PUBLICACIÓN ″TAL CUAL″, SIN GARANTÍA DE NINGUNA CLASE, NI EXPLÍCITA NI IMPLÍCITA, INCLUIDAS, PERO SIN LIMITARSE A ELLAS, LAS GARANTÍAS IMPLÍCITAS DE NO VULNERACIÓN DE DERECHOS, COMERCIALIZACIÓN O IDONEIDAD PARA UN FIN DETERMINADO. Algunos estados no permiten la exclusión de garantías expresas o implícitas en determinadas transacciones, por lo que es posible que esta declaración no sea aplicable en su caso. Esta información puede incluir imprecisiones técnicas o errores tipográficos. Periódicamente, se realizan cambios en la información que contiene este documento; dichos cambios se incorporarán en nuevas ediciones de la publicación. IBM puede efectuar, en cualquier momento y sin previo aviso, mejoras y/o cambios en los productos y programas descritos en esta publicación. Cualquier referencia en esta información a sitios Web que no son de IBM sólo se proporcionan para su conveniencia y de ninguna manera constituyen recomendaciones de dichos sitios Web. La información contenida en esos sitios Web no forma parte de la información del presente producto IBM y el usuario es responsable de la utilización de dichos sitios Web. IBM puede utilizar o distribuir cualquier información que se le facilite de la manera que considere adecuada, sin contraer por ello ninguna obligación con el remitente. Los titulares de licencias de este programa que deseen tener información

sobre él con el objetivo de permitir: (i) el intercambio de información entre programas creados de forma independiente y otros programas (incluidos éste) y (ii) el uso recíproco de la información que se ha intercambiado, deben ponerse en contacto con:

*IBM Corporation 577 Airport Blvd., Suite 800 Burlingame, CA 94010 EE.UU.*

Dicha información puede estar disponible, sujeta a los términos y condiciones apropiados, incluido en algunos casos el pago de una tarifa. El programa bajo licencia descrito en este documento y todo el material bajo licencia asociado a él los proporciona IBM según los términos del Acuerdo de Cliente de IBM, el Acuerdo Internacional de Programas Bajo Licencia de IBM o cualquier acuerdo equivalente entre el usuario e IBM. Los datos de rendimiento incluidos en el presente documento se han determinado en un entorno controlado. Por consiguiente, los resultados obtenidos en otros entornos operativos pueden variar de forma significativa. Algunas mediciones se han realizado en sistemas todavía en desarrollo y no existen garantías de que estas mediciones sean las mismas en los sistemas disponibles en general. Además, algunas mediciones pueden haberse calculado mediante extrapolación. Los resultados reales pueden variar. Los usuarios de este documento deben verificar los datos aplicables para su entorno específico. La información sobre productos que no son de IBM se ha obtenido a partir de los proveedores de dichos productos, de sus anuncios publicados o de otras fuentes disponibles para el público. IBM no ha probado esos productos y no puede confirmar la exactitud del rendimiento, la compatibilidad ni ninguna otra afirmación referente a productos que no son de IBM. Las consultas sobre las prestaciones de productos que no son de IBM deben dirigirse a los proveedores de esos productos. Todas las declaraciones de intenciones de IBM están sujetas a cambio o cancelación sin previo aviso, y sólo representan objetivos. Esta información puede contener ejemplos de datos e informes que se utilizan en operaciones comerciales diarias. Para ilustrarlos de la forma más completa posible, los ejemplos incluyen nombres de personas, empresas, marcas y productos. Todos estos nombres son ficticios y cualquier similitud con nombres y direcciones utilizados por una empresa real es totalmente fortuita. LICENCIA DE COPYRIGHT: Este manual puede contener programas de aplicaciones de ejemplo escritos en lenguaje fuente, que muestran técnicas de programación en diversas plataformas operativas. Puede copiar, modificar y distribuir estos programas de ejemplos, del modo que desee, sin tener que pagar a IBM, con la finalidad de desarrollar, utilizar, comercializar o distribuir programas de aplicación de acuerdo con la interfaz de programación de aplicaciones para la plataforma operativa para la cual se han desarrollado los programas de ejemplo. Dichos ejemplos no se han probado de forma exhaustiva, en todas las condiciones. Por lo tanto, IBM no puede asegurar ni implicar la fiabilidad, utilidad o función de estos programas. Si está viendo esta información en formato softcopy, es posible que las fotografías y las ilustraciones en color no aparezcan.

#### **Información de interfaz de programación**

La información de interfaz de programación, si se proporciona, está destinada a ayudarle a crear el software de aplicación utilizando este programa. Las interfaces de programación de uso general permiten escribir software de aplicaciones que obtienen los servicios de las herramientas de este programa. No obstante, esta información también puede contener información de diagnóstico, modificación y

ajuste. La información de diagnóstico, modificación y ajuste se proporciona para ayudar a depurar el software de su aplicación.

**Aviso:** No utilice esta información de diagnóstico, modificación y ajuste como interfaz de programación porque está sujeta a cambios.

#### **Marcas registradas y marcas de servicio**

Los términos siguientes son marcas registradas de International Business Machines Corporation en los Estados Unidos y/o en otros países: i5/OS IBM el logotipo de IBM AIX CICS CrossWorlds D<sub>B2</sub> DB2 Universal Database Domino IMS Informix iSeries Lotus Lotus Notes MQIntegrator **MOSeries** MVS OS/400 Passport Advantage SupportPac WebSphere z/OS Microsoft, Windows, Windows NT y el logotipo de Windows son marcas registradas de Microsoft Corporation en los Estados Unidos y/o en otros países. MMX, Pentium y ProShare son marcas registradas de Intel Corporation en los Estados Unidos y/o en otros países. Java y todas las marcas registradas basadas en Java son marcas registradas de Sun Microsystems, Inc. en los Estados Unidos y/o en otros países. Linux es una marca registrada de Linus Torvalds en los Estados Unidos y/o en otros países. Otros nombres de compañías, productos o servicios pueden ser marcas registradas o de servicio de otras empresas.

WebSphere Business Integration Server Express y Express Plus incluyen software desarrollado por Eclipse Project (http://www.eclipse.org/).

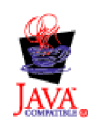

WebSphere Business Integration Server Express, Versión 4.4, y WebSphere Business Integration Server Express Plus, Versión 4.4.

# **Índice**

## **A**

[Actualización](#page-66-0) del software de requisito [previo](#page-66-0) 57 Actualizar Adapter [Capacity](#page-81-0) Pack 72 [Collaboration](#page-84-0) Capacity Pack 75 [comprobar](#page-85-0) anomalías 76 [concluir](#page-70-0) el sistema 61 copia de [seguridad](#page-69-0) del sistema 60 [identificación](#page-64-0) de escenarios y supuestos de [actualización](#page-64-0) [posibles](#page-64-0) 55 iniciar la versión [actualizada](#page-85-0) 76 poner el [sistema](#page-68-0) en estado de [inactividad](#page-68-0) 59 preparar el sistema [existente](#page-65-0) 56 probar la versión [actualizada](#page-86-0) 77 [validar](#page-85-0) 76 [WebSphere](#page-78-0) Business Integration Server Express Plus V4.3 a [Express](#page-78-0) Plus [V4.3.1](#page-78-0) 69 [WebSphere](#page-71-0) Business Integration Server [Express](#page-71-0) V4.3.1 a Express Plus [V4.3.1](#page-71-0) 62 [WebSphere](#page-74-0) Business Integration Server Express V4.3 a [Express](#page-74-0) [V4.3.1](#page-74-0) 65 Adapter Capacity Pack [actualizar](#page-81-0) 72 [desinstalar](#page-50-0) con la GUI 41 desinstalar de modo [desatendido](#page-89-0) 80 [instalar](#page-48-0) con la GUI 39 instalar de modo [desatendido](#page-89-0) 80 Administrar [InterChange](#page-43-0) Server Express 34 [WebSphere](#page-42-0) Business Integration Server [Express](#page-42-0) y Express Plus 33 Archivo de registro [cronológico,](#page-38-0) instalación de [WebSphere](#page-38-0) Business [Integration](#page-38-0) Server Express y Express [Plus](#page-38-0) 29 Archivos de respuestas [desinstalación](#page-89-0) desatendida de Adapter [Capacity](#page-89-0) Pack 80 instalación [desatendida](#page-89-0) de Adapter [Capacity](#page-89-0) Pack 80 instalación [desatendida](#page-90-0) de [Collaboration](#page-90-0) Capacity Pack 81 instalación [desatendida](#page-88-0) de WebSphere Business [Integration](#page-88-0) Server Express y [Express](#page-88-0) Plus 79 Área de ejecución instalar un Adapter [Capacity](#page-48-0) [Pack](#page-48-0) 39 instalar un [Collaboration](#page-52-0) Capacity [Pack](#page-52-0) 43 instalar [WebSphere](#page-20-0) Business [Integration](#page-20-0) Server Express y Express [Plus](#page-20-0) 11 ver la Guía de inicio [rápido](#page-46-0) 37

## **B**

Base de datos, [instalación](#page-31-0) y [configuración](#page-31-0) 22

# **C**

Capacity Pack [Adapter](#page-48-0) 39 [Collaboration](#page-52-0) 43 Collaboration Capacity Pack [actualizar](#page-84-0) 75 [desinstalar](#page-55-0) con la GUI 46 desinstalar de modo [desatendido](#page-90-0) 81 [instalar](#page-52-0) con la GUI 43 instalar de modo [desatendido](#page-90-0) 81 [Componentes](#page-18-0) disponibles en Windows [2003](#page-18-0) 9 [Componentes](#page-19-0) disponibles en Windows [XP](#page-19-0) 10 [Configuración](#page-62-0) de Collaboration [Enablement](#page-62-0) for Portal 53 Conservación de proyectos de usuarios existentes [Actualización](#page-65-0) 56 Contraseña, [InterChange](#page-44-0) Server Express, [cambiar](#page-44-0) 35 Convenios [tipográficos](#page-7-0) vi

# **D**

D<sub>B2</sub> criterios [mínimos](#page-31-0) 22 desatendida desinstalar [Collaboration](#page-90-0) Capacity [Pack](#page-90-0) 81 [desinstar](#page-89-0) de Adapter Capacity [Pack](#page-89-0) 80 desinstar [WebSphere](#page-89-0) Business [Integration](#page-89-0) Server Express y Express [Plus](#page-89-0) 80 instalar Adapter [Capacity](#page-89-0) Pack 80 instalar [Collaboration](#page-90-0) Capacity [Pack](#page-90-0) 81 Desatendida instalar [WebSphere](#page-88-0) Business [Integration](#page-88-0) Server Express y Express [Plus](#page-88-0) 79 Desinstalar Adapter [Capacity](#page-50-0) Pack 41 [Collaboration](#page-55-0) Capacity Pack 46 [WebSphere](#page-39-0) Business Integration Server [Express](#page-39-0) y Express Plus 30 Despliegue Web [configurar](#page-59-0) cuando no se utilice un [servidor](#page-59-0) Web 50 [configurar](#page-58-0) cuando se utilice un [servidor](#page-58-0) Web 49, [50](#page-59-0) ubicación del [directorio](#page-39-0) 30

## **G**

Gestor de sucesos anómalos [configurar](#page-59-0) cuando no se utilice un [servidor](#page-59-0) Web 50 [configurar](#page-58-0) cuando se utilice un [servidor](#page-58-0) Web 49 configurar [manualmente](#page-62-0) para utilizar [Tomcat](#page-62-0) 53 ubicación del [directorio](#page-39-0) 30 Gestor del sistema conectarse a [InterChange](#page-43-0) Server [Express](#page-43-0) 34 [iniciar](#page-43-0) 34 Guía de inicio [rápido,](#page-46-0) ver 37

# **H**

Herramientas basadas en la Web [consistentes](#page-58-0) en el Supervisor del [sistema,](#page-58-0) el Gestor de sucesos anómalos y el [Despliegue](#page-58-0) Web 49 [consistentes](#page-57-0) en el Supervisor del [sistema,](#page-57-0) Gestor de sucesos anómalos, [Despliegue](#page-57-0) Web y [Collaboration](#page-57-0) Enablement for [Portal](#page-57-0) 48

# **I**

IBM DB2 v8.2 [Express](#page-31-0) 22 Iniciar Gestor del [sistema](#page-43-0) 34 [InterChange](#page-42-0) Server Express 33 [WebSphere](#page-42-0) Business Integration Server Express y [Express](#page-42-0) Plus 33 [Instalación](#page-33-0) del navegador Web 24 Instalación [personalizada](#page-26-0) 17 [Instalación](#page-20-0) típica 11 Instalar Adapter [Capacity](#page-48-0) Pack 39 [Collaboration](#page-52-0) Capacity Pack 43 visión [general](#page-10-0) 1 InterChange Server Express [administrar](#page-43-0) 34 cambiar la [contraseña](#page-44-0) 35 [conectarse](#page-43-0) al Gestor del sistema 34 [iniciar](#page-42-0) 33 [registrar](#page-43-0) 34 [reiniciar](#page-44-0) 35 Invocación Área de [ejecución](#page-13-0) 4

#### **M**

[Microsoft](#page-33-0) SQL Server 2000 24 criterios [mínimos](#page-33-0) 24

# **O**

Oyente, añadir al servicio [WebSphere](#page-36-0) [MQ](#page-36-0) 27

WebSphere Business Integration Server Express y Express Plus *(continuación)* instalar de modo [desatendido](#page-88-0) 79 verificar la [instalación](#page-46-0) 37

WebSphere MQ añadir [oyente](#page-36-0) 27

## **P**

Primeros pasos, inicio e [utilización](#page-33-0) 24

# **R**

Registrar [InterChange](#page-43-0) Server Express 34 Reiniciar [InterChange](#page-44-0) Server Express 35 [Requisitos](#page-30-0) previos de software 21

# **S**

Siguiente paso para [actualizar](#page-46-0) el sistema 37 para aprender las [funciones](#page-11-0) básicas del Área de [ejecución](#page-11-0) 2 para [comprobar](#page-14-0) e instalar los [requisitos](#page-14-0) previos de software 5 para iniciar [WebSphere](#page-40-0) Business [Integration](#page-40-0) Server Express y Express [Plus](#page-40-0) 31 para instalar un Adapter [Capacity](#page-46-0) [Pack](#page-46-0) 37, [77](#page-86-0) para instalar un [Collaboration](#page-46-0) [Capacity](#page-46-0) Pack 37, [42,](#page-51-0) [77](#page-86-0) para verificar la [instalación](#page-44-0) de [WebSphere](#page-44-0) Business Integration Server [Express](#page-44-0) y Express Plus 35 Supervisor del sistema [configurar](#page-59-0) cuando no se utilice un [servidor](#page-59-0) Web 50 [configurar](#page-58-0) cuando se utilice un [servidor](#page-58-0) Web 49 configurar [manualmente](#page-61-0) para utilizar [Tomcat](#page-61-0) 52 ubicación del [directorio](#page-39-0) 30

# **T**

Tomcat [configuración](#page-61-0) de herramientas [basadas](#page-61-0) en la Web para utilizar [Tomcat](#page-61-0) 52

# **V**

[Verificación](#page-46-0) de la instalación de [WebSphere](#page-46-0) Business Integration Server Express y [Express](#page-46-0) Plus 37

# **W**

WebSphere Business Integration Server Express y Express Plus [actualizar](#page-64-0) 55 [administrar](#page-42-0) 33 [desinstalar](#page-39-0) con la GUI 30 desinstalar de modo [desatendido](#page-89-0) 80 estructura de [directorios](#page-37-0) 28 [iniciar](#page-42-0) 33

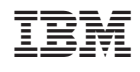